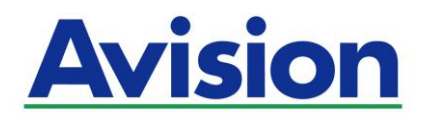

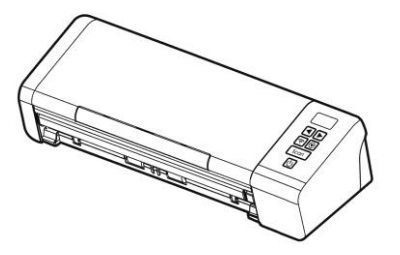

# **РУЧНОЙ СКАНЕР рУКОВОДСТВО ПОЛЬЗОВАТЕЛЯ**

Regulatory Model Number: FL-1912H

**www.avision.com** 

#### **торговые марки**

Mac и Mac OS являются товарными знаками корпорации Apple Computer, Inc., зарегистрированными в США.

Microsoft является зарегистрированным торговым знаком корпорации Microsoft Corporation в США.

Windows 7, Windows 8 и Windows 10 являются зарегистрированными торговыми знаками либо торговыми знаками корпорации Microsoft Corporation в США и/или других странах.

Energy Star® является зарегистрированной торговой маркой в США.

IBM, IBM PC являются зарегистрированными торговыми знаками корпорации International Business Machines Corp.

Другие торговые марки и названия продукции, упомянутые в этом документе, являются торговыми знаками или зарегистрированными торговыми знаками соответствующих владельцев.

# **Авторские права**

Все права защищены. Без предварительного письменного разрешения компании Avision Inc. запрещается воспроизводить, передавать, переписывать, сохранять в поисковой системе или переводить на любой язык, в том числе компьютерный, любую часть этого документа в любой форме, а также любым способом, включая электронный, механический, магнитный, оптический, химический, ручной и т. д.

Сканируемый с помощью этого изделия материал может быть защищен государственными законами и другими нормативными актами, в частности законами о защите авторских прав; ответственность за соблюдение всех таких законов и нормативных актов несет только покупатель.

## **Гарантия**

Сведения, содержащиеся в этом документе, могут быть изменены без уведомления.

Компания Avision не дает гарантий, касающихся этого материала, в частности подразумеваемых гарантий пригодности для конкретных целей. Компания Avision не несет ответственности за ошибки, содержащиеся в этом документе, а также за побочные либо косвенные убытки, понесенные в результате предоставления, эффективности или использования этого материала.

#### **Заявление о соответствии требованиям Федеральной комиссии связи (ФКС) Часть 15**

Данное устройство прошло испытания, в ходе которых было подтверждено его соответствие ограничениям для цифровых устройств класса B согласно части 15 правил FCC. При работе с устройством необходимо соблюдать следующие два условия: (1) устройство не должно создавать вредных помех; (2) устройство должно принимать любые помехи, включая помехи, которые могут вызывать сбои в его работе. Ограничения FCC для устройств класса B предназначены для обеспечения приемлемой защиты от вредных помех при использовании устройств в домашних условиях. Данное устройство генерирует, использует и может излучать радиочастотную энергию и, в случае несоблюдения указаний при установке и использовании, создавать вредные помехи для радиосвязи. Тем не менее, в каждом отдельном случае использования устройства отсутствие помех не гарантируется. Если устройство создает вредные помехи при приеме телевизионного или радиосигнала (чтобы определить это, выключите и включите устройство), попытайтесь устранить помехи одним или несколькими из предложенных далее способов.

- Измените ориентацию приемной антенны или переместите ее в другое место.
- Отодвиньте устройство подальше от приемника.
- Подключите устройство к другой розетке, не связанной с цепью, к которой подключен приемник.
- Обратитесь в магазин, в котором было приобретено устройство, или в службу технической поддержки для получения других рекомендаций.

# $\mathbf \epsilon$

#### **Уведомление о соответствии нормам Евросоюза**

Изделия с маркировкой «CE» отвечают требованиям следующих Директив ЕС:

- Директива 2014/35/EC по низковольтным устройствам
- Директива 2014/30/EC по ЭМС
- Директива ЕС 2011/65/EU на содержание опасных веществ (RoHS)
- Директива RED (Директива радиоаппаратуры) (2014/53/EC)

Соответствие этого изделия нормам ЕС соблюдается при условии его питания через поставляемый компанией Avision адаптер переменного тока с надлежащей маркировкой «CE».

Данный продукт соответствует требованиям Class B к содержанию опасных веществ стандартов EN55022, EN55024, требованиям безопасности стандарта EN 60950 и требованиям к содержанию опасных веществ стандарта EN 50581.

Это устройство сертифицировано, как «светодиодное устройство класса 1».

#### **Утилизация использованного оборудования**

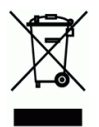

Этот символ, изображенный на изделии или его упаковке, обозначает, что изделие запрещается выбрасывать вместе с другими бытовыми отходами. Кроме того, по соображениям защиты здоровья людей и окружающей среды его необходимо сдать в специальные пункты по восстановлению и утилизации. Для получения дополнительных сведений о пунктах сбора отработанного оборудования для переработки обратитесь в местную городскую администрацию, службу вывоза отходов или магазин, где было приобретено изделие.

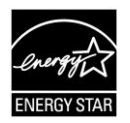

Компания Avision Inc. является участником программы ENERGY STAR® и заявляет, что это изделие отвечает требованиям ENERGY STAR к энергосбережению.

#### **Требования к системе (Windows)**

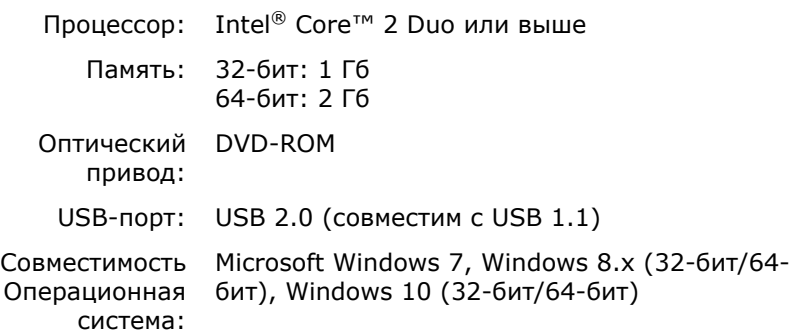

# **Требования к системе (Mac)**

#### **Операционная система:**

• Мас OS X 10.6 или последующих версий

#### **Компьютер:**

- Рекомендованный: Двухъядерный процессор Intel® Соге<sup>™</sup> с частотой 2,4 ГГц или выше
- Минимальное требование: Двухъядерный процессор Intel<sup>®</sup> Core<sup>™</sup> с частотой 1,83 ГГц PowerPC G5 1,6 ГГц

#### **Объем памяти:**

- Рекомендованный: не менее 1 ГБ
- Минимальное требование: 512 МБ

**\*Проводная (Ethernet) и беспроводная (Wi-Fi) сеть:** Наличие этих функций зависит от модели вашего изделия.

## **Руководство по безопасности изделия**

Внимательно прочтите данные инструкции и выполните все указания и предупреждения перед тем, как приступить к установке и эксплуатации устройства.

Следующие указания в данном документе используются, чтобы исключить любую вероятность несчастных случаев, повреждений устройства и травм пользователя.

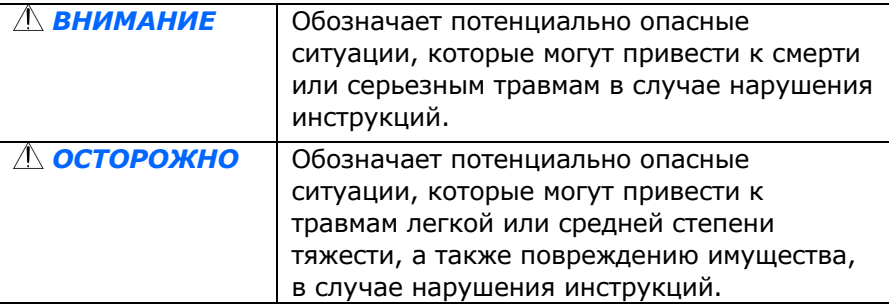

# *ВНИМАНИЕ*

- Разрешается использовать только сетевой адаптер, который поставляется в комплекте с устройством. Использование любого другого сетевого адаптера может привести к пожару, поражению электрическим током и другим травмам.
- Разрешается использовать сетевой шнур и USB кабель, которые поставляются в комплекте с устройством и не содержат следов износа, порезов, истираний, не загнуты и не перекручены. Использование любого другого сетевого шнура и USB кабеля может привести к пожару, поражению электрическим током и другим травмам.
- Ничего не ставьте на сетевой шнур, не наступайте на сетевой адаптер и сетевой шнур и не сдавливайте их.
- Разместите устройство и его сетевой адаптер возле электрической розетки, чтобы сетевой адаптер можно было легко отключить.
- Если с устройством используется удлинитель, следите за тем, чтобы общий номинальный ток устройств, подключенных к удлинителю, не превышал значение номинального тока удлинителя.

 Разместите устройство в достаточной близости от компьютера, чтобы длины соединительного кабеля хватило для подключения устройства к компьютеру.

 Не оставляйте и не храните устройство и его сетевой адаптер:

- Вне помещений
- Возле источников сильного загрязнения или пыли, воды и тепла
- В местах, подверженных ударным нагрузкам, вибрации, с высокой температурой и влажностью, под воздействием прямых солнечных лучей, источников яркого света или быстрых изменений температуры и влажности
- Не трогайте устройство мокрыми руками.
- Запрещается самостоятельно разбирать, изменять и предпринимать попытки ремонта сетевого адаптера, устройства или его дополнительных компонентов, кроме случаев, особо разъясненных в документации к устройству. Несоблюдение данных требований может привести к пожару, поражению электрическим током и другим травмам.
- Не вставляйте посторонние предметы в отверстия на корпусе устройства, т.к. они могут соприкоснуться с точками опасного напряжения или закоротить компоненты. Помните об опасности поражения электрическим током.
- При возникновении следующих обстоятельств отключите устройство и сетевой адаптер от электрической сети и обратитесь к квалифицированным специалистам по ремонту и обслуживанию:
	- Сетевой адаптер или вилка повреждены.
	- В корпус устройства или на сетевой адаптер попала жидкость.
	- В корпус устройства или в сетевой адаптер попал посторонний предмет.
	- Устройство или сетевой адаптер претерпели падение или повреждение корпуса.
	- Имеются нарушения в работе устройства или сетевого адаптера (т.е. появление дыма, странного запаха, шума и других признаков), либо наблюдается очевидное ухудшение рабочих характеристик.
- Перед очисткой отключите устройство и сетевой адаптер от электрической сети.

# *ОСТОРОЖНО:*

- Не ставьте устройство на шатающемся или неровном столе. Не ставьте устройство на неустойчивую поверхность. Оно может упасть и травмировать пользователя.
- Не ставьте на блок тяжелые предметы. Это может привести к нарушению равновесия и падению устройства. При этом будет нанесена травма пользователю.
- Во избежание травм храните входящие в комплект сетевой шнур и USB кабель в местах, недоступных для детей.
- Во избежание удушения храните входящие в комплект пластиковые пакеты в местах, недоступных для детей, либо выбрасывайте их.
- Если устройство не будет использоваться в течение длительного времени, отключите сетевой адаптер от электрической розетки.

Для заметок.

# **1. Введение**

Поздравляем Вас с приобретением этого сканера изображений. Компания Avision является одним из лидеров по производству высококачественных сканеров изображений.

Прежде чем выполнить установку и начать эксплуатацию нового сканера, прочитайте это руководство. В нем содержатся надлежащие инструкции по распаковке, установке, эксплуатации и техническому обслуживанию сканера.

# **1.1 Комплект поставки**

На следующем рисунке представлен комплект поставки. Проверьте наличие всех компонентов по списку. При отсутствии каких-либо компонентов незамедлительно обратитесь к местному авторизованному дилеру.

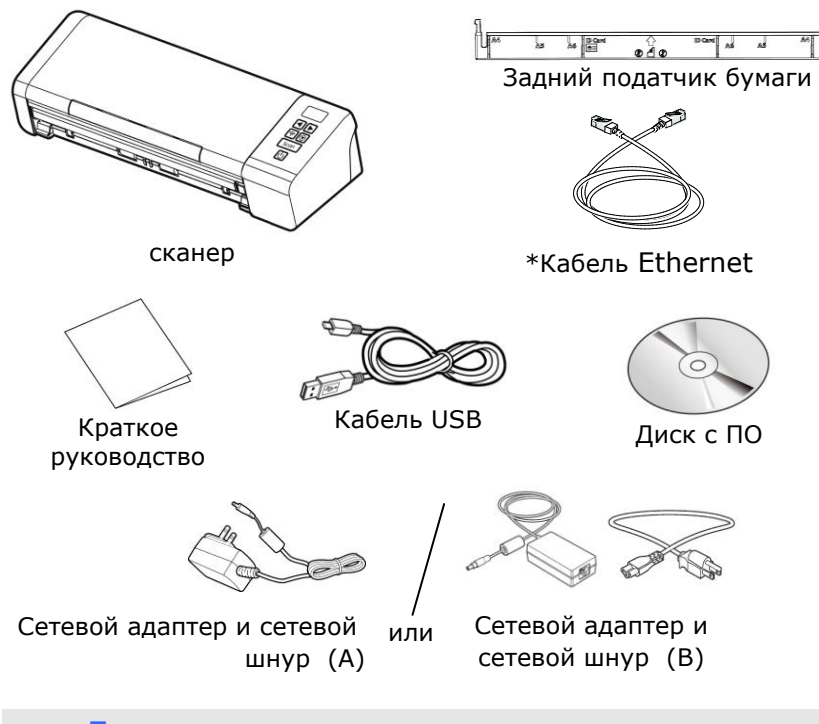

#### **ПРИМЕЧАНИЕ:**

- **1.** Используйте только адаптер переменного тока ADS-65LSI-24-3 24048E (Honor)/DA-48M24, WA-36A24R (APD), прилагающийся к установке. Использование других адаптеров переменного тока может повредить установку и приведет к аннулированию гарантии.
- **2.** Аккуратно распакуйте упаковку и проверьте ее содержимое по списку. Если какой-либо компонент отсутствует или поврежден, то незамедлительно обратитесь к вашему дилеру.
- **3.** \*Включено ли это, зависит от модели.
- **4.** Для получения доступа к дополнительным сервисам поддержки клиентов войдите на сайт www.avision.com и зарегистрируйте ваше изделие.

# **1.2 Вид спереди**

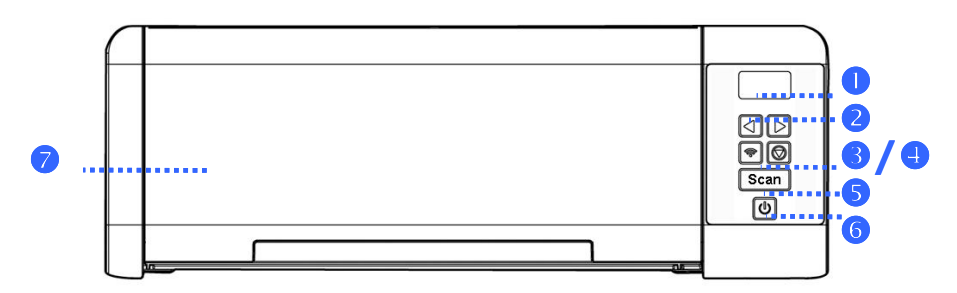

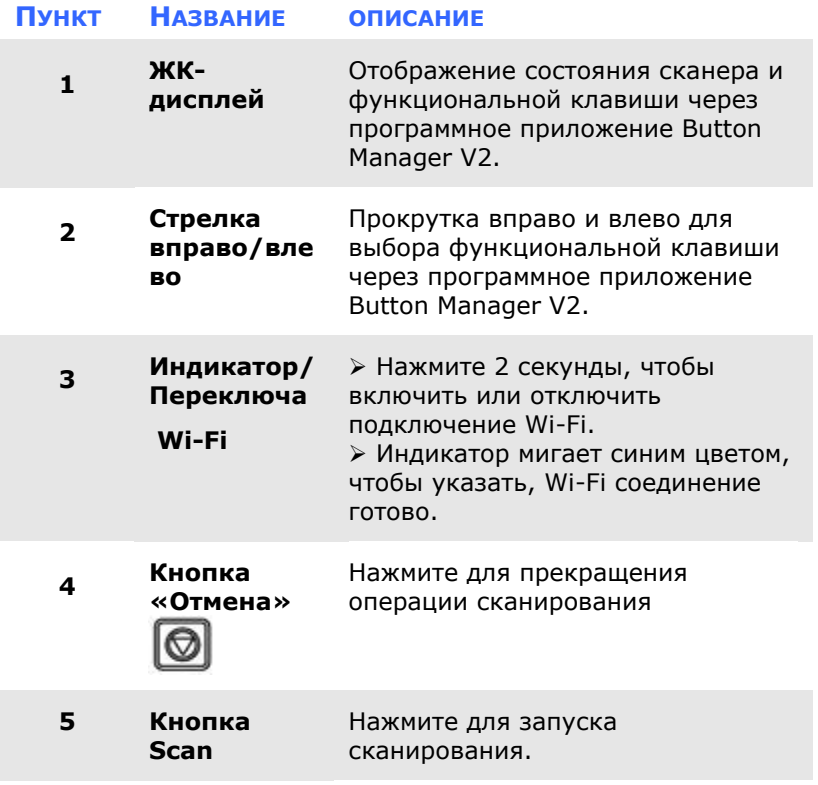

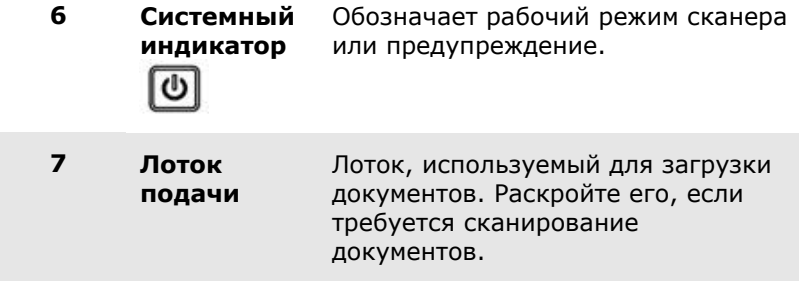

**\*Проводная (Ethernet) и беспроводная (Wi-Fi) сеть:** Наличие этих функций зависит от модели вашего изделия.

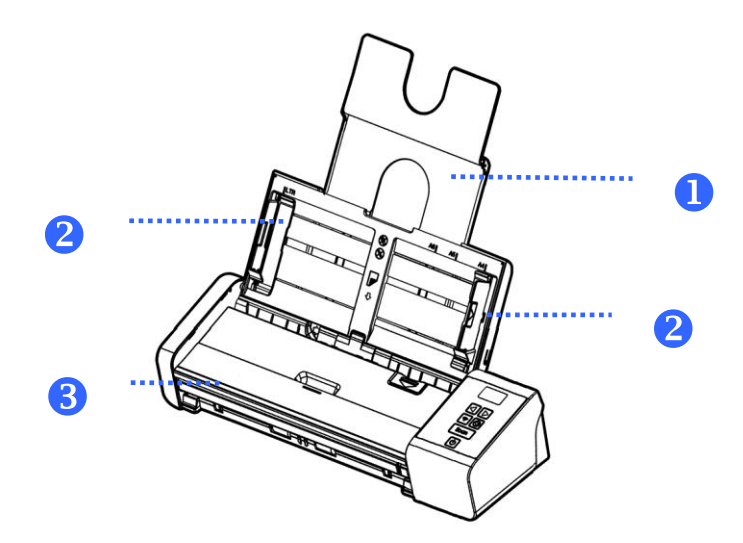

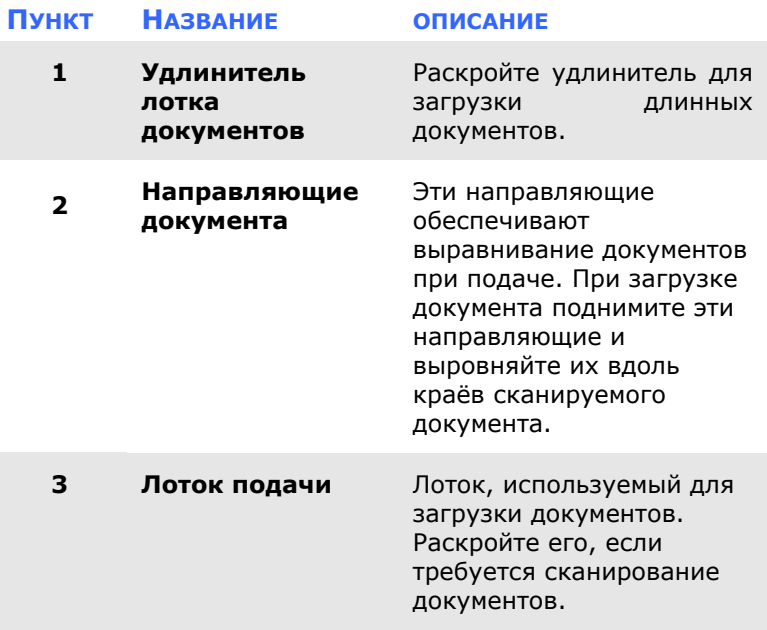

# **1.3 Вид сзади**

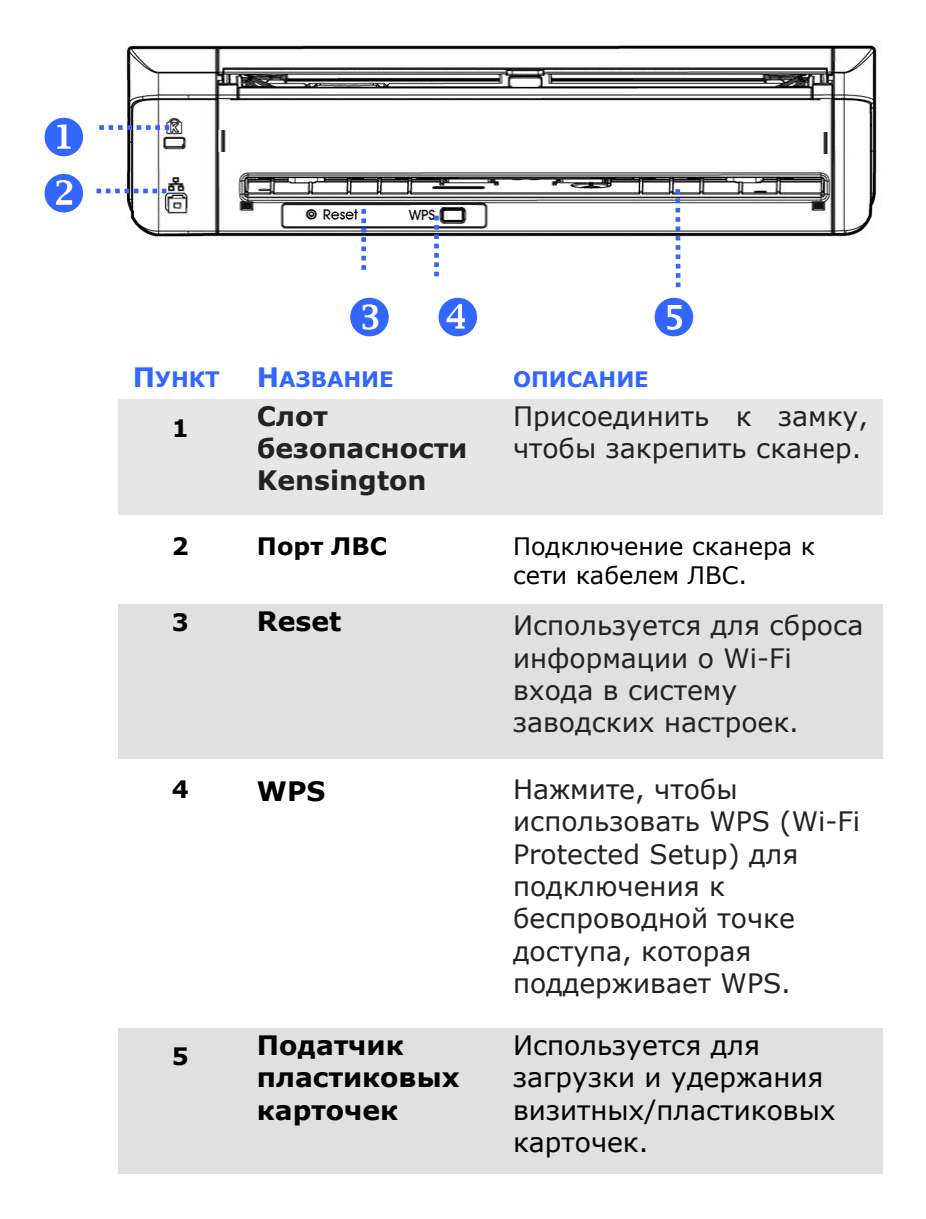

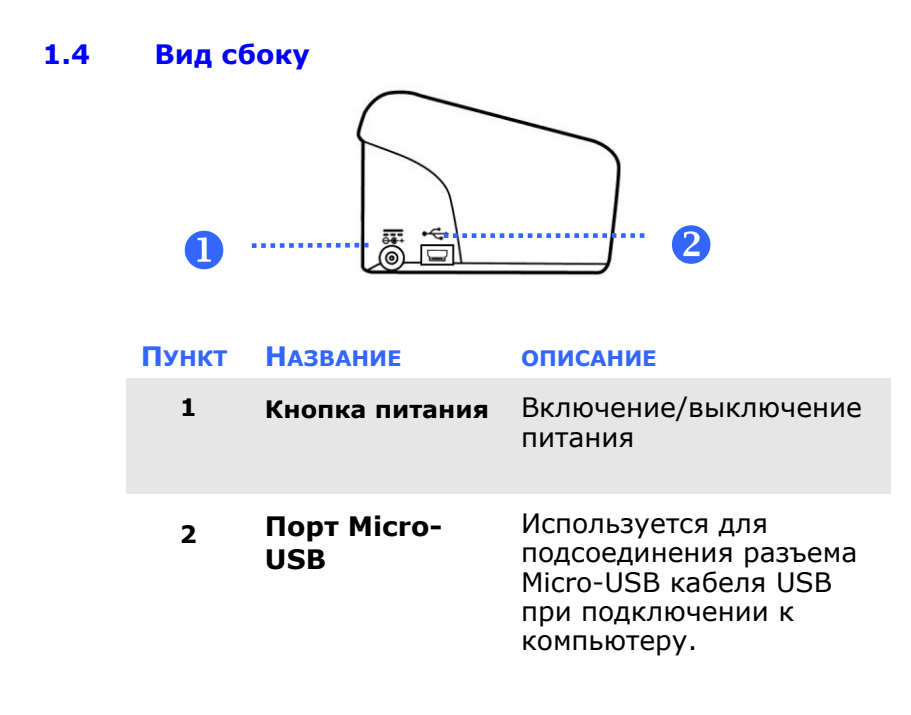

Для заметок.

# **2. Установка сканера**

# **2.1 Меры предосторожности**

- Не допускайте попадания на устройство прямых солнечных лучей. Прямое воздействие солнечных лучей или высокой температуры может повредить устройство.
- Устанавливайте устройство на ровную плоскую поверхность, обеспечивающую его устойчивость. При установке на наклонную или неровную поверхность могут возникнуть трудности с подачей бумаги или механические неполадки.
- Сохраните упаковку и упаковочные материалы устройства на случай его перевозки.

# **2.2 Установка заднего лотка подачи бумаги**

Прикрепите задний лоток подачи бумаги к разъему на задней панели сканера согласно указаниям.

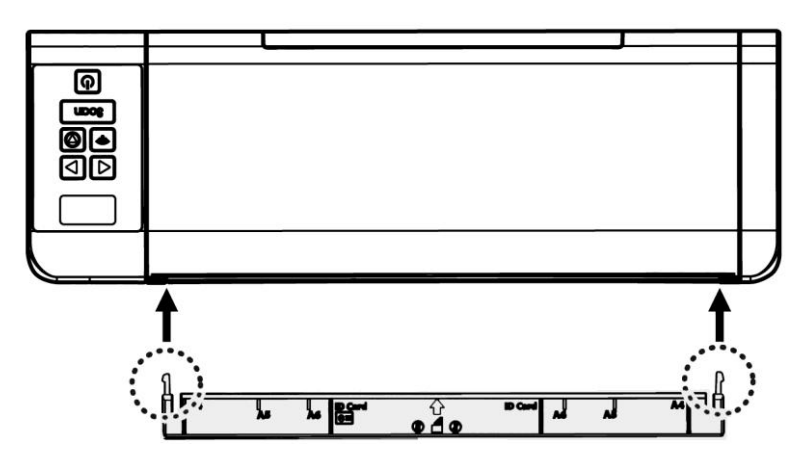

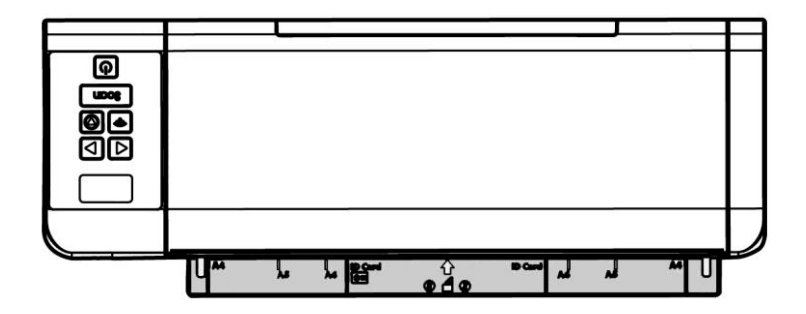

## **2.3 Подключение к электросети**

Вставьте маленький штекер сетевого адаптера в разъем питания сканера. Вставьте вилку в подходящую сетевую розетку.

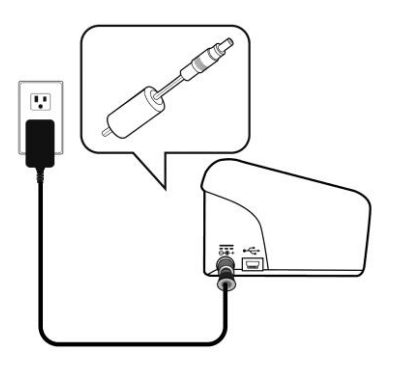

#### **2.4 Включение питания**

Нажмите на кнопку включения/выключения питания на передней панели, начнет мигать светодиодный индикатор Power (Питание). Когда индикатор перестанет мигать и загорится ровно, сканер будет готов к работе. Для отключения сканера нажмите и удерживайте кнопку включения/выключения питания в течение 3 секунд, индикатор питания погаснет.

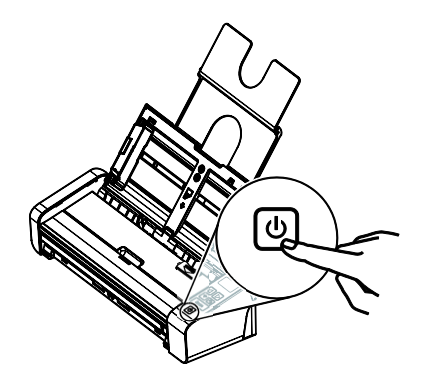

# **2.5 Установка ПО**

#### **Windows:**

#### **ПРИМЕЧАНИЕ:**

- **1.** Чтобы компьютер мог обнаружить USB-сканер, перед подключением сканера к компьютеру сначала установите драйвер сканера.
	- **2.** Драйвер для данного сканера включает драйверы интерфейса TWAIN, ISIS и WIA. После установки драйвера сканера допускается сканирование с использованием интерфейса TWAIN, ISIS или WIA. Запустите TWAIN-совместимую программу редактирования изображений для работы с пользовательским интерфейсом TWAIN или WIA или программное обеспечение ISIS для работы с пользовательским интерфейсом ISIS. Для сканирования с использованием пользовательского интерфейса WIA можно также запустить мастер установки сканера и камеры Microsoft.
- 1. Вставьте входящий в комплект компакт-диск в привод компактдисков.
- 2. На экране появится установочное изображение. Если изображение не появляется, запустите файл «**setup.exe**».

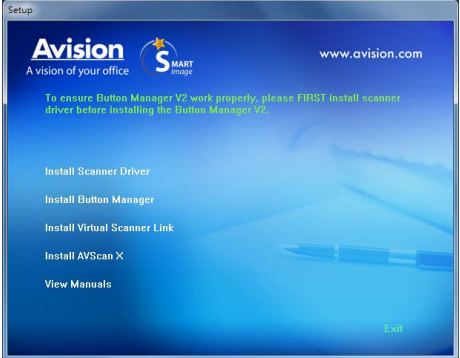

- 3. Нажмите на кнопку **Установки драйвера сканера**, чтобы установить драйвер сканера, а затем на кнопку **Установки Button Manager V2** для установки Button Manager V2 на компьютере.
- 4. **Установка приложения Virtual Scanner Link**: для подключения компьютер к сканеру через сеть необходимо установить приложение Network Setup Tool. \*Virtual Scanner Link: Включено ли это, зависит от модели.
- 5. **Установка AVScan X:** Для сканирования и организовать свой многостраничный документ , вы можете установить приложение и управлять ими легко и эффективно.
- 6. Нажмите «**View Manual (Просмотр руководства)»**, чтобы просмотреть или распечатать подробное руководство пользователя сканера или входящих в комплект приложений соответственно.

# **Mac OS:**

В комплекте с цветным сканером Avision поставляются следующие приложения для сканирования, которые помогут выполнить сканирование и улучшить изображение.

#### **Драйвер для сканера Avision TWAIN Драйвер для сканера Avision ICA Программное приложение Avision Capture Tool**

Процедура по установке программного обеспечения Avision для сканирования запускается с компакт-диска из комплекта сканера.

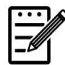

#### **Примечание.**

Установите программное обеспечение Avision для сканирования и подключите сканер к компьютеру. Если сканер будет подключен к компьютеру до установки программного обеспечения Avision для сканирования, в работе ПО могут произойти сбои.

- 1. Убедитесь, что сканер не подключен к компьютеру.
- 2. Включите питание компьютера и зайдите в учетную запись с правами администратора.

3. Установите в дисковод компакт-диск с программным обеспечением. Отображается следующее окно установки.

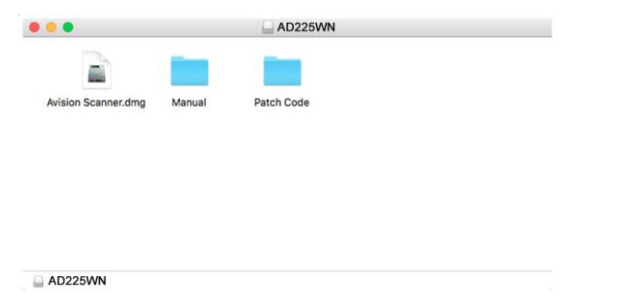

4. Дважды щелкните значок [**Avision Scanner.dwg**]>[**Avision Scanner**]. Следуйте инструкциям на экране.

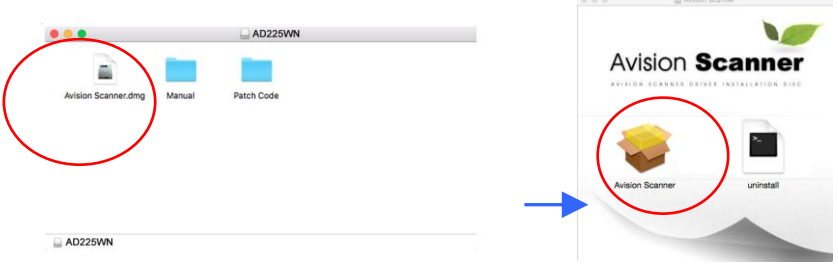

5. В случае успешного выполнения установки на рабочем столе отображаются два значка: Avision Capture Tool.

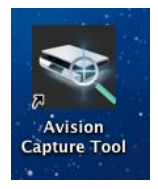

6. Извлеките из дисковода установочный компакт-диск.

# **2.6 Подключение к компьютеру**

# **2.6.1 Использование кабеля USB**

1. Подсоедините конец USB-кабеля с **square end (квадратным раз**ъемом) к USB-порту сканера. Вставьте п**рямоугольный разъем** в USB-порт с задней стороны компьютера.

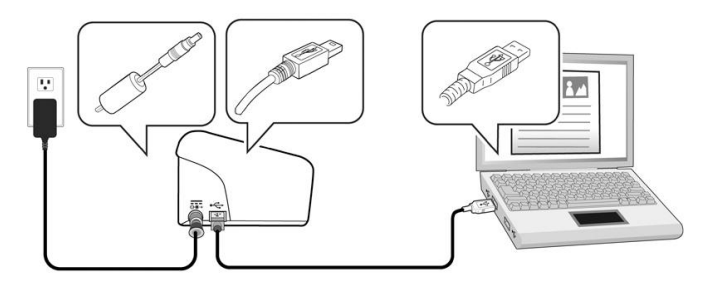

- 2. Компьютер должен обнаружить новое USB-устройство и отобразить сообщение «**New Hardware Found (Обнаружено новое оборудование)**».
- 3. Следуйте указаниям на экране, нажимая кнопку Далее для перехода к следующему этапу. При появлении окна с сообщением о сертификате нажмите Да, продолжить для завершения установки.
- 4. При отображении диалогового окна **Finish (Готово)** нажмите кнопку **Finish (Готово)**.

# **2.6.2 Использование проводной сети**

- 1. Подключите один разъем кабеля Ethernet ЛВС к свободному порту концентратора Ethernet.
- 2. Подключите другой разъем к порту **LAN (ЛВС)** на задней панели устройства.

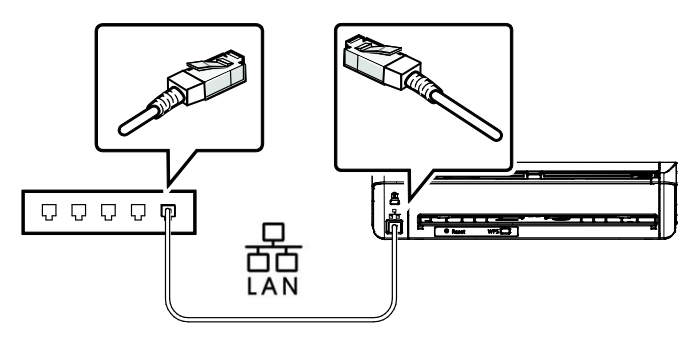

**\*Проводная (Ethernet) и беспроводная (Wi-Fi) сеть:** Наличие этих функций зависит от модели вашего изделия.

# **2.7 Подключение к сетевому сканеру**

Перед подключением к сетевому сканеру удостоверьтесь, что на компьютере установлено приложение Virtual Scanner Link (Network Setup Tool). Приложение Network Setup Tool находится на входящем в комплект поставки компакт-диске с ПО.

1. Для запуска [**Virtual Scanner Link**] выберите **Start>All Programs>Avision Virtual Scanner>Virtual Scanner Link. (Пуск - Все программы - Виртуальный сканер Avision - Virtual Scanner Link).** После этого отображается главный экран и выполняется автоматический поиск сканеров в вашей сети. Через несколько секунд отображаются показанные ниже результаты поиска: модель сканера и IPадрес.

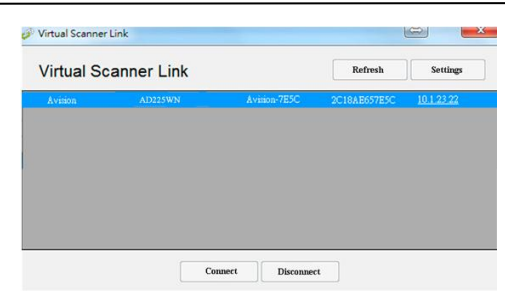

2. Выберите сканер, к которому требуется подключиться, и нажмите на кнопку [**Connect** (**Подключиться**)] . В случае успешного подключения отображается показанный на рисунке значок подключения.

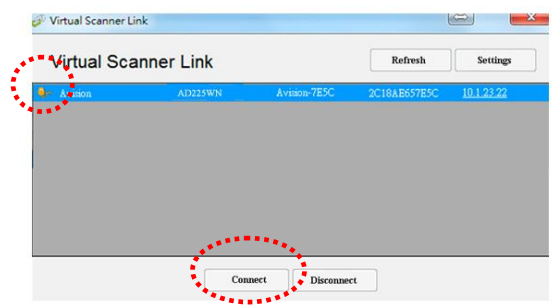

3. После успешного подключения к сканеру запустите программное приложение редактирования изображений, совместимое с TWAIN, такое как **Avision Capture Tool**, выбрав **Start**>**All Programs**>**Avision xxx Scanner**>**Avision Capture Tool** (ххх обозначает модель сканера).

#### **Примечание.**

- Сетевой сканер может использоваться только одним пользователем. Если сетевой сканер используется другим пользователем, на экран выводится сообщение с рекомендацией подключиться позже. Если сканер свободен, на экран выводится сообщение с рекомендацией подключиться к сканеру и начать сканирование документа.
- Если сетевой сканер не был обнаружен, вероятно, сканер и ваш компьютер подключены к различным локальным сетям. В этом случае можно назначить определенный IPадрес сканера для выполнения автоматического поиска сканера программой [Virtual Scanner Link]. Нажмите на кнопку [Option (Параметр)] , введите IP-адрес в поле [Searching Address (Поиск адреса)] **(1)**, нажмите на кнопку [+] **(2)**, а затем на кнопку [OK] **(3)** для завершения.

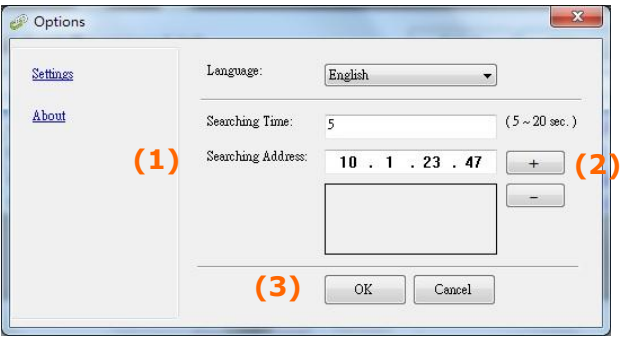

- Время поиска: После запуска программа в течение 5 секунд автоматически выполняет поиск сканера в сети (по умолчанию). Время поиска можно изменить от 5 до 20 секунд.
- Закройте и снова запустите программу [**Virtual Scanner Link**] для выполнения автоматического поиска и подключения к сетевому сканеру, подключение к которому было установлено ранее.

# **3. Первое сканирование**

# **3.1 Установка документа в лоток для бумаги автоподатчика документов**

# **3.1.1 Примечание для использования устройства автоматической подачи документов (уапд)**

Перед тем, как воспользоваться УАПД, убедитесь, что бумага соответствует следующим требованиям:

- По размеру документ (-ты) варьируются в пределах от 50 x 50 mm (2 x 2 in.) дюйма до 216 x 356 mm (8.5 x 14 in.) дюймов (Юридический).
- По весу документ (-ты) варьируются от 27  $\sim 120$  g/m<sup>2</sup> (7  $\sim 31$ ) lb.) [Залний полатчик бумаги: 27  $\sim$  413 g/m<sup>2</sup> (7  $\sim$  110 lb.)]
- Карточки-удостоверения толщиной до 1.25 мм (0.05 in.)
- пластиковые карты, соответствующие стандарту ISO7810 ID-1
- По форме документ (-ты) должен быть квадратным или прямоугольным и находиться в хорошем состоянии (не хрупкий и не потертый).
- Документ (-ты) должен быть ровным, не измятым, без пятен, мокрых чернил и дыр.
- На документе (-тах) не должно быть скоб, скрепок, липкой бумаги для отметок.

# **3.1.2 Установка документа в лоток для бумаги автоподатчика документов**

#### **Разделение листов документа**

#### **ПРИМЕЧАНИЕ:**

Во избежание случайной подачи нескольких страниц или замятия бумаги, пролистайте документы и выровняйте верхние края перед помещением их в сканер.

1. Удерживая документы обеими руками, несколько раз пролистайте их.

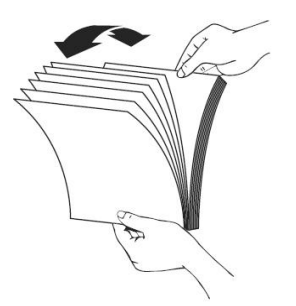

- 2. Поверните документы на 90 градусов и пролистайте их аналогичным образом.
- 3. Выровняйте края документов, располагая их ступеньками.

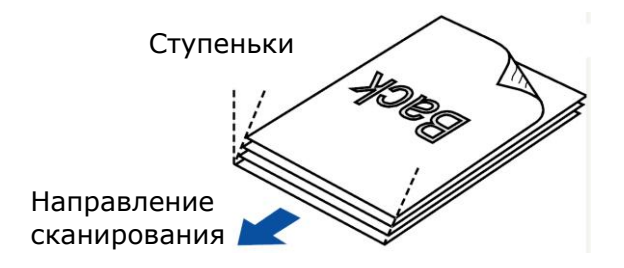

## **Подача документов**

1. Раскройте лоток для бумаги ADF и выдвижные направляющие.

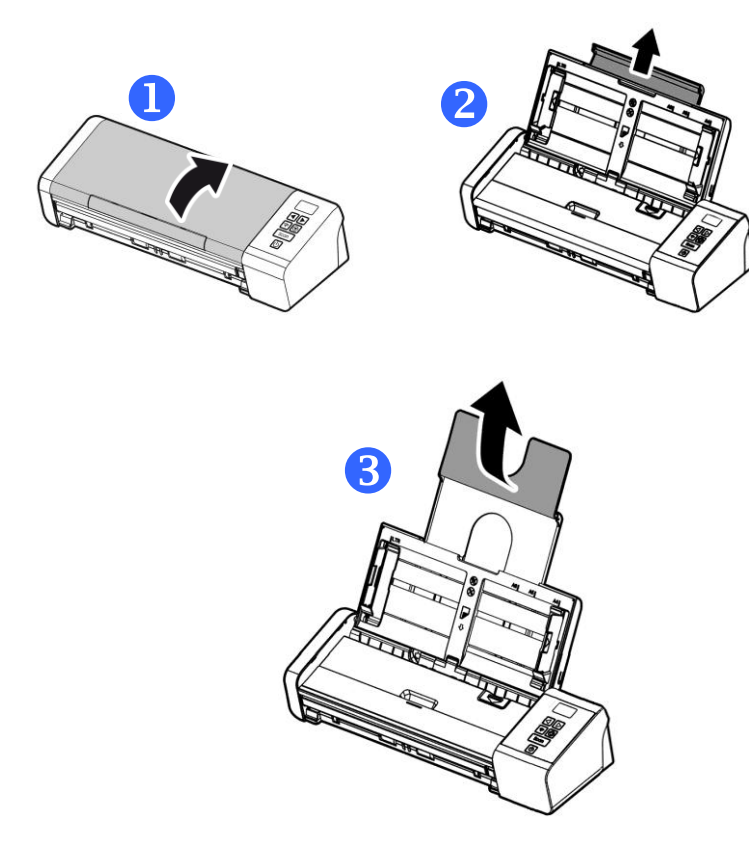

2. Поднимите направляющую для бумаги для поддержки многостраничного документа.

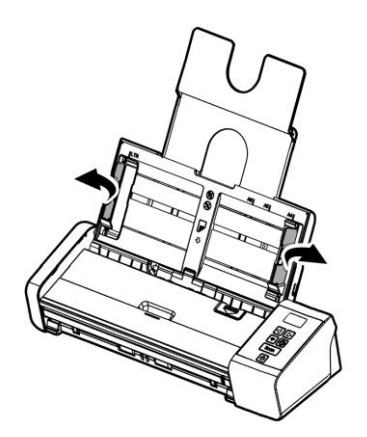

3. Вставьте документ в лоток для бумаги автоподатчика документов лицевой стороной вниз.

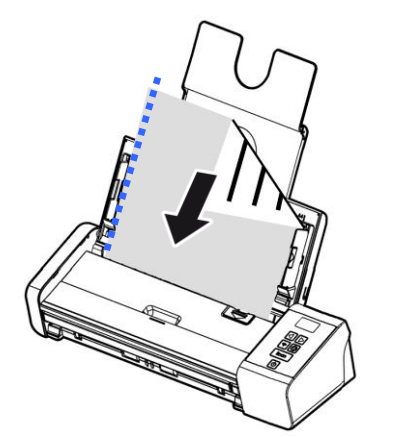

4. Придвиньте направляющие планки к обоим краям документа.

## **3.1.3** Загрузка одной страницы в передний лоток подачи бумаги

1. Откройте крышку переднего подающего лотка.

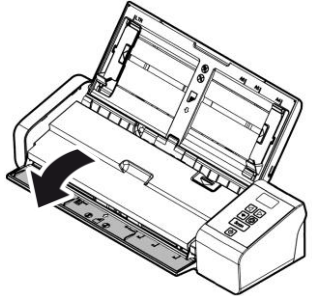

2. Загрузите одностраничный документ в передний лоток подачи бумаги верхней частью в сторону переднего лотка. Загрузите односторонний документ текстом вниз.

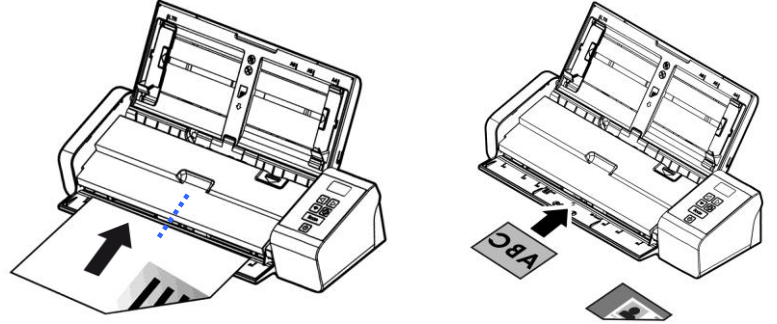

3. Расположите документ по отметкам для соответствующего формата бумаги.

#### **3.1.4 Выход копий напротив**

#### **Только для Windows**

При подаче бумаги из переднего или заднего подающего лотка имеется два способа выхода копий из сканера: с другой стороны подающего лотка или в то место, куда бумага подается.

Для выбора одного из этих способов необходимо поставить или снять галочку с пункта "eject paper opposite" (выход копий напротив) на вкладке [**Setting**] (Настройка) пользовательского интерфейса TWAIN (в диалоговом окне Properties (Свойства) сканера). Выберите необходимый способ выхода копий.

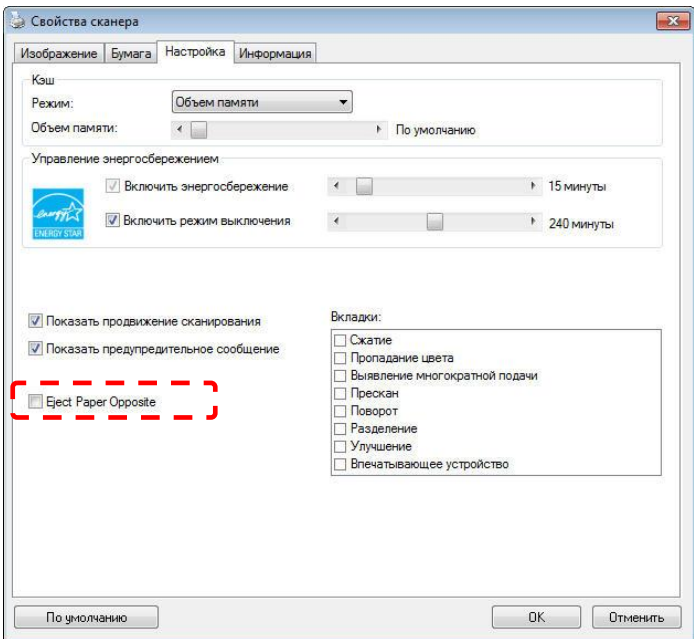

**\* Э**та функция доступна только в Windows.

# **3.1.5 Загрузка одностраничного документа в задний лоток**

Загрузите одностраничный документ **ЛИЦЕВОЙ СТОРОНОЙ ВНИЗ, ВЕРХНИМ КРАЕМ ВПЕРЕД** в задний лоток, совместите его с меткой формата бумаги и осторожно протолкните в лоток, как показано.

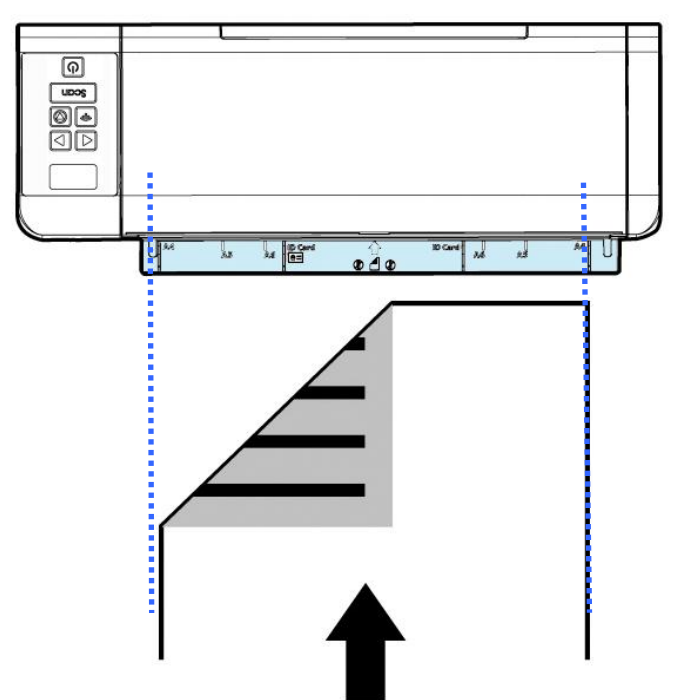

# **3.1.6 При сканировании пакета документов различного размера и веса следуйте приведенным инструкциям**

При сканировании пакета документов различного размера и веса следуйте приведенным инструкциям, чтобы не допустить перекоса изображения и замятия бумаги.

1. Выровняйте документы по **ВЕРХНЕМУ КРАЮ**, располагая страницы по уменьшению размера.

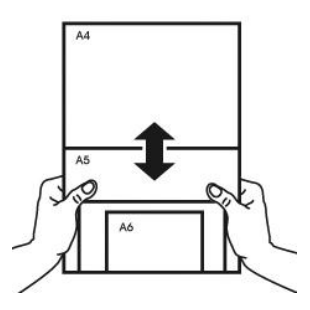

2. Если две страницы имеют одинаковый размер, но отличаются по весу, поместите эти страницы в порядке уменьшения веса.

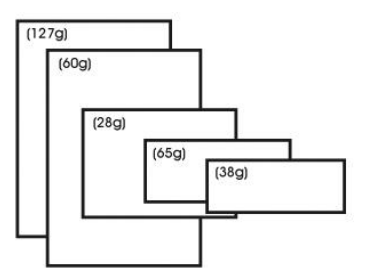
3. Постучите нижней стороной пачки по столу, чтобы выровнять края документов.

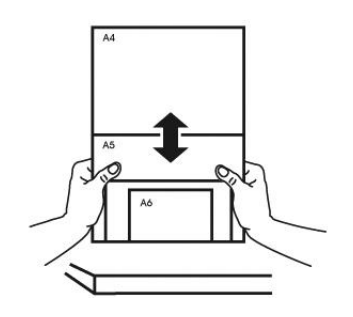

4. Поместите страницы по центру подающего механизма для документов так, чтобы края самой большой страницы слегка касались Направляющей для бумаги.

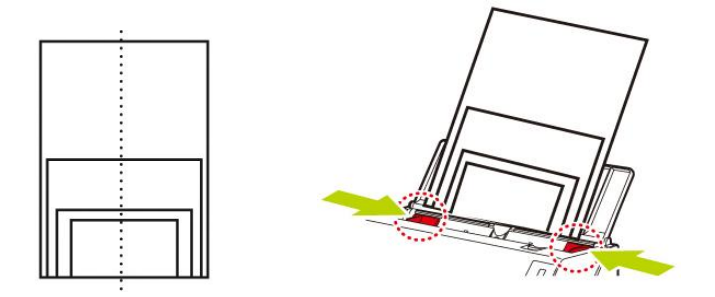

# **3.2 Проверка установки сканера**

### **Windows:**

Чтобы проверить правильность установки сканера, компания Avision предоставляет полезную тестовую программу Avision Capture Tool. С помощью этого средства можно выполнять сканирование простых документов и просматривать отсканированные изображения. Кроме того, оно позволяет выполнять сканирование с номинальной скоростью.

Ниже приведено описание проверки установки сканера. Если установка выполнена неправильно, то просмотрите предыдущий раздел и убедитесь, что кабель подсоединен надлежащим образом и программа установлена успешно.

Перед началом работы включите сканер.

1. Выберите Start (Пуск) > Programs (Программы) > Avision xxx Scanner (Сканер Avision xxx) (xxx:model)> Avision Capture Tool. (xxx:model)

Отобразится диалоговое окно Select Scanner Model (Выбор модели сканера).

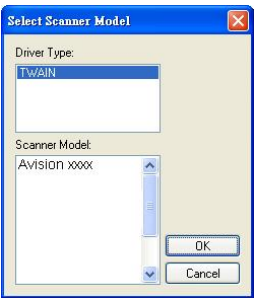

2. Выберите тип драйвера и модель сканера, затем нажмите кнопку ОК (Да). Откроется следующее диалоговое окно Avision Capture Tool.

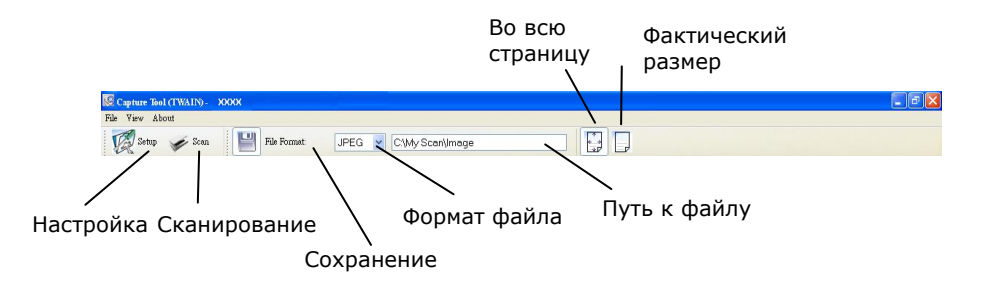

- 3. Выберите необходимый формат файла в раскрывающемся списке File Format (Формат файла) (по умолчанию выбран формат JPEG; другие доступные форматы: TIFF, GIF и BMP).
- 4. Введите необходимое имя папки и имя файла в поле File Path (Путь к файлу) (по умолчанию указан путь C:\Documents and Settings\User Name\My Documents\My Scan\Image).

#### **ПРИМЕЧАНИЕ:**

Если сканированное изображение сохранять не требуется, то отключите параметр Save (Сохранить), поскольку по умолчанию установлено значение Save Enable (Сохранение включено). При этом будет отключена панель миниатюр. В результате после просмотра всех сканированных изображений только последнее сканированное изображение останется на экране.

 ${\rm Setup}$ 5. Нажмите кнопку Setup (Настройка) ( <sup>164</sup> или выберите в меню File (Файл) пункт Setup (Настройка), чтобы открыть диалоговое окно Scanner Properties (Свойства сканера).

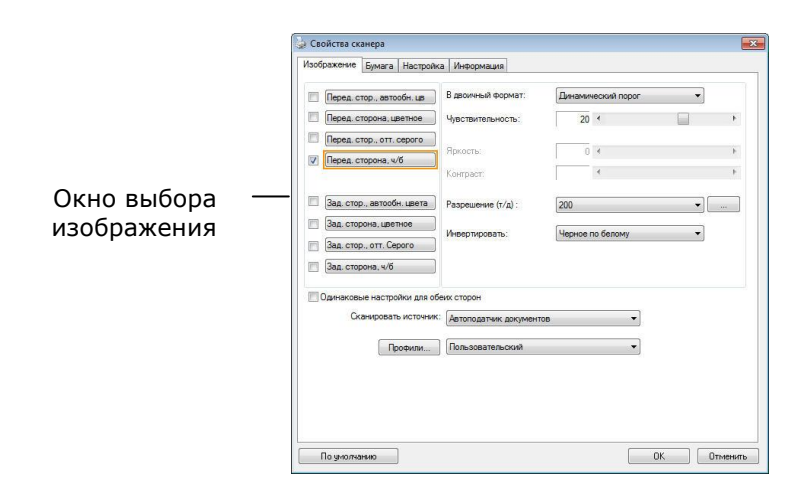

- 6. В окне выбора изображения выберите необходимый тип сканируемого изображения (по умолчанию установлен параметр Front B&W (Передняя сторона, черно-белое)). При использовании двустороннего сканера выберите параметры Front (Передняя сторона) и Rear (Задняя сторона), чтобы сканировать обе стороны документа.
- 7. Нажмите кнопку ОК (Да) для закрытия диалогового окна Scanner Properties (Свойства сканера) (дополнительные сведения о диалоговом окне Scanner Properties (Свойства сканера) см. далее в главе *Использование диалогового окна Scanner Properties (Свойства сканера)*).
- 8. Положите документ на стекло лицевой стороной вниз или вставьте его в устройство для автоматической подачи документов лицевой стороной вверх.
- 9. В диалоговом окне Scan Validation (Проверка сканирования)

нажмите кнопку Scan (Сканировать) ( <sup>Scan</sup>) или выберите в меню File (Файл) пункт Scan (Сканировать).

10. Документ будет отсканирован и отобразится в окне Scan Validation (Проверка сканирования). Когда сканированные изображения отобразятся, проверка установки сканера будет завершена.

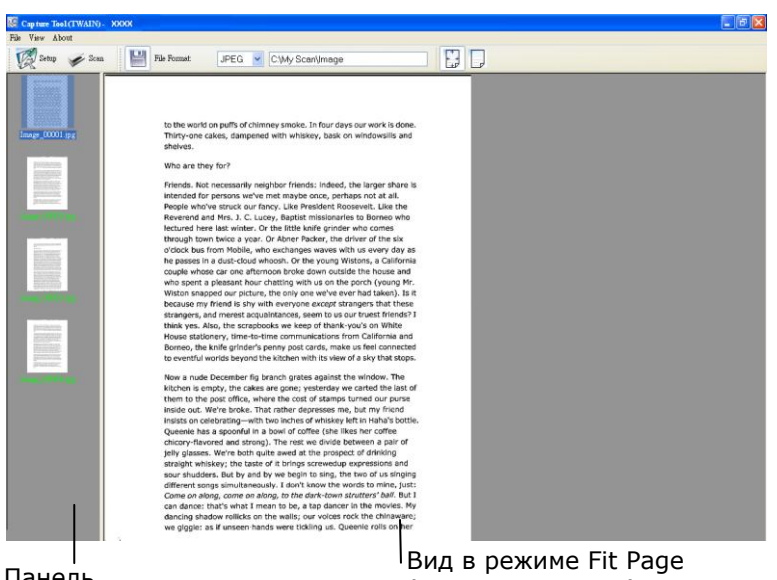

Панель миниатюр (Во всю страницу)

11. Сканированное изображение можно просмотреть в режиме Fit

Page (Во всю страницу) ( $\left(\begin{matrix} \pm \frac{1}{2} \\ 0 \end{matrix}\right)$  или Actual Size (Фактический размер) (100 %) ( $\left| \frac{1}{2} \right|$ ), которые можно выбрать справа на

панелях инструментов просмотра.

12. Чтобы закрыть Scan Validation Tool, нажмите кнопку Close (Закрыть) или выберите в меню File (Файл) пункт Quit (Выйти).

# **3.2.1 Обзор диалогового окна Scanner Properties (Свойства сканера)**

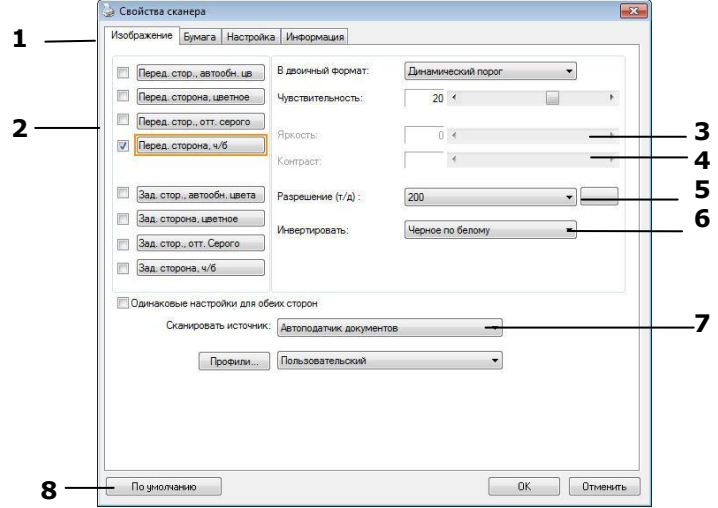

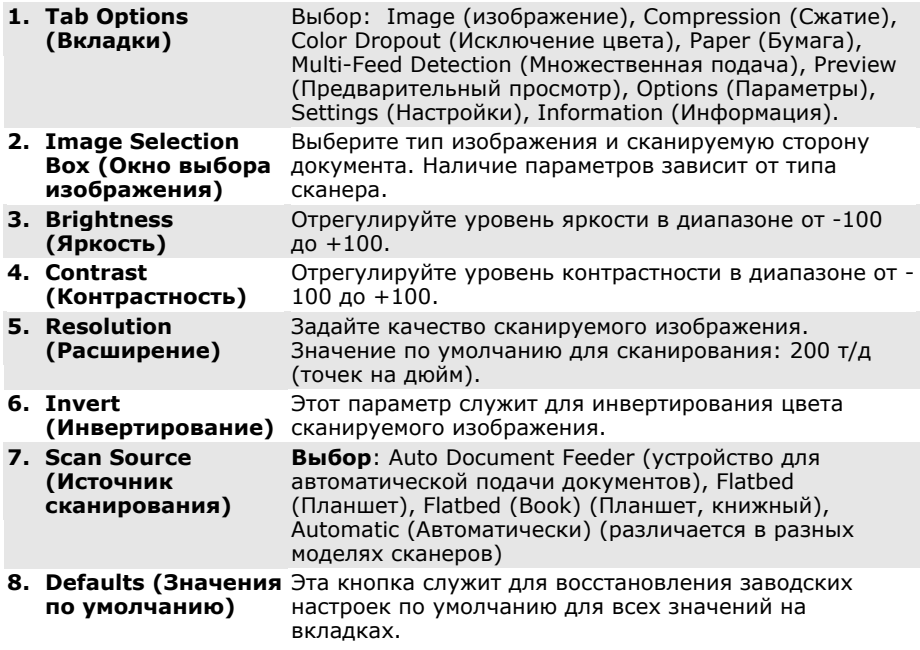

# **Mac OS:**

1. Дважды щелкните значок [**Avision Capture Tool**] на рабочем столе. Отображается главное окно [**Avision Capture Tool**].

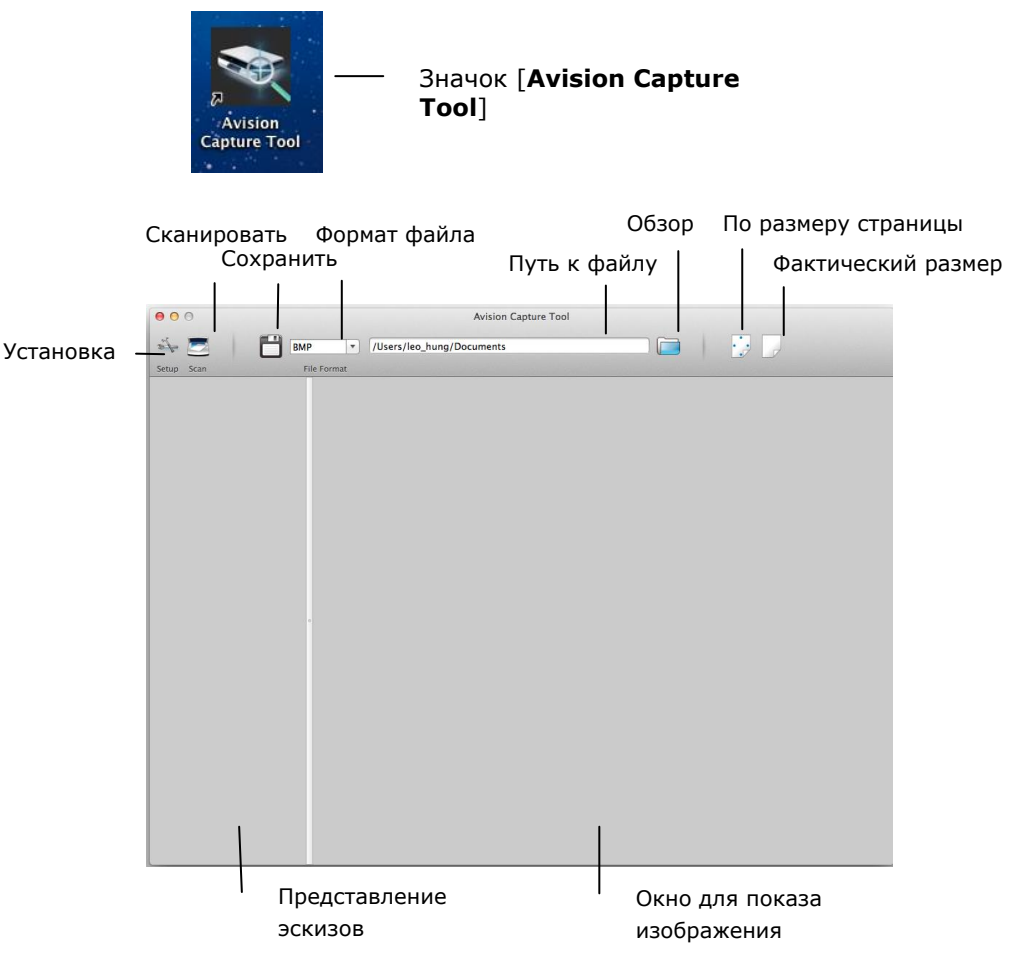

2. Для выхода из пользовательского интерфейса TWAIN нажмите на кнопку  $\binom{1}{1}$  в левом верхнем углу.

### Запуск сканирования

#### Для сканирования страницы

1. нажмите на кнопку [Установка] (**1999)**, чтобы вызвать диалоговое окно "Свойства сканера Avision".

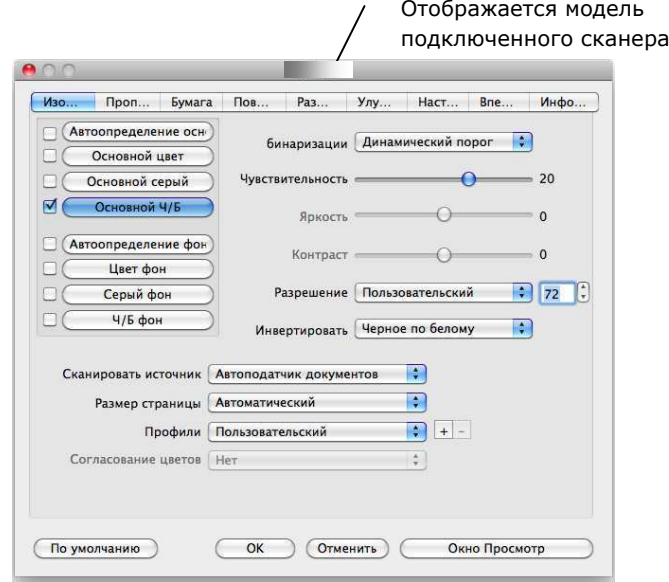

- 2. В окне выбора изображения выберите необходимый тип сканируемого изображения (по умолчанию установлен параметр Front B&W (Передняя сторона, черно-белое)). При использовании двустороннего сканера выберите параметры Front (Передняя сторона) и Rear (Задняя сторона), чтобы сканировать обе стороны документа.
- 3. Нажмите кнопку ОК (Да) для закрытия диалогового окна Scanner Properties (Свойства сканера) (дополнительные сведения о диалоговом окне Scanner Properties (Свойства сканера) см. далее в главе *Использование диалогового окна Scanner Properties (Свойства сканера)*).
- 4. Положите документ на стекло лицевой стороной вниз или вставьте его в устройство для автоматической подачи документов лицевой стороной вверх.

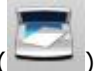

- 5. Нажмите на кнопку Сканировать ( ).
- 6. Выполняется сканирование документа, который затем отображается в главном окне Avision Capture Tool.

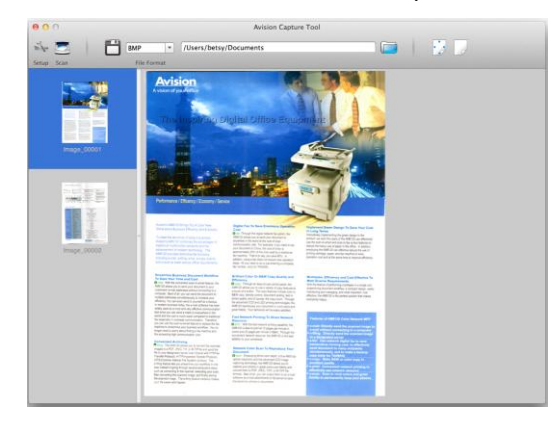

7. Для выхода из главного окна Avision Capture Tool нажмите на кнопку  $\left(\frac{1}{2} \right)$  в левом верхнем углу.

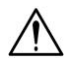

### **Важное уведомление!**

- Следует учитывать, что кнопки сканера не работают, если сканирование запущено из Avision Capture Tool.
- Для выполнения первого сканирования рекомендуется использовать параметры сканирования, установленные по умолчанию. Ознакомившись с программой, можно по желанию менять параметры сканирования.

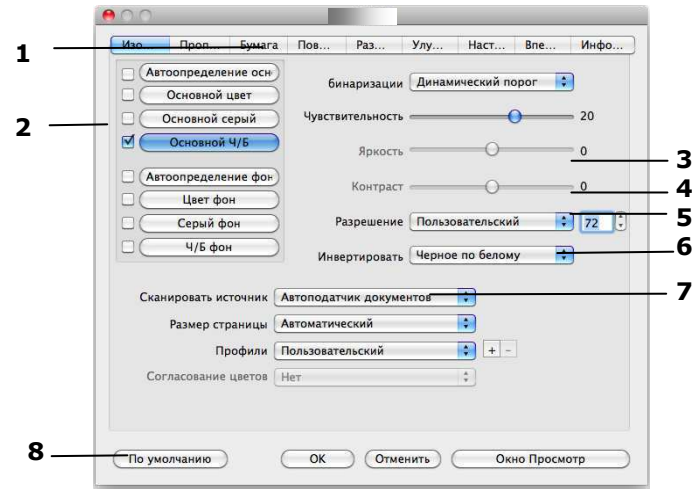

# **Обзор диалогового окна Свойства сканера**

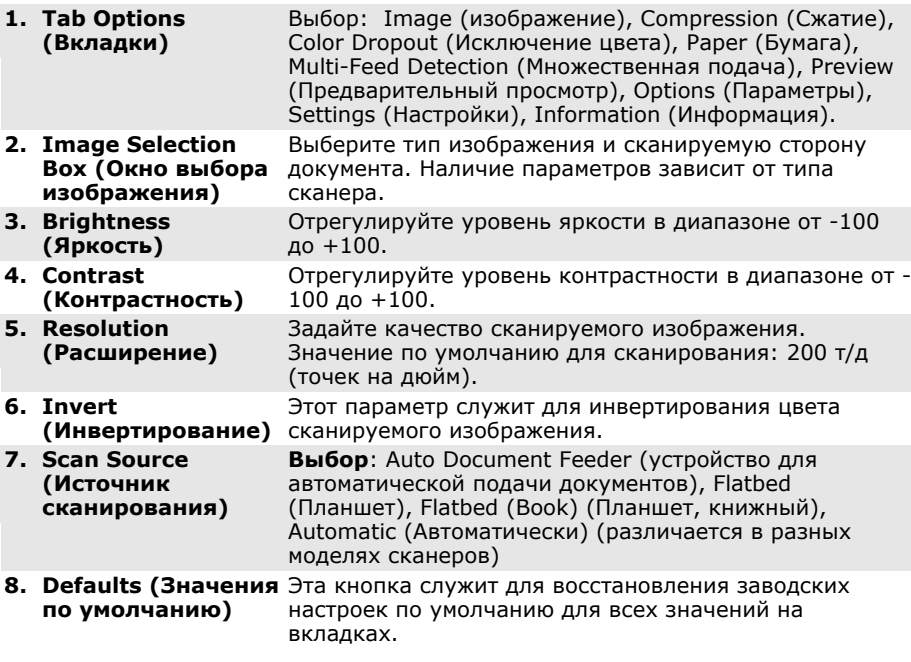

# **4. Использование диалогового окна Свойства сканера**

С помощью диалогового окна Scanner Properties (Свойства сканера) можно настроить параметры сканера. В нем представлено несколько вкладок, каждая из которых описывается в этой главе.

#### **ПРИМЕЧАНИЕ:**

В данной главе описаны все функции, доступные при использовании дуплексного (двустороннего) сканера. Если вы приобрели симплексный (односторонний) сканер, будут доступны только функции одностороннего сканирования.

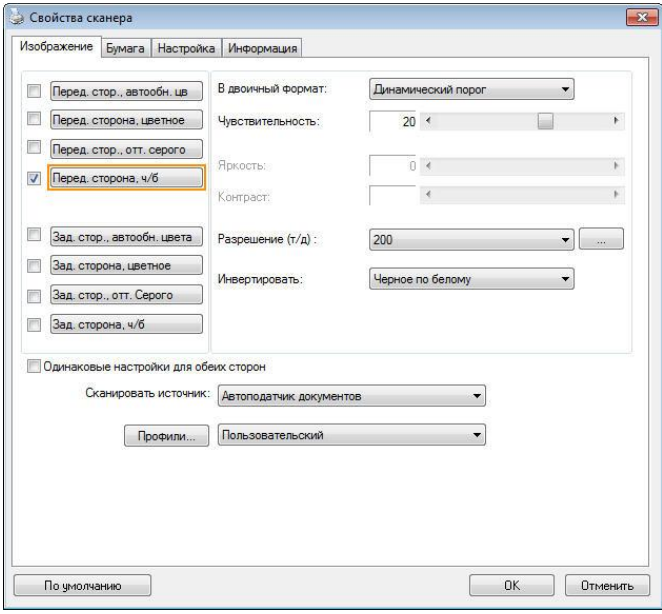

**Диалоговое окно Свойства сканера (Windows)** 

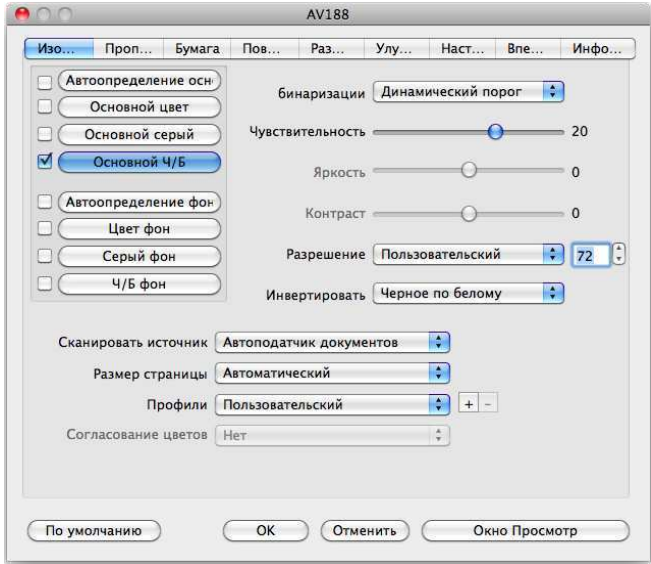

# **Диалоговое окно Свойства сканера (Windows)**

# **4.1 Кнопки диалогового окна Свойства сканера**

# **Windows:**

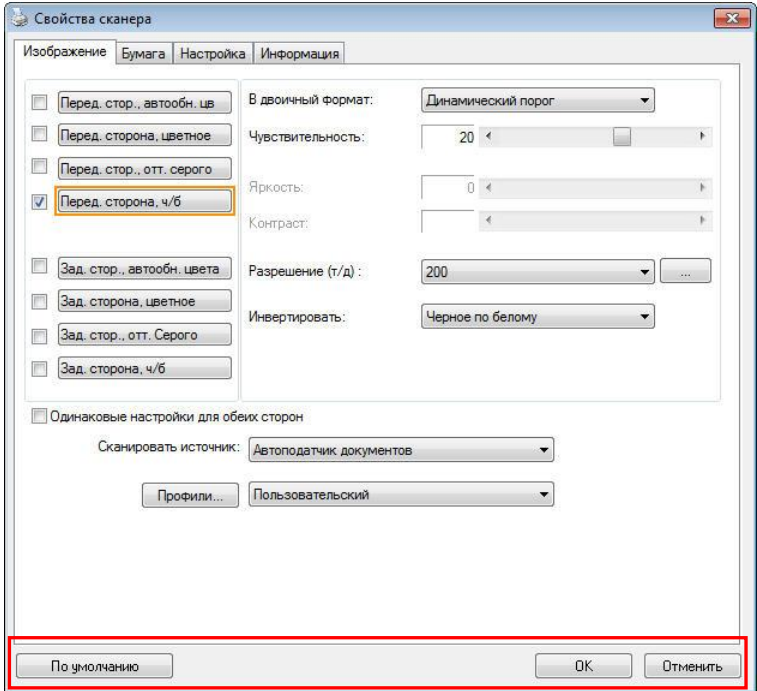

**Кнопки диалогового окна Scanner Properties (Свойства сканера)**

| <b>Кнопки</b>                       | <b>Описание</b>                                                                                                    |  |
|-------------------------------------|----------------------------------------------------------------------------------------------------|--|
| Defaults (Значения<br>по умолчанию) | Нажмите кнопку Defaults (Значения по<br>умолчанию), чтобы восстановить заводские<br>настройки по умолчанию для каждой<br>вкладки. |  |
| <b>Cancel (OTMEHИTЬ)</b>            | Нажмите кнопку <b>Cancel (</b> ОТМЕНИТЬ), чтобы<br>закрыть диалоговое окно Scanner Properties<br>(Свойства сканера).              |  |

# **Mac OS:**

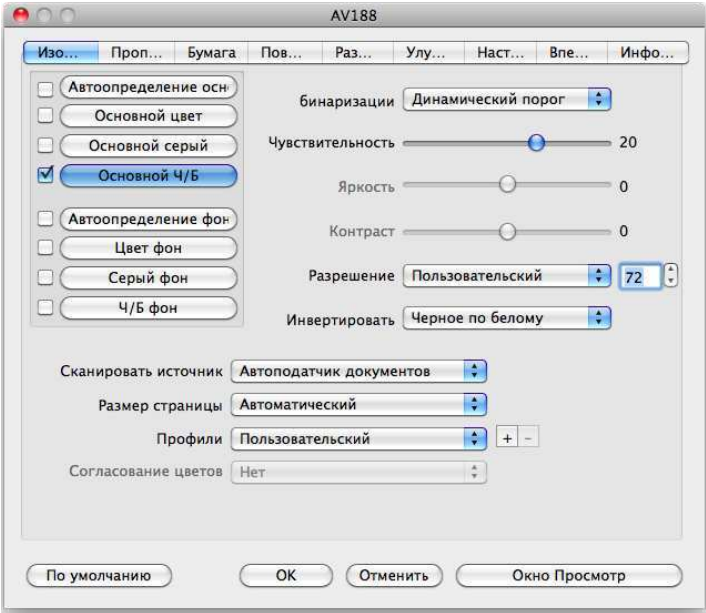

# **Кнопки диалогового окна Свойства сканера (Mac OS)**

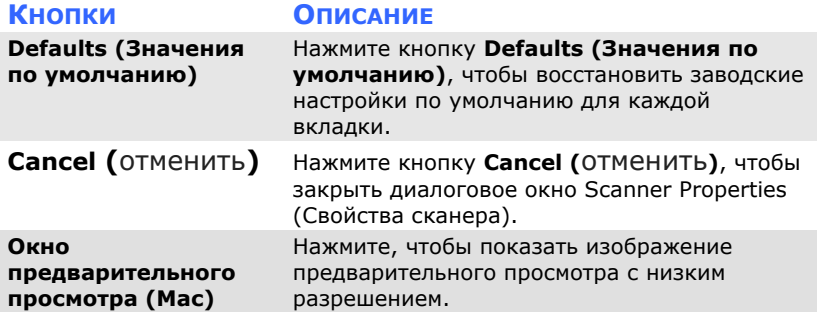

В следующей таблице перечислены значения по умолчанию.

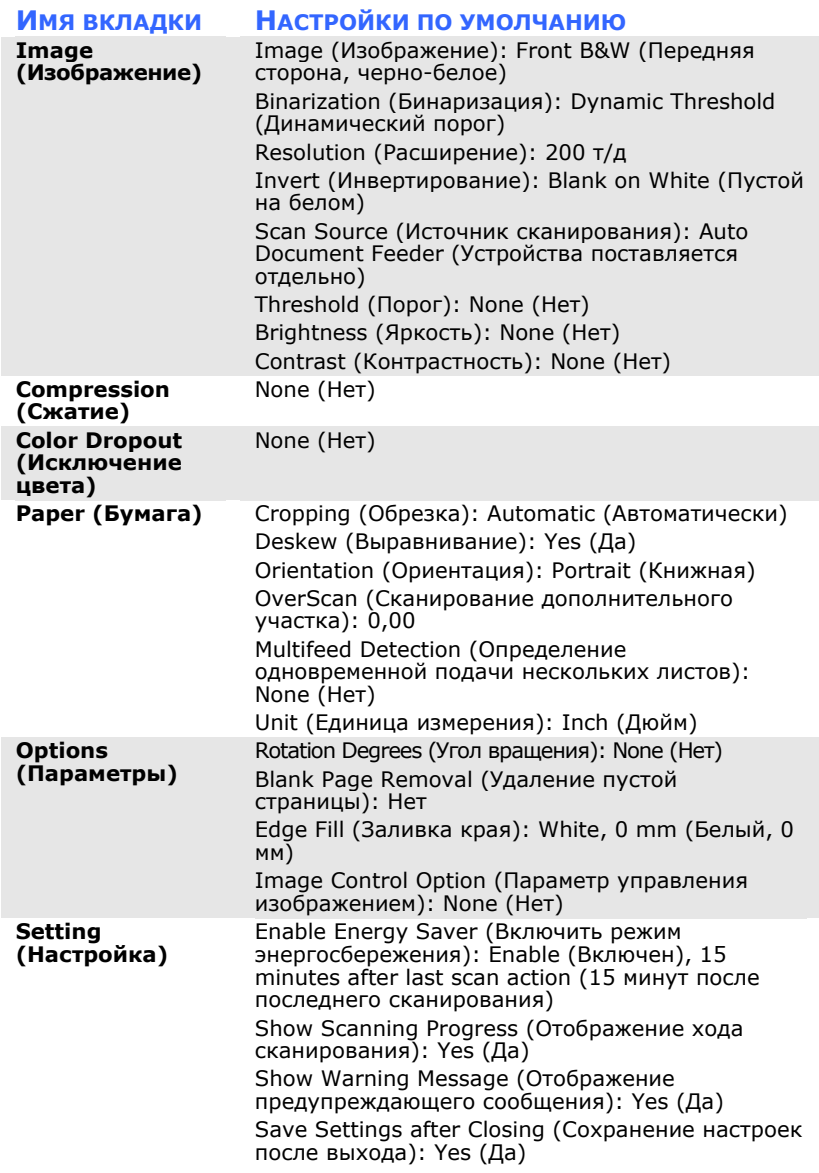

# **4.2 Отображение или скрытие вкладок**

# **Windows:**

По умолчанию отображается диалоговое окно [**Scanner Properties (Свойства сканера)**] с тремя основными вкладками: Image (Изображение), Paper (Бумага) и Information (Информация). Для отображения других вкладок нажмите на значок [**Scanner Properties (Свойства сканера)**], чтобы использовать дополнительные параметры сканирования.

Для отображения других вкладок

1. нажмите на значок [**Scanner Properties (Свойства** 

**сканера)**] ( ) в левом верхнем углу и выберите [**Tab (Вкладка)**] для просмотра названий доступных вкладок. Доступны следующие вкладки: Compression (Сжатие), Color Drop out (Исключение цвета), Paper (Бумага), Rotation (Поворот), Separation (Разделение), Multi-Feed (Множественная подача), Options (Параметры), Settings (Настройки) и Imprinter (Импринтер). (Примечание. набор параметров зависит от модели сканера).

- 2. Выберите вкладку для отображения. Выбранная вкладка будет отмечена птичкой и отобразится в диалоговом окне [**Scanner Properties (Свойства сканера)**].
- 3. Для использования настроек щелкните выбранную вкладку в верхней части диалогового окна [**Scanner Properties (Свойства сканера)**]. Отображается страница выбранной вкладки.

Чтобы скрыть окно вкладки,

1. нажмите на значок [**Scanner Properties (Свойства** 

**сканера)**] ( ) в левом верхнем углу и выберите [**Tabs (Вкладки)**] для просмотра названий доступных вкладок.

2. Выберите вкладку, которую требуется скрыть. Выбранная вкладка будет скрыта в диалоговом окне [**Scanner Properties (Свойства сканера)**]. Примечание. Вкладки [**Image (Изображение)**], [**Paper (Бумага)**] и [**Information (Информация)**] невозможно скрыть, т.к. они запрограммированы и

отображаются по умолчанию.

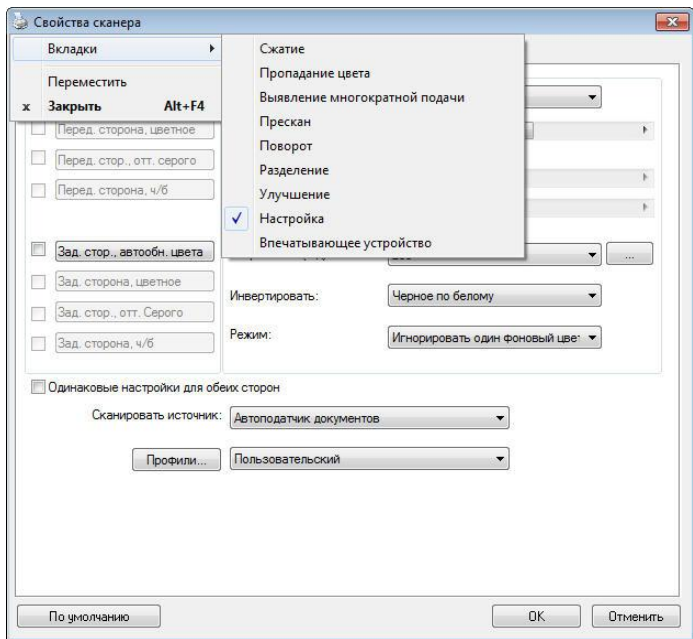

# **Mac OS:**

По умолчанию отображается диалоговое окно [**Свойства сканера**] с четырьмя основными вкладками: Изображение, Бумага, Настройка и Информация. Для отображения других вкладок нажмите на значок [**Настройка**], чтобы использовать дополнительные параметры сканирования.

Для отображения других вкладок

- 1. нажмите на вкладку [**Настройка**], чтобы вызвать список доступных вкладок. Доступны следующие вкладки: Исключение цвета, Поворот, Разделение, Улучшение и Импринтер. (Примечание. набор параметров зависит от модели сканера).
- 2. Выберите вкладку для отображения. Выбранная вкладка будет отмечена птичкой и отобразится в диалоговом окне [**Scanner Properties (Свойства сканера)**].
- 3. Для использования настроек щелкните выбранную вкладку в верхней части диалогового окна [**Scanner Properties (Свойства сканера)**]. Отображается страница выбранной вкладки.

### **Чтобы скрыть окно вкладки,**

- 1. Нажмите на вкладку [**Настройка**] для отображения списка доступных вкладок.
- 2. Выберите вкладку, которую нужно скрыть, отменив выбор отмеченных флажками вкладок. Выбранная вкладка будет скрыта в диалоговом окне [**Свойства сканера**].

Примечание. Вкладки [**Изображение**], [**Бумага**], [**Настройка**] и [**Информация**] невозможно скрыть, т.к. они запрограммированы и отображаются по умолчанию.

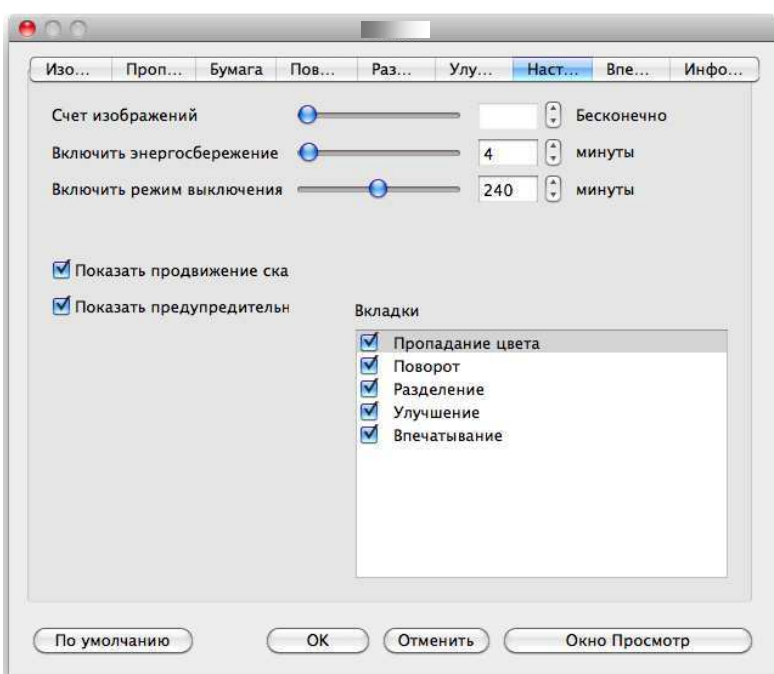

# **4.3 Вкладка Изображение**

На вкладке Image (Изображение) можно выбрать переднюю и/или заднюю сторону документа, тип изображения и настроить некоторые базовые параметры сканирования. Обратите внимание, что параметры сканирования, за исключением разрешения, можно настроить отдельно для передней и задней сторон. К примеру, все параметры на вкладках Image (Изображение), Compression (Сжатие), Color Dropout (Исключение цвета) можно настроить отдельно для передней и задней сторон. Однако параметры на вкладках Paper (Бумага), Options (Параметры) и Setting (Настройка) должны быть одинаковы как для передней, так и для задней стороны.

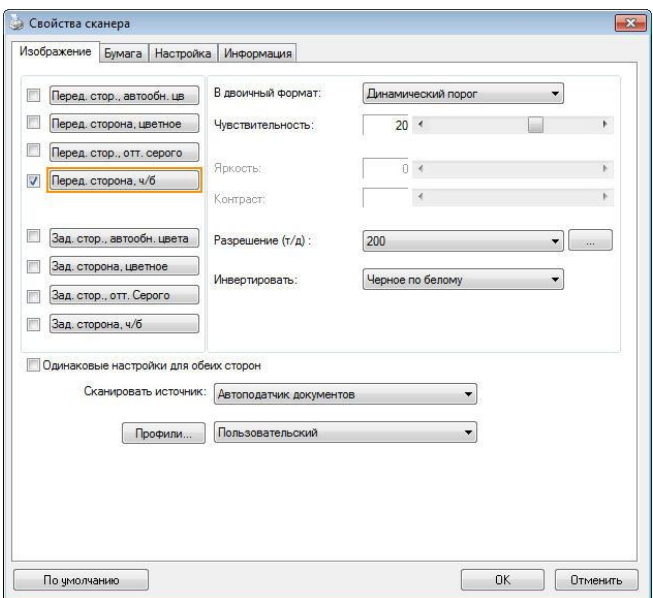

**Диалоговое окно с вкладкой Изображение (Windows)** 

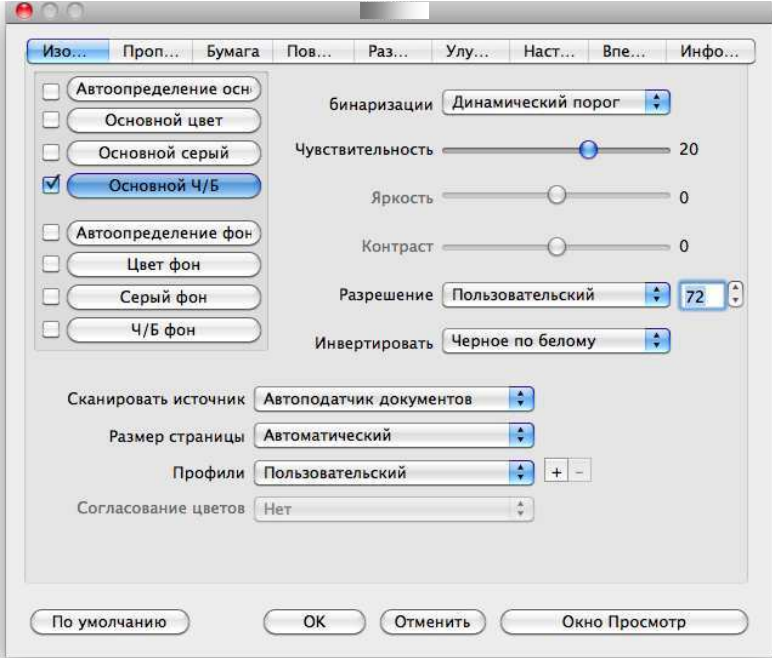

# **Диалоговое окно с вкладкой Изображение (Mac OS)**

# **4.3.1 Окно выбора изображения**

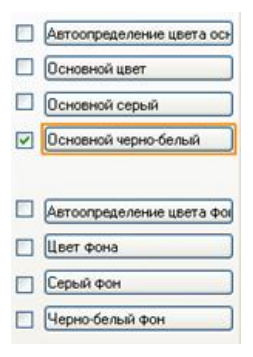

С помощью окна **Image Selection (выбора изображения)** можно выбрать тип изображения и сторону документа. Если необходимо сканировать переднюю и заднюю стороны цветного документа, то установите одновременно флажки Front Color (Передняя сторона, цветное) и Rear Color (Задняя сторона, цветное). Обратите внимание, что наличие параметров зависит от типа сканера.

#### **Пример 1: Сканирование двустороннего цветного документа с обеих сторон в цветном режиме**

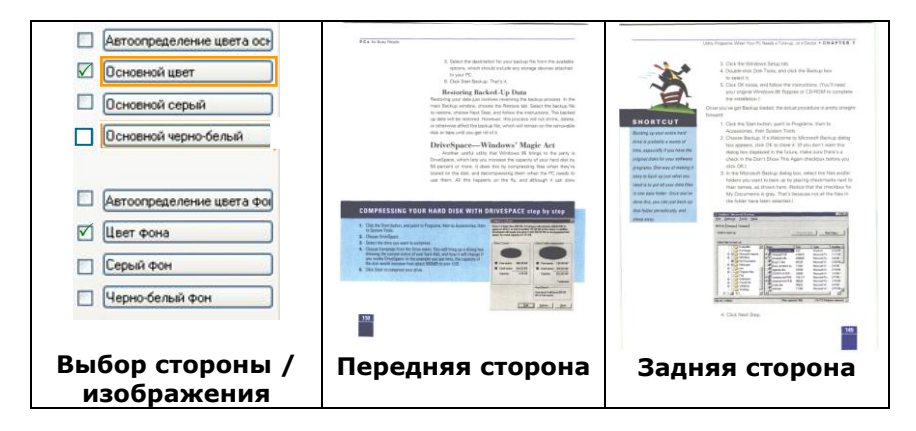

### **Пример 2: Сканирование двустороннего цветного документа с одной стороны в черно-белом режиме и с другой стороны — в цветном режиме**

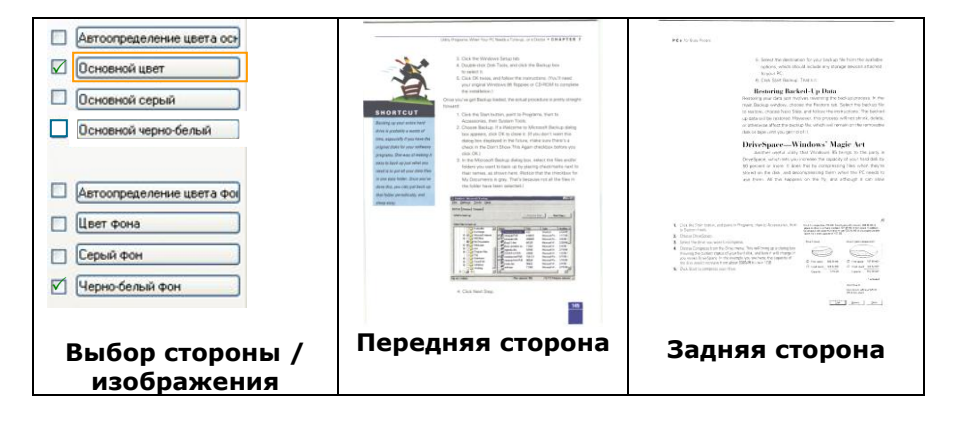

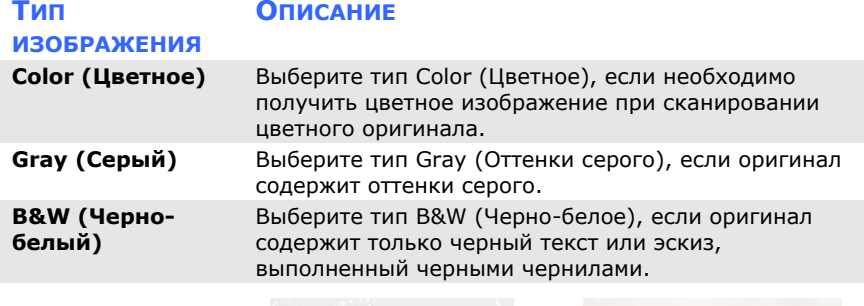

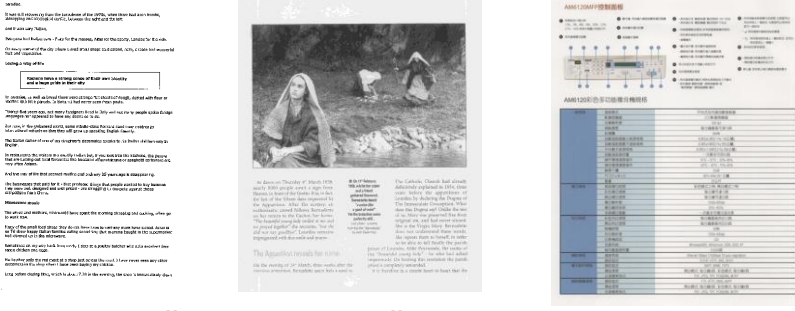

**Черно-белый Серый Цветное**

### **Front auto color detection – Автоопределение цвета основной Rear auto color detection – Автоопределение цвета фон**

Установите эти параметры для автоматического определения и сканирования передней или задней стороны страницы цветного документа в режиме цветного изображения. Если документ является цветным, то сканер автоматически сканирует документ в режиме цветного изображения. Если документ нецветной, то для выходного изображения в раскрывающемся списке Non-Color Selection (Режим для нецветного изображения) можно выбрать параметр B&W (Черно-белое) или Gray (Оттенки серого). Этот параметр полезен при сканировании набора цветных и нецветных документов.

Примечание: При выборе параметров Front/Rear Auto Color Detection (Автоопределение цветной передней/задней стороны) невозможно указать режим изображения для задней стороны страницы и наоборот.

#### **Режимы автоопределения цвета:**

При выборе [**Автоопределение цвета спереди/сзади**] отображаются его режимы. **Варианты выбора: Обычный, Игнорировать цвет бумаги.** Для бумаги, имеющей фоновый цвет, такой как счета-фактуры, при выборе значения [**Игнорировать цвет бумаги**] автоматически удаляется фоновый цвет, а точность распознавания повышается.

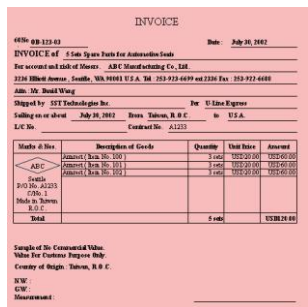

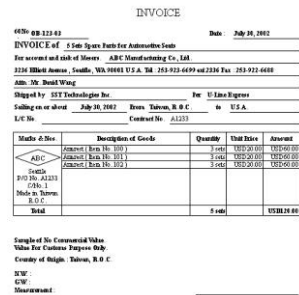

**Обычный Игнорировать один фоновый цвет**

### **Чувствительность Auto Detection Color**

Если ваши документы содержат в основном B & W текст и небольшое количество легких или бледные цвета и вы не хотите, чтобы они были признаны цветного изображения, чтобы сохранить размер файла, вы можете увеличить значение чувствительности с помощью полосы вправо, чтобы эти изображения должна быть определена как B & W. Значение находится в диапазоне от 1 до 100 по умолчанию является 37.

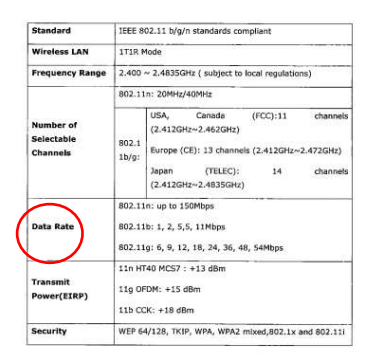

# Оригинал

изображения)

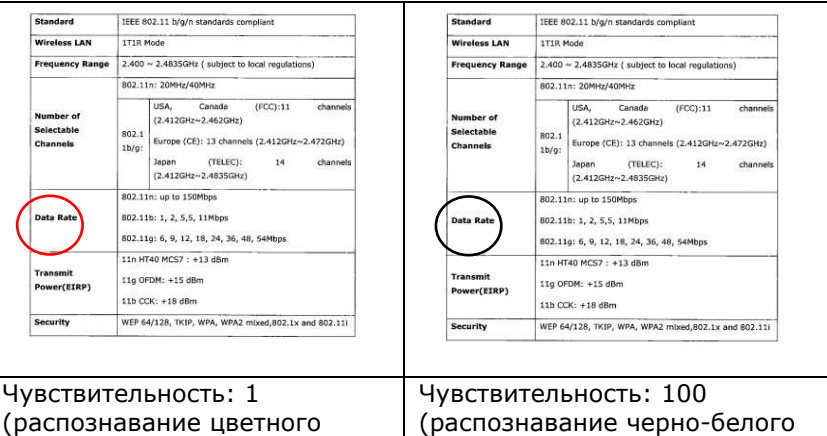

изображения)

### **Одинаковые настройки для обеих сторон:**

Применение одинаковых настроек сканирования для обеих сторон документов. При выборе этого параметра любые изменения настроек автоматически применяются к передней и тыльной стороне. Например, если вы выбрали предпочтительное разрешение 300 dpi, это значение применяется для передней и тыльной стороны вашего документа.

# **4.3.2 Другие параметры изображения**

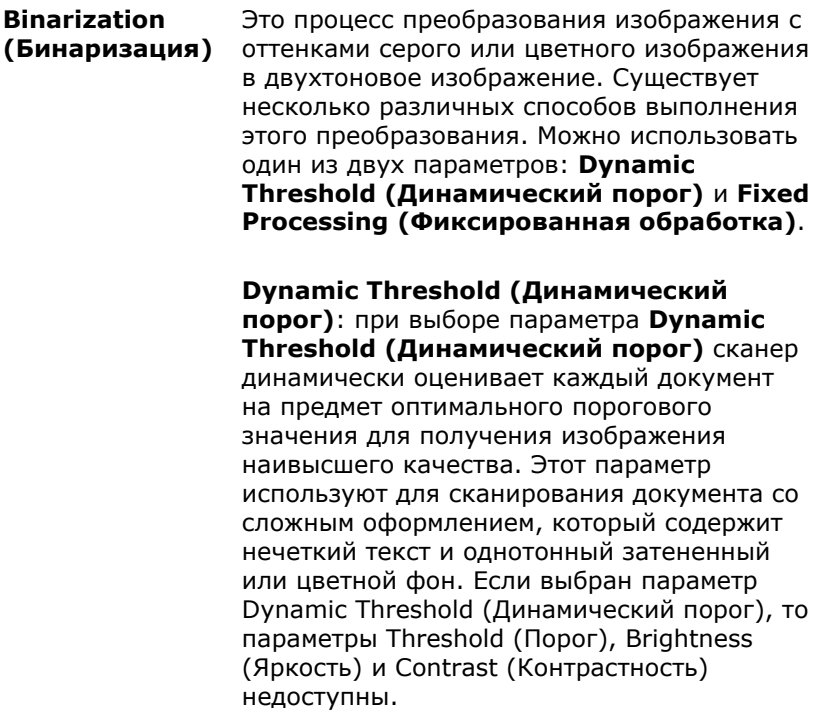

# **Динамический порог (AD):**

Выполнение улучшенного режима функции **Динамический порог (AD)**. Однако использование этого режима замедляет скорость сканирования.

### **Sensitivity of Dynamic Threshold (Чувствительность динамического порога)**

Иногда отсканированное изображение может содержать мелкие точки или пятнышки. Для удаления этих пятнышек переместите ползунок вправо, чтобы увеличить значение чувствительности. Значение задается в диапазоне от 1 до 30. Установка по умолчанию: 20.

### **Fixed Processing (Фиксированная обработка):** служит для сканирования

черно-белых и других высококонтрастных документов. Для определения перехода от черного цвета к белому устанавливают единый уровень. Порог можно запрограммировать на всем диапазоне плотности. При выборе параметра **Fixed Processing (Фиксированная обработка)** для параметра Contrast (Контрастность) устанавливается значение 0. Если выбран параметр **Fixed Processing (Фиксированная обработка)**, то параметр Contrast (Контрастность) недоступен.

**Halftone (Полутона):** режим Halftone (Полутона) позволяет за счет использования растровых точек переменного размера получить изображение с оттенками серого цвета, а не обычное черно-белое изображение. Полутоновые изображения выглядят, как газетные иллюстрации. **Возможные настройки: Halftone 1, Halftone 2, Halftone 3, Halftone 4 и Halftone 5 (Полутона 1, Полутона 2, Полутона 3, Полутона 4 и Полутона 5)**.

# **Error Diffusion (Диффузный):**

диффузный режим — это еще один метод представления полутонов. Диффузный режим обеспечивает качественную передачу текстуры изображения и делает текст на изображениях более разборчивым.

#### **Руководство пользователя**

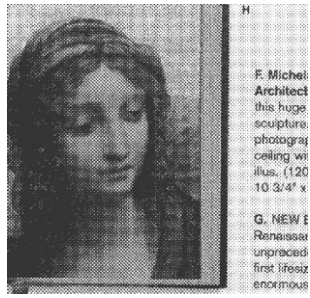

**Полутоновое изображение**

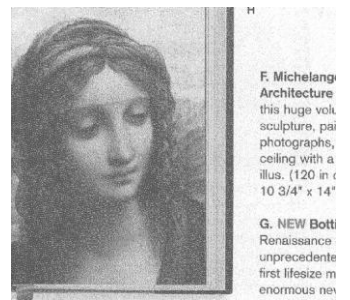

**Диффузное изображение**

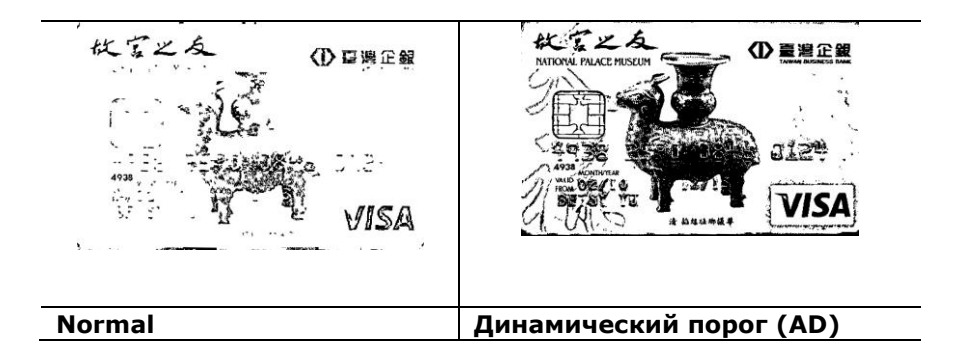

### **Threshold (Порог)**

Этот параметр используют для преобразования изображения с оттенками серого в двухтоновое изображение. Диапазон значений: 0-255. При низком пороговом значении получается более светлое изображение. Это значение можно использовать для удаления фона и едва различимой, ненужной информации. При высоком пороговом значении получается более темное изображение. Это значение можно использовать для повышения насыщенности нечетких изображений.

Выберите необходимую настройку порога, перетаскивая ползунок Threshold (Порог) влево и вправо.

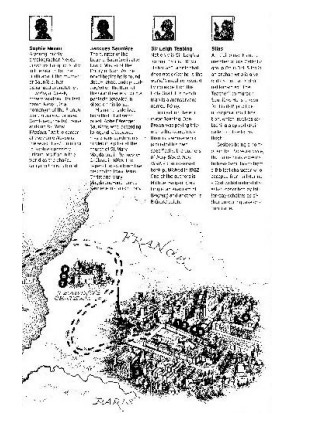

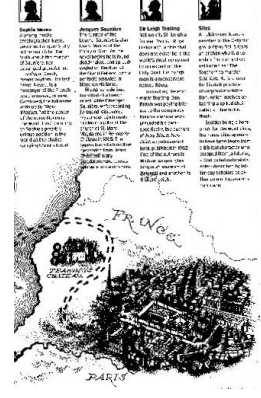

**200 т/д, Порог: 50, Яркость: 0** **200 т/д, Порог: 100, Яркость: 0**

# **Серый**

### **Document Type (Тип документа): Выбор: Normal (Обычный), Photo (Фото), Document (Документ).**

Если в качестве типа изображения для сканируемого документа выбрано значение Gray (Оттенки серого), то на выбор доступны три параметра. Доступные значения: Normal (Обычный), Photo (Фото), Document (Документ).

- **Document (Документ)**: выберите этот параметр, если оригинал представляет собой только текст или текст с изображениями, поскольку эта настройка оптимальна для обычного делового документа. При использовании параметра Document (Документ) можно настроить только параметр Threshold (Порог).
- **Photo (Фото)**: выберите этот параметр, если оригинал представляет собой фотографию, чтобы воспроизвести ее в ярких оттенках серого. При использовании параметра Photo (Фото) невозможно настроить параметры Threshold (Порог) и Contrast (Контрастность).
- **Normal (Обычный)**: при использовании **этого параметра** можно настроить параметры Threshold (Порог), Brightness (Яркость) и Contrast (Контрастность).

**Threshold (Порог):** диапазон значений: 0-255. Значение по умолчанию: 230. При низком пороговом значении получается более светлое изображение. Это значение можно использовать для удаления фона и едва различимой, ненужной информации. При высоком пороговом значении получается более темное изображение. Это значение можно использовать для повышения насыщенности нечетких изображений. Выберите необходимую настройку порога, перетаскивая ползунок **Threshold (Порог)** влево и вправо.

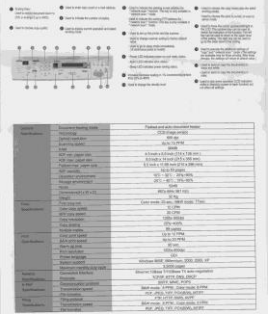

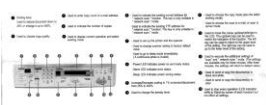

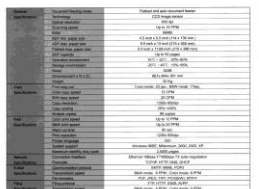

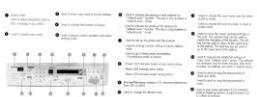

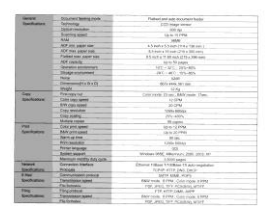

### **Обычный Фото Документ (Порог: 230)**

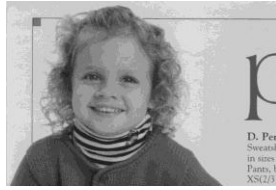

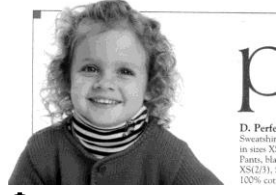

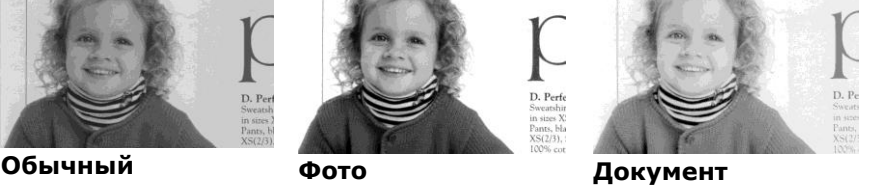

**(Порог: 230)**

**Brightness (Яркость)** Служит для регулировки степени затененности изображения. Чем выше значение, тем ярче изображение. Перетаскивайте ползунок вправо или влево для увеличения либо уменьшения яркости. Диапазон значений: от -100 до  $+100.$ **Contrast** 

Служит для регулировки диапазона между самыми темными и светлыми оттенками изображения. Чем выше контрастность, тем очевиднее разница оттенков серого. Перетаскивайте ползунок вправо или влево для увеличения или уменьшения контрастности. Диапазон значений: от -  $100 \text{ no } +100$ .

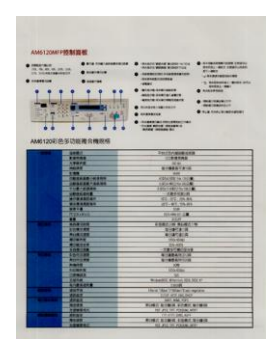

**(Контрастность)**

**Яркость: -50 Яркость: 0** 

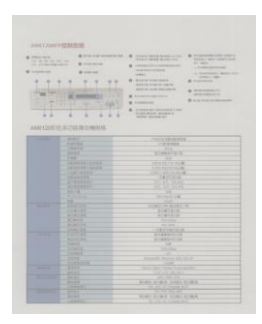

**Контрастность: -50**

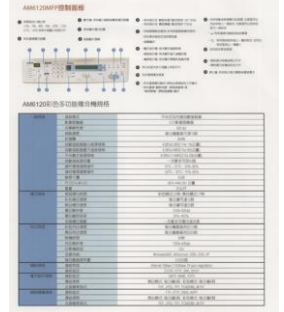

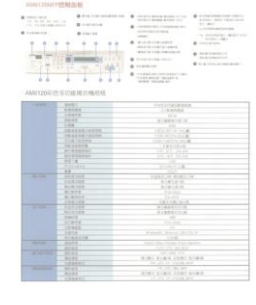

**(Обычный)** 

| <b>SERVICE</b><br>the time and they today they<br>US HEARINGTON<br>110406118<br>. . | @ 616 host-dockers can<br><br><b>Kontine</b><br>88<br>۰<br>$-0.011$<br>AM6120公所多江油港合格提炼 | LEASED WAND WORK IN THE<br>LEASED WIND WIND FOR<br><b>THREE CREATERS &amp; THE</b><br><b>GENERALIZABLE</b><br>eker.<br><b>WANTED FOR THEFT</b><br><b>SERIE STRIKI ANIE</b><br>ators inkinsters<br><b>SURGER-HOLLOWED</b><br><b><i><u>STERRING</u></i></b><br>ASSISTED ANALYSIS 1984<br><b>SURPRISE GENRO &amp;</b><br><b>WINN STERN BY</b> | <b>B</b> FORMAND FOR A RETS<br>Scott L. Gard Americans<br>41-441<br>L.J. Andersenmans<br>- In Schemman - Bonny total<br><b>STERL BELL</b><br>hoursees.<br><b><i>INSTRUCTION</i></b><br><b>ASSISTENT</b><br><b>B</b> must consult income and |  |
|-------------------------------------------------------------------------------------|-----------------------------------------------------------------------------------------|----------------------------------------------------------------------------------------------------|----------------------------------------------------------------------------------------------------|--|
| -                                                                                   | ---                                                                                     | 2012/03/08 01:01                                                                                                    |                                                                                                    |  |
|                                                                                     | <b><i><u>ARCHITECT</u></i></b>                                                          | $-0.000000$                                                                                                    |                                                                                                    |  |
|                                                                                     | 14444                                                                                   |                                                                                                    |                                                                                                    |  |
| <b>HOLMY</b><br><b>STATE</b>                                                        |                                                                                         | <b>HALL</b><br><b><i>RIGHATAIR</i></b>                                                                                                    |                                                                                                    |  |
|                                                                                     |                                                                                         | 7 AVA                                                                                                    |                                                                                                    |  |
|                                                                                     |                                                                                         | <b>ASSAULTS TO A</b>                                                                                                    |                                                                                                    |  |
|                                                                                     | <b>CREARED - SHIER</b>                                                                  | <b><i>SERVICE TOR</i></b>                                                                                                    |                                                                                                    |  |
|                                                                                     | $-1014004$                                                                              | convention in the de-                                                                                                    |                                                                                                    |  |
|                                                                                     | 1944218                                                                                 | 19111-0                                                                                                    |                                                                                                    |  |
|                                                                                     | <b>MTRAKEL</b>                                                                          |                                                                                                    |                                                                                                    |  |
|                                                                                     | ********                                                                                | 光光信息                                                                                                    |                                                                                                    |  |
|                                                                                     | $-11.1$                                                                                 |                                                                                                    |                                                                                                    |  |
|                                                                                     | <b>FIRST</b>                                                                            |                                                                                                    |                                                                                                    |  |
|                                                                                     | 11.                                                                                     | 371442218                                                                                                    |                                                                                                    |  |
| --                                                                                  | 133.99                                                                                  | EPRECIN ROBERT                                                                                                    |                                                                                                    |  |
|                                                                                     | 14.4.98                                                                                 | 0.1414.7                                                                                                    |                                                                                                    |  |
|                                                                                     | <b>KINSTON</b>                                                                          | 新た解す表示                                                                                                    |                                                                                                    |  |
|                                                                                     | <b>KIMHY</b>                                                                            | Victor                                                                                                    |                                                                                                    |  |
|                                                                                     |                                                                                         | <b>PERMIT</b>                                                                                                    |                                                                                                    |  |
|                                                                                     | 108118                                                                                  | <b>CESTRICS</b>                                                                                                    |                                                                                                    |  |
|                                                                                     | <b><i><u>PERCHE</u></i></b>                                                             | ちの後もあるに、作                                                                                                    |                                                                                                    |  |
|                                                                                     | <b>Business</b>                                                                         | 414441-1-4                                                                                                    |                                                                                                    |  |
|                                                                                     | <b>SHAFFEE</b>                                                                          | $\overline{a}$                                                                                                    |                                                                                                    |  |
|                                                                                     | <b>HARA</b>                                                                             | <b>TO-MA</b>                                                                                                    |                                                                                                    |  |
|                                                                                     | <b>CANCER</b>                                                                           |                                                                                                    |                                                                                                    |  |
|                                                                                     |                                                                                         |                                                                                                    | Minimum angreat 104, 215 W                                                                                                    |  |
|                                                                                     | 1974                                                                                    |                                                                                                    |                                                                                                    |  |
|                                                                                     | <b>ATLANTA</b>                                                                          |                                                                                                    |                                                                                                    |  |
| -                                                                                   | $-0.000$                                                                                |                                                                                                    |                                                                                                    |  |
|                                                                                     | $+11$                                                                                   | <b>Professional Secretary</b>                                                                                                    |                                                                                                    |  |
| ----                                                                                | <b>MEST</b>                                                                             | Jan Jan Arts                                                                                                    |                                                                                                    |  |
|                                                                                     | 44.69                                                                                   | <b>RUSS GORD FORT RIGHT</b>                                                                                                    |                                                                                                    |  |
|                                                                                     | 28885                                                                                   | THE ATEL THE PLAQUIRE AT THE                                                                                                    |                                                                                                    |  |
| __                                                                                  | <b>MAS</b><br>8689                                                                      | 13 did not air.<br><b>RUBICAINS FORCAURS</b>                                                                                                    |                                                                                                    |  |

**Контрастность: 0 (Обычный)** 

**Яркость: +50** 

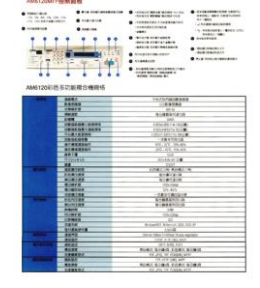

**Контрастность: +50** 

### **Resolution (Расширение)**

Правильный выбор разрешения обеспечивает оптимальную детализацию сканируемого изображения. Разрешение измеряют в точках на дюйм (т/д). Как правило, чем выше количество т/д, тем выше разрешение и размер файла изображения. Помните, что при выборе более высокого разрешения сканирование занимает больше времени, а сканированное изображение — больше места на диске. Дополнительные сведения: цветное изображение формата A4, сканированное с разрешением 300 т/д в режиме True Color, занимает приблизительно 25 Мб на жестом диске. Более высокое разрешение (обычно более 600 т/д) рекомендуется только при необходимости сканировать небольшой участок в режиме True Color. Выберите значение разрешения в раскрывающемся списке. Значение по умолчанию: 200 т/д. Доступные значения разрешения: 75, 100, 150, 200, 300, 400 и 600. Кроме того, для выбора необходимого значения можно щелкнуть поле справа от раскрывающегося списка и нажимать клавишу со стрелкой, пока не отобразится необходимое значение. Затем нажмите кнопку Add (Добавить), чтобы включить это значение в раскрывающийся список.

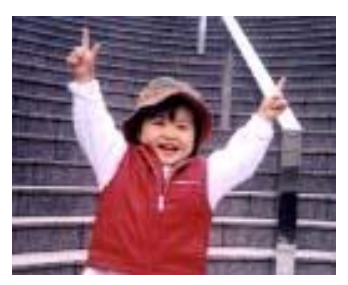

**Расширение: 75 т/д Расширение: 150 т/д**

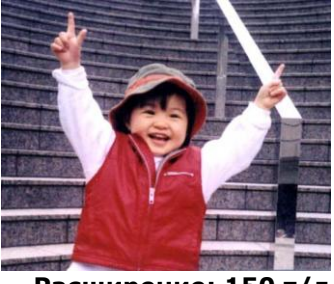

### **Invert (Инвертирование)**

Служит для инвертирования яркости и цветов в изображении. Значение по умолчанию: Черный на белом. Режим инвертирования: Белый на черном. С помощью команды Invert (Инвертирование), применяемой к цветным изображениям, цвет каждого пиксела изменяется на дополнительный.

#### "I am not worthy to have you enter my

: that is God, I beg all my brothers - those w e who work manually, clerics and lay brothers ards being humble in all things; not to glorify r to become interlorly proud because of good w sometimes says or does in them or through th ord: "Do not rejoice ... in the fact that the de-: 10:20) Let us be firmly convinced of the fact

### **Черный на белом**

#### "I am not worthy to have you enter my

that is God, I beg all my brothers - those v who work manually, clerics and lay brother rds being humble in all things; not to glorify to become interiorly proud because of good w<br>sometimes says or does in them or through t ind: "Do not rejoice in the fact that the de 10:20) Let us be firmly convinced of the fact

### **Белый на черном**

#### **Scan Source (Источник сканирования)**

#### **Выбор:**

- **Auto Document Feeder (Устройство для автоматической подачи документов)**: служит для сканирования нескольких страниц.
- **Flatbed (Планшет)**: служит для сканирования одной страницы. К примеру, страницы из газетной вырезки, бумага со складками или загибами.
- **Flatbed (book) (Планшет, книжный)**: служит для сканирования нескольких внутренних страниц из книги.
- **Automatic (Автоматически)** при выборе этого параметра сканер автоматически устанавливает источник сканирования. Если выбран параметр **Automatic (Автоматически)** и документ находится как в автоподатчике документов, так и на планшете, то в качестве источника сканирования будет автоматически установлен устройство для автоматической подачи документов. Если выбран параметр **Automatic (Автоматически)** и документ находится только на планшете, то в качестве источника сканирования будет установлен планшет.
- **Merge Two Sides into One Image (Объединение двух сторон в одно изображение)**: благодаря инновационной технологии с помощью двустороннего сканера с полистной подачей, оснащенного передним входным лотком, можно сканировать документ формата A3. Сложите документ формата A3 так, чтобы получился формат A4, и загрузите бумагу в передний лоток. Выберите в списке Scan Source (Источник сканирования) параметр Merge Two Sides (Объединение двух сторон); после сканирования обеих сторон документа два изображения формата A4 будут объединены в одно изображение формата A3.

При выборе параметра Merge Two Sides into One Image (Объединение двух сторон в одно изображение) будут отключены функции Cropping (Обрезка) и Multi-feed (Одновременная подача нескольких листов).
Примечание: Эта функция применяется при использовании несущей подложки. О загрузке документов с несущей подложкой см. в разделе 4.6.2 «Другие настройки бумаги».

**Обратите внимание, что наличие параметров зависит от типа сканера.**

#### **ПРИМЕЧАНИЕ:**

Выберите [**Слияние двух сторон**] в пункте [**Сканировать источник**] на вкладке [**Изображение**]. После этого выполняется сканирование обеих сторон документа с последующим объединением в одно изображение.

Данная функция сейчас доступна с использованием автоподатчика. Однако, одновременно обрабатывается только одна страница.

При выборе функции «Объединить две стороны в одно изображение» отображаются варианты объединения: «Объединение по горизонтали», «Объединение по вертикали», «Объединение по вертикали (Перевернуть на обратную сторону)». Если обратная сторона документа вставлена лицевой стороной вниз, выберите «Объединение по вертикали (Перевернуть на обратную сторону)», чтобы автоматически выполнить поворот на 180 градусов и объединение.

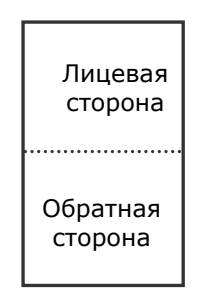

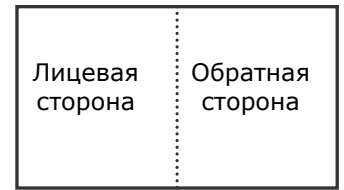

Слияние по горизонтали

Слияние по вертикали

### **Обратите внимание, что наличие параметров зависит от типа сканера.**

**Цветоустано вка**

Целью функции Color Matching (Цветоустановка) является получение правильных цветов. Данная функция применяет установки по умолчанию (профиль ICC) для настройки цветов изображения. **Выбор: Нет, Документ, Фото**

- **Нет:** выберите пункт «Нет», чтобы
	- отключить данную функцию.
- **Документ:** выберите пункт «Документ», если в обрабатываемом файле содержится только текст или смесь текста и изображений, т.к. это стандартная настройка для обычного рабочего документа.
- **Фото:** выберите пункт «Фото», если обрабатываемый файл представляет собой фотографию, выполненную в насыщенных цветах.

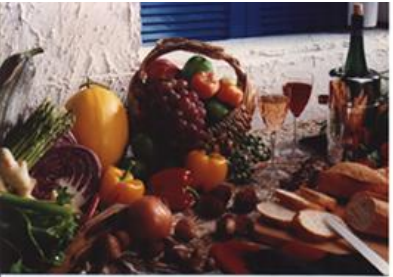

**Стандартная**

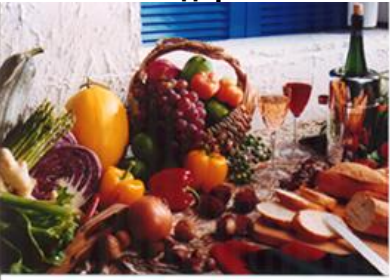

**После цветоустановки**

# **4.3.3 Сканирование цветных изображений**

Для сканирования цветных изображений доступны следующие параметры.

- Brightness (Яркость)
- Contrast (Контрастность)
- Resolution (Расширение)
- Invert (Инвертирование)

# **4.3.4 Сканирование изображений с оттенками серого**

Для сканирования изображений с оттенками серого доступны следующие параметры.

- Brightness (Яркость)
- Contrast (Контрастность)
- Resolution (Расширение)
- Invert (Инвертирование)

# **4.3.5 Сканирование черно-белых изображений**

Для сканирования черно-белых изображений доступны следующие параметры.

- Binarization (Dynamic Threshold) (Бинаризация (Динамический порог))
- Resolution (Расширение)
- Invert (Инвертирование)

или

- Binarization (Fix Processing) (Бинаризация (фиксированная обработка))
- Threshold (Порог)
- Brightness (Яркость)
- Resolution (Расширение)
- Invert (Инвертирование)

# **4.3.6 Изменение профилей**

# **Windows:**

С помощью диалогового окна Scanner Properties (Свойства сканера) можно изменить часто используемые настройки сканирования и сохранить их в профиль. Эти профили можно изменить путем их переименования или удаления.

### **Чтобы добавить новый профиль,**

- 1. Настройте параметры (например, измените разрешение, тип изображения, способ обрезки, размер сканирования или другие настройки сканирования).
- 2. Перейдите на вкладку Image (Изображение) и нажмите кнопку «Profiles (Профили)», чтобы открыть диалоговое окно «Edit Your Profile (Изменение профиля)».

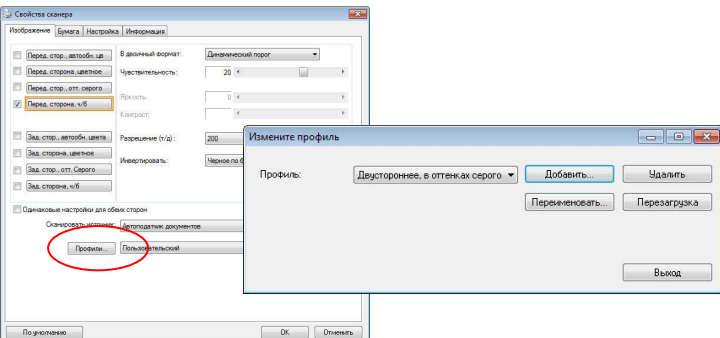

3. Нажмите кнопку «Add (Добавить)», чтобы ввести имя профиля, и выберите «Save (Сохранить)».

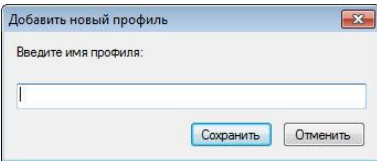

4. Новый профиль сохранится и отобразится в раскрывающемся списке «Profiles (Профили)».

### **Загрузка профиля,**

1. Выберите требуемый профиль в раскрывающемся списке «Profiles (Профили)» в диалоговом окне с вкладкой Image (Изображение).

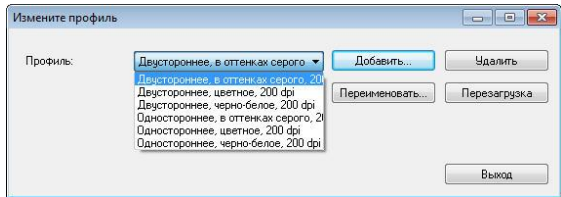

2. Требуемый профиль сразу же загрузится и отобразится в диалоговом окне Scanner Properties (Свойства сканера).

### **Чтобы удалить профиль,**

1. Нажмите кнопку «Profiles (Профили)» в диалоговом окне с вкладкой Image (Изображение), чтобы открыть диалоговое окно Edit Your Profile (Изменение профиля).

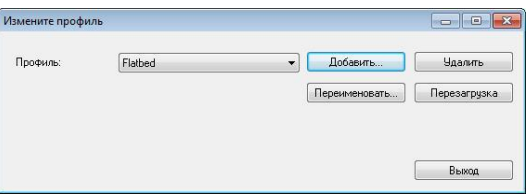

- 2. Выберите в раскрывающемся списке профиль, который необходимо удалить.
- 3. Нажмите кнопку «Delete (Удалить)». Откроется запрос «Are you sure you want to delete this profile? (Удалить этот профиль?)».
- 4. Нажмите кнопку «Yes (Да)» для удаления или «Cancel (Отмена)» для выхода.

### **Переименование профиля,**

1. Нажмите кнопку «Profiles (Профили)» в диалоговом окне с вкладкой Image (Изображение), чтобы открыть диалоговое окно Edit Your Profile (Изменение профиля).

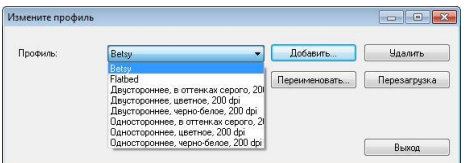

- 2. Выберите в раскрывающемся списке профиль, который необходимо переименовать, затем нажмите кнопку Rename (Переименовать).
- 3. Введите новое имя профиля.

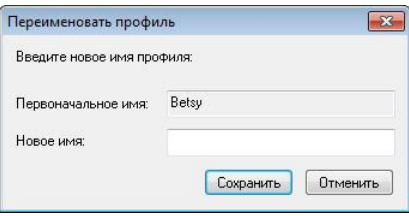

4. Нажмите кнопку «Save (Сохранить)», чтобы сохранить новый профиль, или кнопку «Cancel (Отмена)» для выхода.

### **Mac OS:**

С помощью диалогового окна Scanner Properties (Свойства сканера) можно изменить часто используемые настройки сканирования и сохранить их в профиль. Эти профили можно изменить путем их переименования или удаления.

### **Чтобы добавить новый профиль,**

- 1. Настройте параметры (например, измените разрешение, тип изображения, способ обрезки, размер сканирования или другие настройки сканирования).
- 2. Перейдите на вкладку Image (Изображение) и нажмите кнопку «Profiles (Профили)», чтобы открыть диалоговое окно «Edit Your Profile (Изменение профиля)».
- 3. Щелкните вкладку изображения, затем "+", чтобы ввести имя профиля, и нажмите на кнопку "ОК".

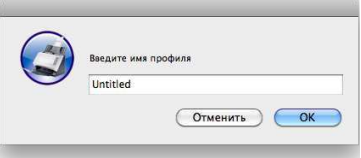

4. Новый профиль сохранится и отобразится в раскрывающемся списке «Profiles (Профили)».

### **Загрузка профиля,**

- 1. Выберите требуемый профиль в раскрывающемся списке «Profiles (Профили)» в диалоговом окне с вкладкой Image (Изображение).
- 2. Требуемый профиль сразу же загрузится и отобразится в диалоговом окне Scanner Properties (Свойства сканера).

#### **ПРИМЕЧАНИЕ:**

- Доступны следующие предварительно заданные профили: Flatbed (Планшет); Simplex-B&W, 200 dpi (Одностороннее сканирование, черно-белый, 200 т/д); Simplex-Gray, 200 dpi (Одностороннее сканирование, оттенки серого, 200 т/д); Simplex-Color, 200 dpi (Одностороннее сканирование, цветной, 200 т/д); Duplex- B&W, 200 dpi (Двустороннее сканирование, черно-белый, 200 т/д); Duplex-Gray, 200 dpi (Двустороннее сканирование, оттенки серого, 200 т/д); Duplex-Color, 200 dpi (Двустороннее сканирование, цветной, 200 т/д). При использовании одностороннего сканера или сканера с полистной подачей параметры Duplex (Двустороннее сканирование) или Flatbed (Планшет) недоступны. При изменении параметров настройки текущего профиля перед его именем появляется значок [ \* ], [\*Дуплексный, Color, 200 точек/дюйм]. При
	- необходимости нажмите на кнопку [OK] или [Сканировать], после чего появится диалоговое окно для сохранения нового профиля.

# **4.4 Вкладка Сжатие**

**\* Э**та функция доступна только в Windows.

На вкладке Compression (Сжатие) можно выбрать уровень сжатия сканируемого изображения. Двухтоновые изображения обычно сжимают по стандарту CCITT (Consultative Committee for International Telegraphy and Telephony — Международный консультативный комитет по телефонии и телеграфии), который называется Group 4 (G4). Цветные изображения и изображения с оттенками серого часто сжимают с помощью технологии JPEG. Переместите ползунок **JPEG Quality (Качество JPEG)** вправо или влево для увеличения либо уменьшения уровня сжатия. Обратите внимание, что чем выше уровень сжатия, тем ниже качество изображения. Значение по умолчанию: 50 %.

Обратите внимание, что степень сжатия зависит от приложения для редактирования изображений. Если приложение для редактирования изображений не поддерживает тип формата сжатия, то отобразится предупреждающее сообщение или качество изображения сжатого файла будет неприемлемым.

JPEG (Joint Photographic Expert Group — совместная группа экспертов по машинной обработке изображений). Эта группа разработала и назвала своим именем стандарт сжатия цветных изображений или изображений с оттенками серого, который широко используется в сканерах и приложениях. Файл, сжатый по этому стандарту, обычно имеет разрешение JPG в операционных системах Microsoft Windows.

При сканировании цветных изображений или изображений с оттенками серого доступны следующие типы сжатия:

- None (Нет)
- JPEG

При сканировании черно-белых изображений доступны следующие типы сжатия:

- None (Нет)
- $\cdot$  G4

# **Сжатие**

Чтобы сканирование выполнялось с оптимальной скоростью, по умолчанию во время передачи изображение сжимается. Однако для достижения максимального качества изображения можно отменить сжатие изображения перед выводом.

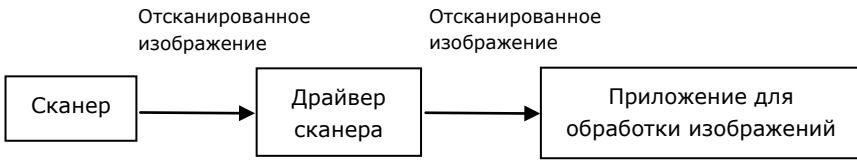

# **В приложение**

Выберите этот режим для сжатия данных изображения и его передачи из драйвера TWAIN в приложение. Обратите внимание, что двухцветные изображения обычно сжимаются в формате CCITT Group 4 (G4). Цветные изображения и изображения в оттенках серого чаще всего сжимаются в формате JPEG. Переместите регулятор [**Image Quality**] (**Качество изображения**) влево или вправо, чтобы понизить или повысить качество изображения. Следует учитывать, что чем выше качество изображения, тем ниже степень сжатия. Режим по умолчанию: 50%.

Обратите внимание, что поддержка сжатия зависит от используемого приложения для обработки изображений. Если приложение для обработки изображений не поддерживает выбранный формат сжатия, изображение из сжатого файла может отображаться некорректно.

### **Со сканера (Примечание: Наличие функции зависит от типа сканера.)**

Выберите этот режим для сжатия отсканированного изображения и его передачи со сканера в драйвер TWAIN.

Варианты: Без сжатия, \*Лучшее качество изображения (низкая степень сжатия), Высокое качество изображения (обычная степень сжатия), Обычное качество изображения (высокая степень сжатия). (\*: стандартный режим)

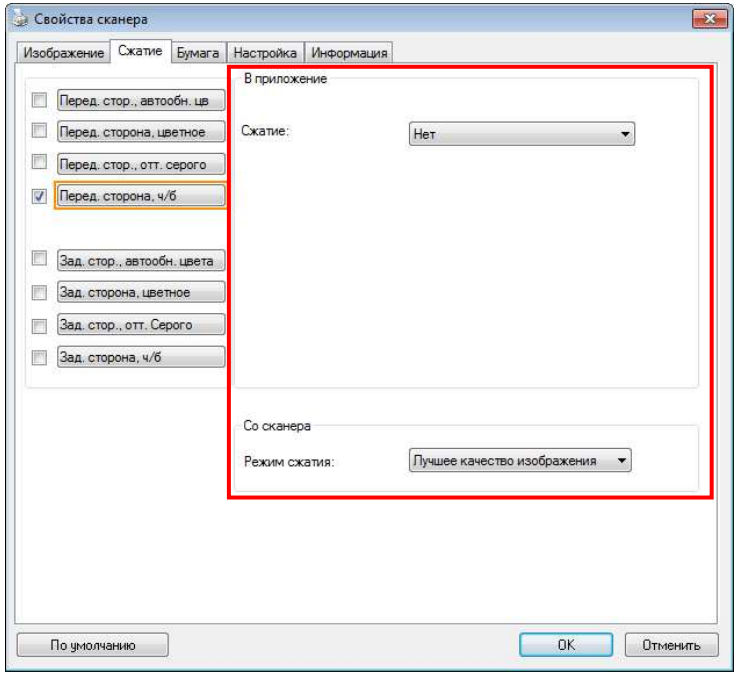

### **Диалоговое окно с вкладкой Compression (Сжатие) (Windows)**

# **4.5 Вкладка Исключение цвета**

### **4.5.1 Выбор цвета для исключения**

На вкладке [Исключение цвета] можно выбрать зеленый, красный, синий или любой другой цвет, соответствующий цвету предметов, которые необходимо удалить со сканированного изображения. Эта функция повышает резкость текста при использовании программы OCR (Распознавание текста). Следует учитывать, что эта функция применяется только к серому и черно-белому сканированию.

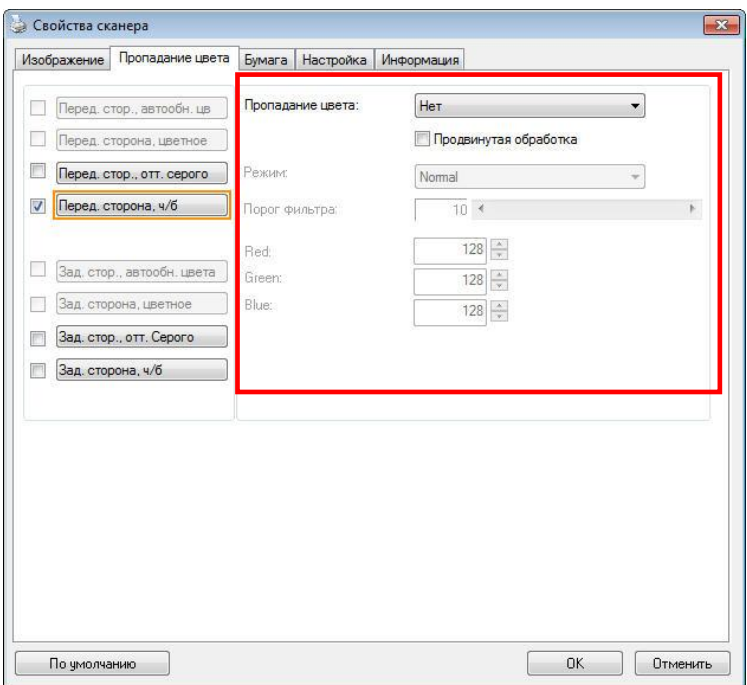

**Диалоговое окно с вкладкой Исключение цвета (Windows)**

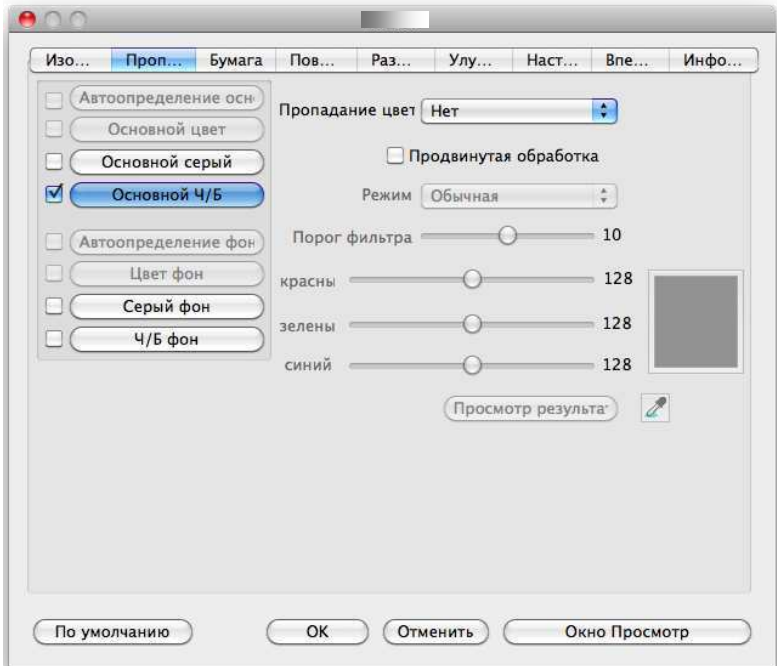

**Диалоговое окно с вкладкой Исключение цвета (Mac OS)**

### **Варианты: Нет, Автоматическое, Удалить красный, Удалить зеленый, Удалить синий, Пользовательское**

- **Нет**: Удаление цвета не выполняется.
- **Автоматическое**: Автоматический вывод изображения с удаленными деталями основного цвета.
- **Удалить красный/Удалить зеленый/Удалить синий**: Вывод изображения с удаленными деталями указанного цвета.
- **Пользовательский**: Вы можете задать цвет для исключения вводом соответствующих значений RGB: красный, зеленый и синий, соответственно.

Дополнительные параметры:

- **Качественный режим**: Диапазон значений: 0~20. Настройки по умолчанию: 10 При выборе [Качественного режима] можно определить цвет для исключения, используя ползунок [Пороговое значение фильтра]. Чем меньше значение, тем больше выбранного цвета будет удалено, а большее значение позволит оставить больше выбранного цвета.
- **Обычный режим**: Для определения цвета используется оптимизированная настройка.

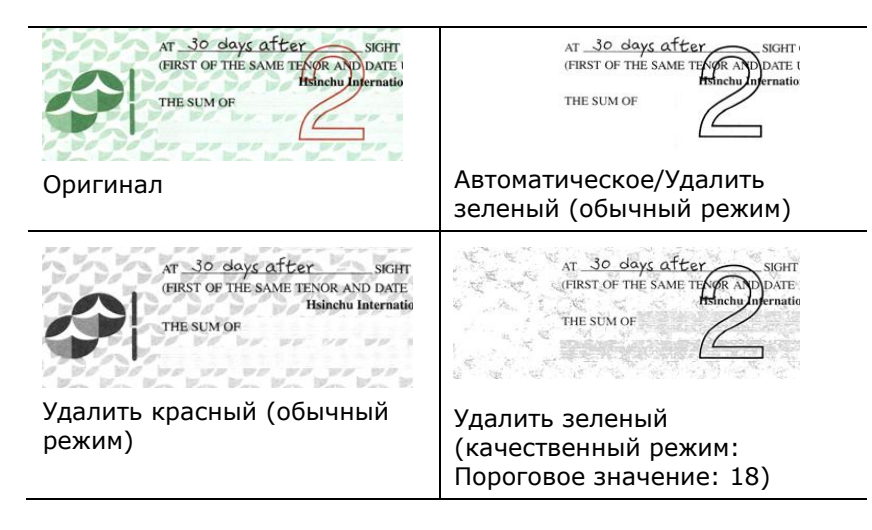

### **Windows**

Предварительный просмотр результатов исключения цвета:

Для просмотра результатов исключения цвета выполните следующие действия:

- 1. нажмите на значок [Свойства сканера] (**1994)** в левом верхнем углу и выберите [**Вкладка**] для просмотра названий доступных вкладок.
- 2. Выберите [**Предпросмотр**] для отображения вкладки предварительного просмотра.
- 3. Нажмите на вкладку [**Предпросмотр**] для отображения страницы предварительного просмотра.
- 4. Загрузите в сканер документ и нажмите на кнопку [**Предпросмотр**] для предварительного просмотра изображения.
- 5. На вкладке [Изображение] нажмите на [Серый] или [Чернобелый] режим изображения и выберите параметр [Пользовательский] на вкладке [Исключение цвета]. Отображается кнопка [Окно предпросмотра].
- 6. Нажмите на кнопку [**Окно предпросмотра**], чтобы открыть окно [**Предпросмотр**] с просматриваемым изображением.
- 7. Проведите курсором по просматриваемому изображению. Курсор мыши принимает форму пипетки.
- 8. Щелкните, чтобы выбрать цвет, который необходимо удалить.
- 9. Нажмите и удерживайте кнопку мыши для просмотра результата после удаления выбранного цвета. Если результат вас удовлетворяет, нажмите на кнопку [OK], чтобы закрыть окно предварительного просмотра.

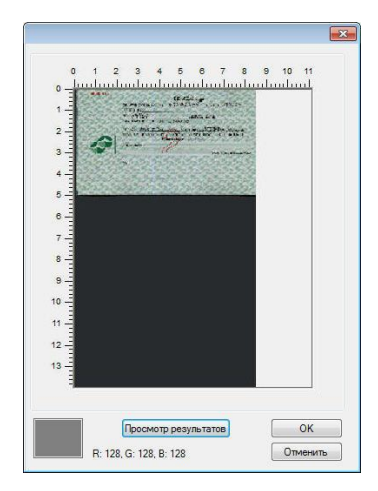

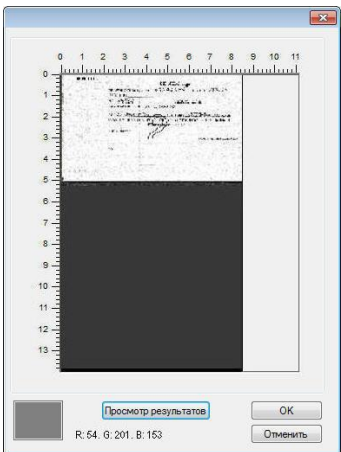

Окно предварительного просмотра Результат исключения цвета

Выбор цвета на цветовой палитре.

1. В окне Scanner Properties (Свойства сканера) щелкните на вкладке Color Dropout (Исключение цвета).

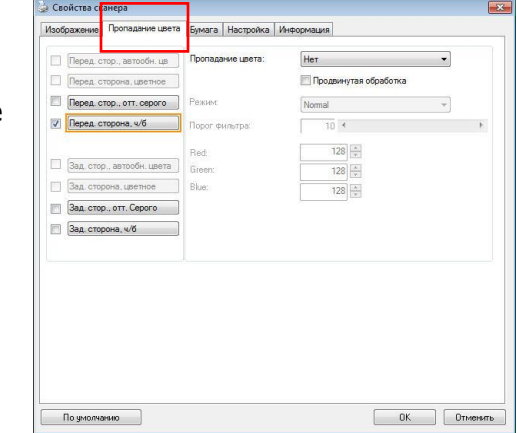

Пользовательский

 $\frac{1}{10}$   $\leftarrow$ 

 $128 -$ 

 $128 -$ 

 $\downarrow$ 

 $\begin{array}{|c|c|c|}\n\hline\n\hline\n\end{array}$  DTMEHATE

7 Done

Normal

2. На панели выбора типа изображения выберите Gray (Оттенки серого) или B&W (Чернобелое), а в списке Color Dropout (Исключение цвета) выберите Custom (Особый). Откроется цветовая палитра.

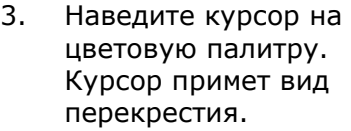

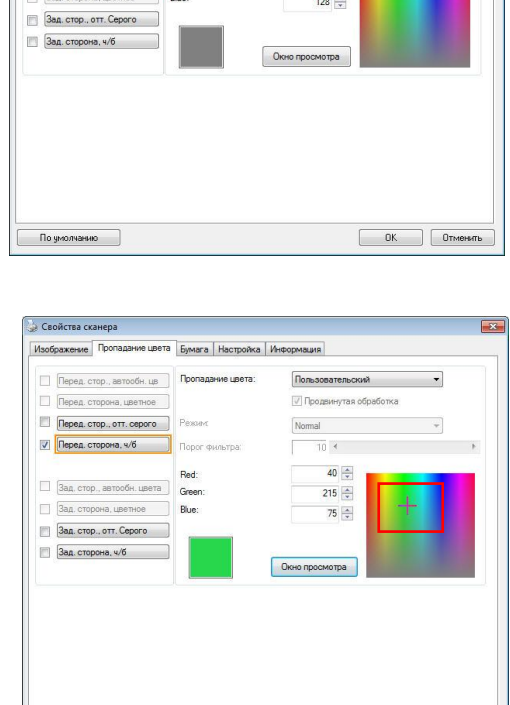

4. Выберите цвет на палитре. Значения RGBсоставляющих при этом изменятся.

По умолчанию

**• Свойства сканера** 

Repeat crop., orr. ceporo

<mark>(Перед. сторона, ч/б )</mark>

нес:<br>
3ag. стор., автообн. цвета | Green:

**Bas croose uservice Blue:** 

Изображение Пропадание цвета Бумага Настройка Информация

**CONTRACTOR** 

 $\Box$  Перед. стор., автообн. цв  $\Box$  Пропадание цвета: Перед. сторона, цветное

# **Mac OS:**

Предварительный просмотр результатов исключения цвета:

Для просмотра результатов исключения цвета выполните следующие действия:

- 1. Нажмите на вкладку [**Окно предпросмотра**] для отображения страницы предварительного просмотра.
- 2. Загрузите в сканер документ и нажмите на кнопку [**Предпросмотр**] для предварительного просмотра изображения.

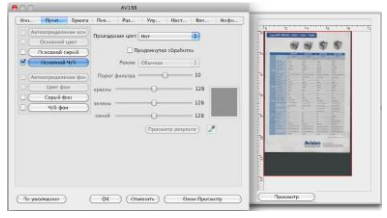

- 3. На вкладке [Изображение] нажмите на [Серый] или [Чернобелый] режим изображения и выберите параметр [Пользовательский] на вкладке [Исключение цвета]. Отображается кнопка [Пипетка].
- 4. Щелкните, [Пипетка]. Проведите курсором по просматриваемому изображению.
- 5. Щелкните, чтобы выбрать цвет, который необходимо удалить.
- 6. Нажмите и удерживайте кнопку мыши для просмотра результата после удаления выбранного цвета.

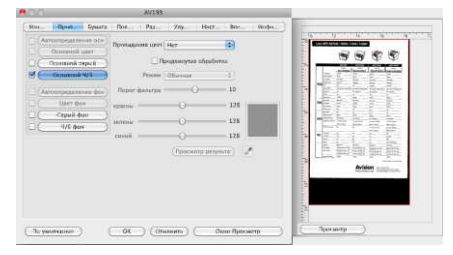

7. Если вы довольны результатом, нажмите на кнопку **OK**, чтобы закрыть диалоговое окно "Свойства сканера Avision".

# **4.6 Вкладка Бумага**

На вкладке Paper (Бумага) можно определить значения, относящиеся к выводу изображения (например, Auto Crop (Автоматическая обрезка), Scan Area (Область сканирования), OverScan (Сканирование дополнительного участка), Multi-Feed Detection (Определение одновременной подачи нескольких листов)).

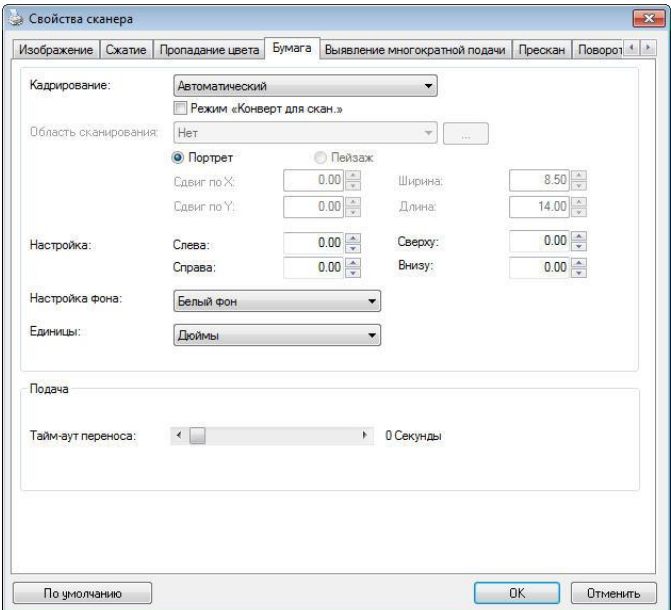

# **Диалоговое окно с вкладкой Бумага (Windows)**

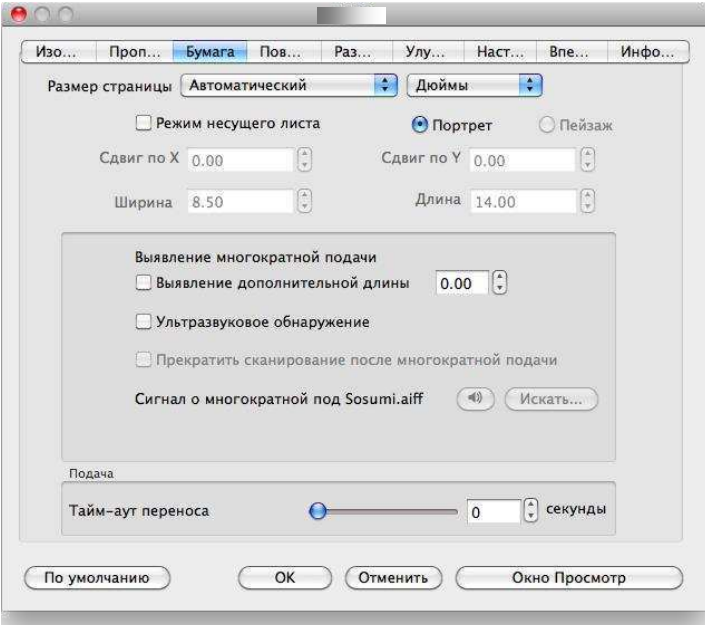

# **Диалоговое окно с вкладкой Бумага (Mac OS)**

# **4.6.1 Cropping (Обрезка)**

С помощью параметра Cropping (Обрезка) можно выбрать только часть сканируемого документа. **Доступные значения: Automatic (Автоматически), \*Automatic (36"), Fixed to Transport (Определение области вручную), \*EOP (End of Page) Detection (Определение края страницы).**

# \* доступно только в Windows

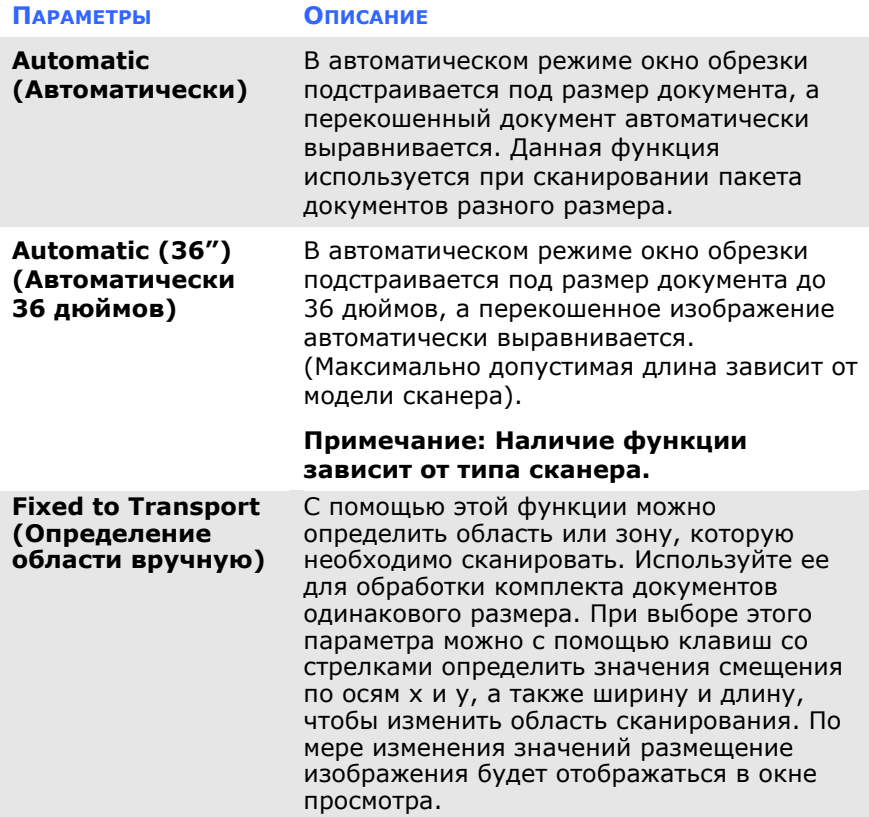

**EOP (End of Page) Detection (Определение края страницы)** С помощью этой функции можно определить область или зону, которую необходимо сканировать. Используйте эту функцию для обработки комплекта документов с одинаковой шириной, но разной длиной. При выборе этого параметра можно с помощью клавиш со стрелками определить значения смещения по осям x и y, а также ширину и длину, чтобы изменить область сканирования. По мере изменения значений размещение изображения будет отображаться в окне просмотра.

Следующие параметры доступны только при выборе **Fixed to Transport (Определение области вручную)**.

- **X-Offset (Смещение по оси X)** расстояние от левого края сканера до левого края области сканирования.
- **Y-Offset (Смещение по оси Y)** расстояние от верхнего края документа до верхнего края области сканирования.
- **Width (Ширина)** ширина области сканирования.
- **Length (Длина)** длина области сканирования.
- **Center (Центр)**: при выборе этого параметра автоматически вычисляется смещение по оси x для документов, подаваемых по центру, исходя из выбранного размера документа.

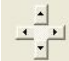

 — Нажмите одну из этих кнопок со стрелкой для изменения положения области сканирования; размер сканирования при этом сохраняется. Результаты отображаются в окне просмотра.

Функция Подгонка доступна при выборе настройки **Автоматически**.

**Подгонка** — добавляет положительные/отрицательные значения полей сверху/снизу или слева/справа от изображения.

Функция Подгонка применяется при использовании автоподатчика документов. Подгонка используется для снижения вероятности обрезки углов перекошенных изображений. Чтобы задать значения параметров функции Подгонка, выберите кнопками вверх/вниз нужные поля: Сверху/Снизу или Слева/Справа, а затем выберите нужные значения в дюймах/мм/пикселах. Выберите значение в диапазоне от  $1,00 \sim -1,00$ .

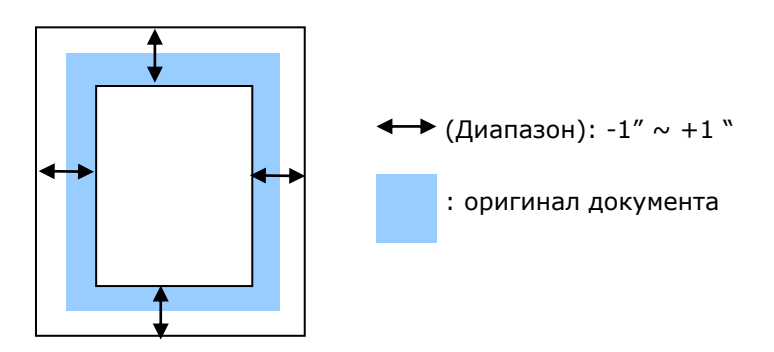

**Relative to Document (Относительно документа)**: служит для комплекта документов одинакового размера

Этот параметр позволяет обрезать различные области на документах и отдельно сохранять их в режимах B&W (Чернобелое), Gray (Оттенки серого) или Color (Цветной). К примеру, в целях экономии места на диске требуется сохранить весь документ в режиме B&W (Черно-белое), а часть документа — в режиме Color (Цветной). Этот параметр полезен для документов, в которых фотография или подпись находятся на одном и том же месте, например резюме и т. д.

Ниже приведен порядок действий по сканированию всего документа в режиме B&W (Черно-белое) и части документа (изображения) — в режиме Color (Цветной).

- 1. Выберите на вкладке Paper (Бумага) для параметра Cropping (Обрезка) значение «Relative to Document (Относительно документа)» или «Fixed to Transport (Определение области вручную)».
- 2. Установите для параметра Scan Area (Область сканирования) значение размера сканирования. Выбранный размер сканирования отобразится в красном прямоугольнике. Кроме того, этот размер сканирования применяется ко всему документу. (Например, ISO A5. Если область сканирования не выбрана и выбрано значение None (Нет), то в качестве области по умолчанию будет использован максимальный размер сканера.)

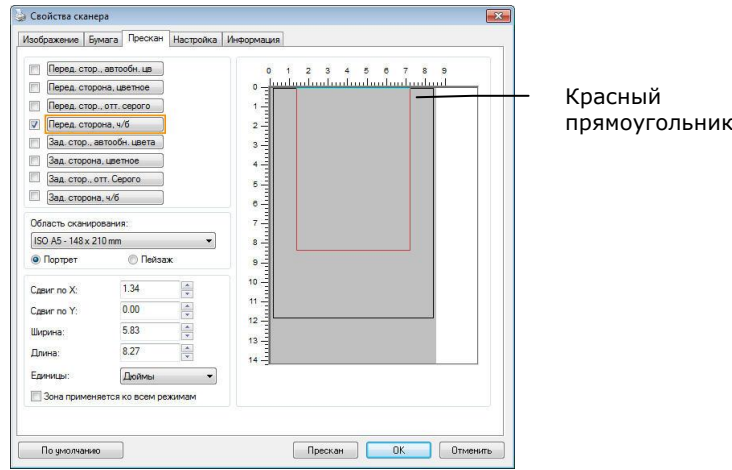

3. Перейдите на вкладку Preview (Предварительный просмотр), чтобы открыть окно Preview (Предварительный просмотр). Выбранный только что максимальный размер сканирования будет обозначен черным прямоугольником.

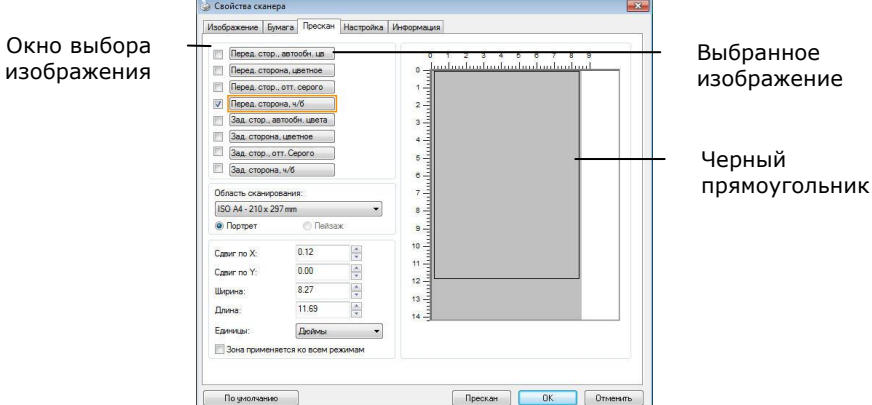

4. Нажмите кнопку Preview (Предварительный просмотр) для просмотра всего изображения в низком разрешении, чтобы правильно обрезать относительную область сканирования.

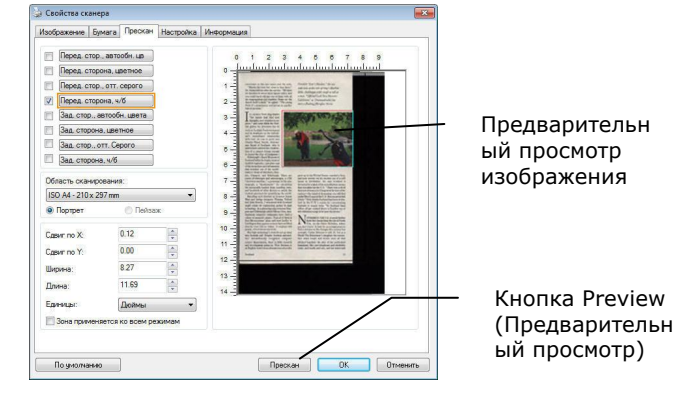

5. Выберите тип изображения в окне выбора изобр Выбранное изображение будет выделено цветом Front Color (Передняя сторона, цветное)).

6. Наведите указатель на окно Preview (Предварительный просмотр) и щелкните левой кнопкой мыши. Появится знак перекрестия, как показано на рисунке. Создайте относительную область сканирования необходимого размера по диагонали, перетащив указатель при нажатой левой кнопке мыши. Выбранная область будет обозначена красным прямоугольником, как показано на рисунке.

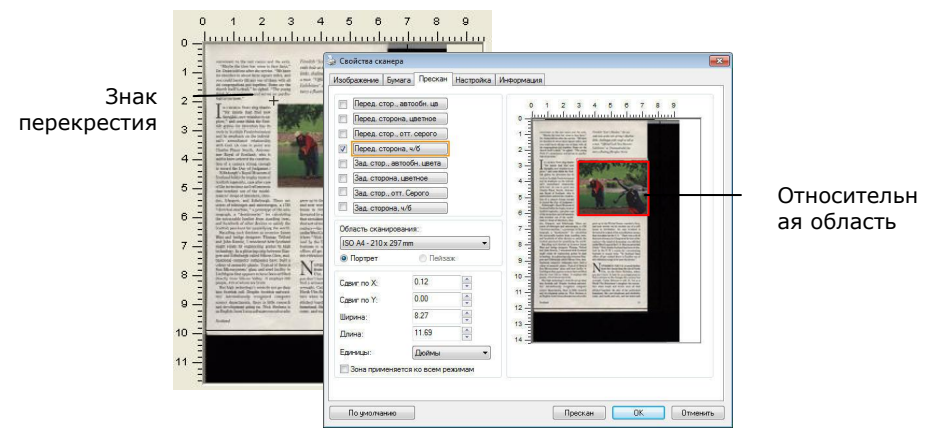

- 7. Выберите черно-белое изображение в окне выбора изображения для сканирования всего документа.
- 8. Нажмите кнопку Scan (Сканировать), чтобы начать сканирование документа с двумя типами изображения и двумя размерами (результат см. ниже).

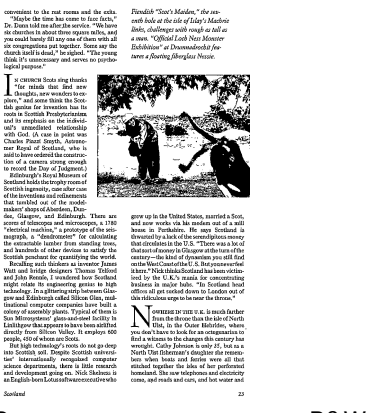

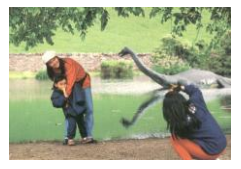

Относительная область в режиме Color (Цветной)

Весь документ в режиме B&W (Черно-белое)

# **4.6.2 Другие настройки бумаги**

# **Carrier Sheet Mode (Режим несущего листа):**

Выберите данный параметр для выполнения автоматической обрезки окна сканирования по размеру документа при сканировании нестандартных документов (хрупких документов или нестандартного размера) с несущим листом (дополнительно).

# **Загрузка документов с использованием несущего листа**

Несущим листом называют пластиковый лист, предназначенный для загрузки нестандартных документов в сканер. Он позволяет сканировать документы, которые невозможно сканировать обычным способом. При этом документы, размер которых превышает А4, такие как А3 и В4, можно при сканировании сложить пополам, вставить в несущий лист и отсканировать в двустороннем режиме. Кроме того, можно сканировать легко повреждаемые документы, такие как фотографии или документы нестандартного размера, которые сложно загрузить прямо в сканер, например, газетные вырезки.

# **Для сканирования документов с использованием несущего листа**

# **Для документов, размер которых превышает А4/"Письмо", таких как А3**

- a. Сложите лист пополам.
- b. Хорошо сложите лист, разгладив складку. В противном случае во время сканирования может возникнуть перекос листа.

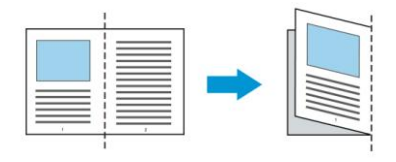

# **1. Откройте несущий лист и поместите в середину документ.**

Выровняйте верх документа по верхнему краю несущего листа (заштрихованная область).

# **Для документов, размер которых превышает А4/"Письмо", таких как А3**

Выровняйте верхний край документа по верхнему краю несущего листа (заштрихованная область), а место сгиба по правому краю несущего листа, чтобы верхний угол документа находился в углу несущего листа.

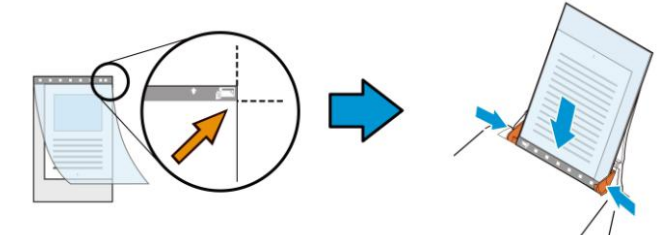

# **Для нестандартных документов**

Поместите документ в центре несущего листа.

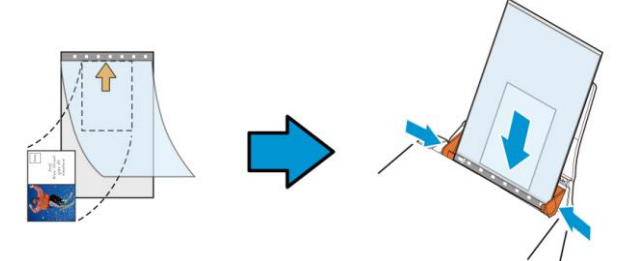

- 2. Загрузите изображение в несущий лист серой (заштрихованной) областью вниз.
- 3. Отрегулируйте направляющие для бумаги по ширине несущего листа.

Отрегулируйте направляющие для бумаги так, чтобы между ними и несущим листом не оставалось зазоров. Наличие зазоров между направляющими и несущим

листом может привести к смещению несущего листа в процессе сканирования и перекосу изображения.

4. Запустите сканирование.

### **УВЕДОМЛЕНИЕ!:**

- [Carrier Sheet (Несущий лист)] имеется в моделях, которые его поддерживают.
- При выборе [Carrier Sheet (Несущего листа)] некоторые функции неактивны.
- В некоторых приложениях этот параметр может работать с нарушениями.

# **Scan Area (Область сканирования)**

Выберите необходимый формат бумаги в раскрывающемся списке. Кроме того, можно выбрать пользовательский формат бумаги. Для этого щелкните поле **Scan Area (Область сканирования)** и **Add (Добавить)**, чтобы включить выбор в список.

**Выбор:** 

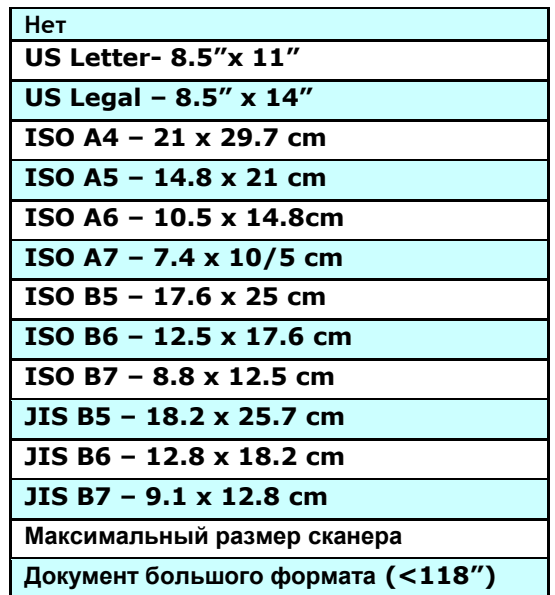

# **Документ большого формата (<118 дюймов):**

Для сканирования документов, длина которых превышает максимальную длину сканера, выберите **Long Page (Документ большого формата)**. Учтите, что при выборе **Long Page** функция [**Multi-Feed Detection (Многостраничный документ)**] недоступна. (Примечание. Данная функция и максимально допустимая длина документа зависит от модели сканера).

При выборе **Long Page (<118")** укажите размер документа в поле **Length (Длина)** и **Width (Ширина)**.

### **Примечание о сканировании документов большого формата**

- **1.** Разверните выдвижные направляющие в лотке для бумаги ADF.
- **2.** Оставьте достаточное пространство вокруг выходного лотка, чтобы при извлечении из него не выпала бумага.
- **3.** Для эффективной работы устройства установите разрешение не более 300 dpi при выполнении цветного сканирования документов большого формата; установите разрешение не более 600 dpi при выполнении черно-белого сканирования документов большого формата.
- **4.** В зависимости от системной среды, приложения и указанного размера бумаги, может оказаться недостаточно памяти для выполнения сканирования документов большого формата.

### **OverScan (Сканирование дополнительного участка)**

Параметр Overscan (Сканирование дополнительного участка) позволяет добавлять заданное поле сверху и снизу либо справа и слева (наличие параметров зависит от типа сканера) от края изображения. Его используют для уменьшения обрезки перекошенных изображений по углам и часто применяют к комплекту перекошенных документов, сканируемых с помощью устройство для автоматической подачи документов. Выберите значение от 0 до +5 мм. Обратите внимание, что результат применения параметра сканирования дополнительного участка не отображается в окне просмотра и наличие функции зависит от типа сканера.

# **Pre-Feed (Предварительная подача)**

Выбор: Enable, Disable (Включить, Выключить). При выборе Enable (Включить) вы можете задать время начала сканером предварительной подачи бумаги после загрузки документов в податчик. Установка по умолчанию: Disable (Выключить). Примечание: Наличие этого параметра зависит от модели сканера.

# **Transport Timeout (Таймаут подачи)**

Задает время ожидания до автозапуска нового сканирования после выполнения первого задания сканирования. Эта функция особенно полезна, если вам нужно отсканировать много отдельных документов с одинаковыми настройками сканирования. Установка по умолчанию: 0. Значение задается в диапазоне от 0 до 30.

### **ПРИМЕЧАНИЕ:**

- Если вы загрузили документ в податчик, сканер автоматически запускает сканирование в пределах указанного таймаута.
- Если сканер работает с планшетом, и документ помещен на планшет позже указанного таймаута, тогда для запуска сканирования вам необходимо нажать кнопку Scan (Сканировать) на экране управляющей программы TWAIN.

#### **Настройка фона** Данная функция позволяет произвести настройку фона сканируемого документа. **Выбор: Белый фон, Черный фон.**

Примечание. Для сканеров с устройством для автоматической подачи листов бумаги данная функция временно доступна только в режиме «Auto crop» (Автоматическая обрезка). Для сканеров планшетного типа данная функция доступна либо в режиме «Auto crop» (Автоматическая обрезка), либо в режиме «Fixed to Transport» (Фиксированное сканирование).

Для получения дополнительной информации касательно выбора режимов «Auto crop» (Автоматическая обрезка) или «Fixed to Transport» (Фиксированное сканирование), см. раздел 4.5.1 Обрезка.

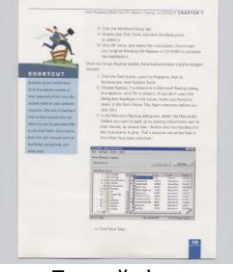

Белый фон

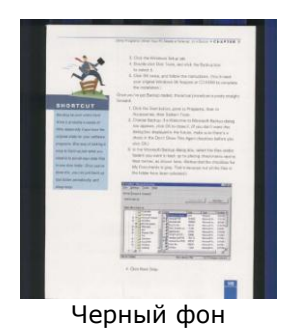

# **4.7 Вкладка Контроль многолистовой подачи**

### **Multi-Feed Detection (Определение одновременной подачи нескольких листов)**

Параметр Multi-Feed Detection (Определение одновременной подачи нескольких листов) позволяет определить наложение документов друг на друга при подаче с помощью устройство для автоматической подачи документов. Одновременная подача нескольких листов обычно происходит из-за использования скрепленных документов, наличия клея на документах или заряда статического электричества. **Примечание: Наличие функции зависит от типа сканера.**

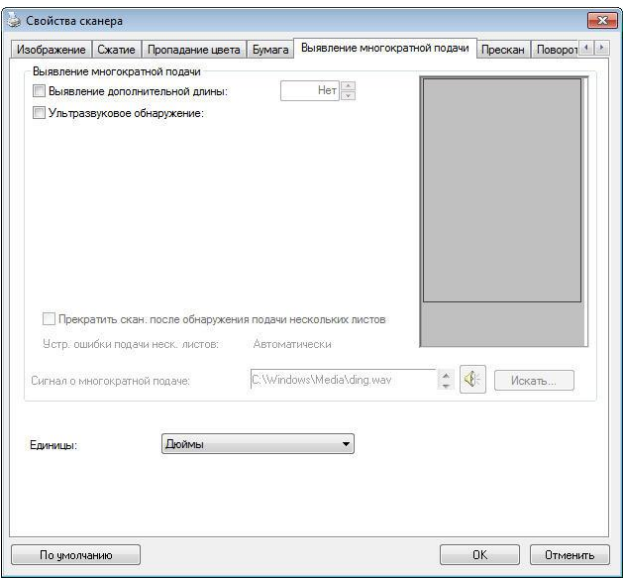

# **(Windows)**

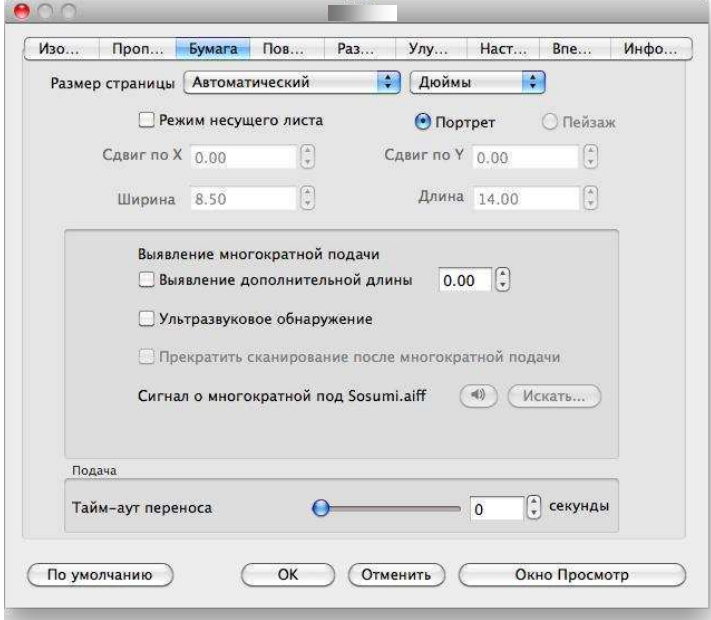

**(Mac OS)**

# **Additional Length Detection (Определение увеличенной длины)**

Параметр Additional Length Detection (Определение увеличенной длины) позволяет определять длину одновременно подаваемых документов, состоящих из нескольких листов. Это значение определяет длину, на которую превышена область сканирования. По мере изменения значения размер документа отображается в окне просмотра. При значении 0 определение увеличенной длины отключено. Параметр Additional Length Detection (Определение увеличенной длины) удобен при сканировании документов одинакового размера с помощью автоподатчика документов.

# **Ultrasonic Detection (Ультразвуковое определение)**

Параметр Ultrasonic Detection (Ультразвуковое определение) позволяет выявлять наложение документов друг на друга путем определения толщины бумаги. Примечание. Наличие функции зависит от типа сканера.

При обнаружении одновременной подачи нескольких листов возможны два варианта действий.

- Прервать сканирование в случае подачи нескольких страниц
	- При выборе этого варианта сканер прерывает подачу бумаги, и на экран выводится предупреждение о подаче нескольких страниц. Кроме того, одновременно поданные страницы автоматически извлекаются из сканера.

Примечание. Наличие функции [Автоочистка при подаче нескольких страниц] зависит от типа сканера. Если ваш сканер не поддерживает эту функцию, при подаче нескольких страниц извлеките их вручную.

 Если эта функция не выбрана, сканер продолжает сканирование всех страниц документа, несмотря на определение подачи нескольких страниц. После завершения сканирования всех страниц документа открывается диалоговое окно подачи нескольких страниц с указанием номеров страниц, поданных одновременно, для повторного выполнения их сканирования.

### **Multi-Feed Alarm (Сигнал при одновременной подаче нескольких листов)**

Если добавлен звуковой файл WAV, то при обнаружении одновременной подачи нескольких листов сканер воспроизведет звуковой сигнал. Однако при этом не отобразится диалоговое окно Warning (Предупреждение).

# **Добавление звукового сигнала:**

- 1. Нажмите кнопку Browse (Обзор) справа от значка динамика. Откроется диалоговое окно Open (Открытие).
- 2. Выберите звуковой файл WAV.
- 3. Нажмите кнопку Open (Открыть). Звуковой файл WAV добавлен.

# **Единицы измерения**

Параметр Unit (Единица измерения) определяет основную систему измерения. Доступны значения: **Inches (Дюймы), Millimeters (Миллиметры)** и **Pixels (Пикселы)**.
# **4.8 Вкладка Preview (Предварительный просмотр)**

**\* Э**та функция доступна только в Windows.

На вкладке Preview (Предварительный просмотр) можно просматривать сканированные изображения (в низком разрешении) перед окончательным сканированием. Предварительный просмотр позволяет определить область сканирования. Область сканирования можно выбрать в раскрывающемся списке «Scan Area (Область сканирования)». Кроме того, для этого можно навести указатель на окно просмотра и перетащить его по диагонали при нажатой левой кнопке мыши. Затем появится красный прямоугольник, обозначающий выбранную область.

Примечание: Если на вкладке «Paper (Бумага)» выбран параметр «Automatic Cropping (Автоматическая обрезка)», то область сканирования невозможно выбрать на вкладке Preview (Предварительный просмотр).

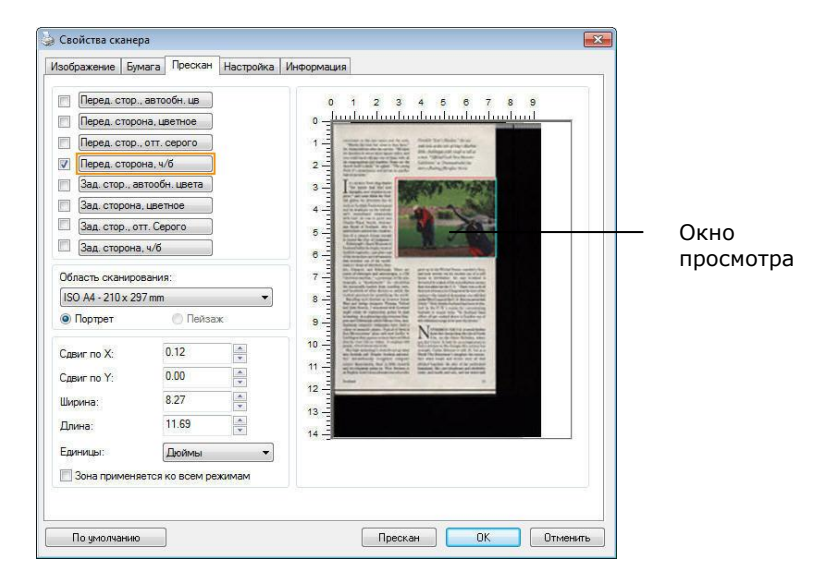

## **Вкладка Предварительный просмотр (Windows)**

## **4.9 Вкладка Улучшение**

Вкладка Enhancement (Улучшение) позволяет задать следующие дополнительные параметры обработки изображения.

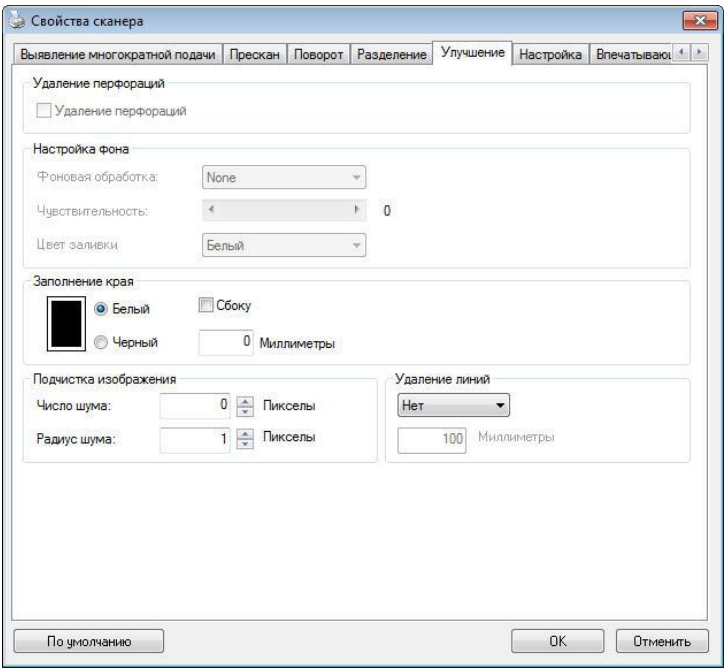

## **Диалоговое окно с вкладкой Параметры (Windows)**

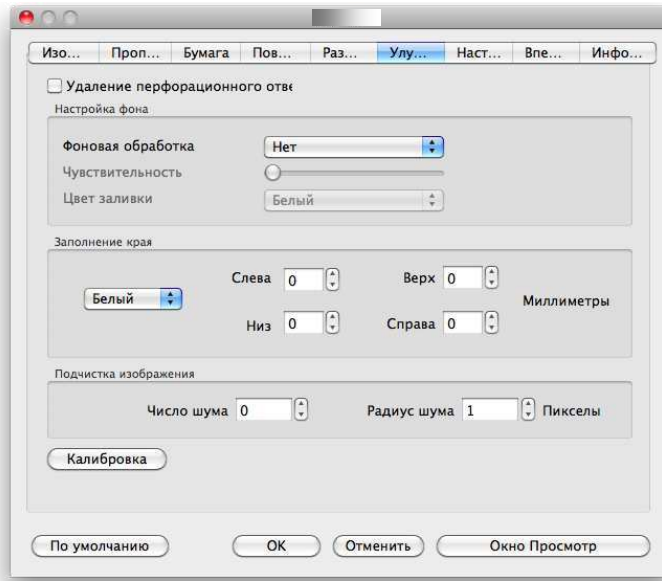

**Диалоговое окно с вкладкой Параметры (Mac OS)**

#### **Удаление перфорационных отверстий**

Вы можете удалить перфорационные отверстия в выходном отсканированном изображении при сканировании перфорированных документов. Доступность данной функции зависит от используемой модели сканера.

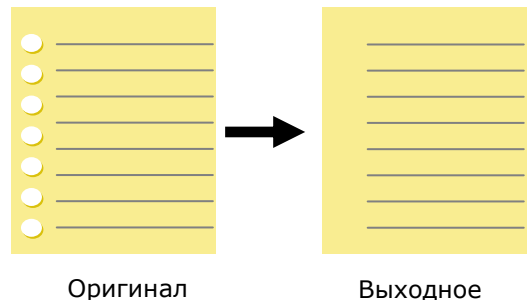

изображение

#### **Перфорационные отверстия нельзя удалить, если:**

- Разрешение установлено ниже 150dpi
- Отверстие расположено близко к краю документа
- Отверстия не выровнены по краю документа
- Удаление перфорационных отверстий доступно только в режиме "Auto Crop" (Автоматическая обрезка). Если установлен режим "Fixed to Transport (Крепление для транспортировки)", "EOP Detection (Обнаружение конца листа)", "Automatic Multiple (Автоматический многократный)", "Relative to Documents (Относительно документов)" в меню "Cropping (Параметры обрезки)" на вкладке "Paper (Документ)", функция удаления перфорационных отверстий недоступна.

Удаление теней **Для включения функции «**Удаление теней**» зайдите на вкладку «**Изображение**» и в пункте «**Источник сканирования**» выберите «**Планшетный**». Функция используется для удаления тени на корешке книжного блока при** 

#### **сканировании книг.**

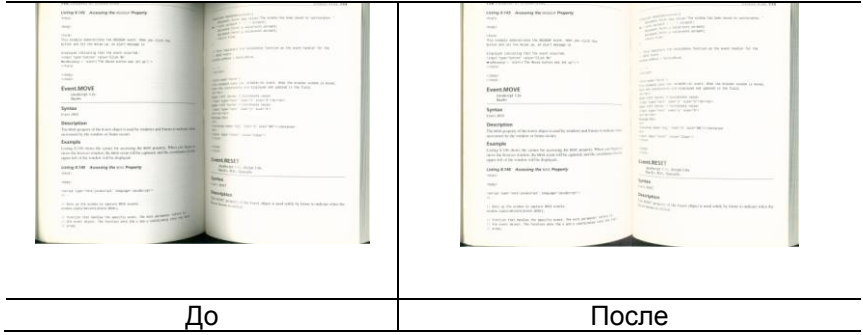

# **Background Processing (Фоновая обработка)**: Параметр [**Background Processing (Фоновая обработка)**] позволяет

сглаживать фоновый цвет или удалять его для повышения четкости изображения. Данный параметр особенно полезен для сканирования документов на цветных бланках, таких как счетафактуры.

## **Доступные значения: None (Нет, по умолчанию), Smooth (Сглаживание), Removal (Удаление)**

- **None (Нет)** фоновая обработка не выполняется (по умолчанию)
- **Smooth (Сглаживание)** создание изображений с более однородным цветом фона. Данный параметр улучшает качество изображения.
- **Removal (Удаление)** распознается и удаляется цвет фона.

## **Чувствительность: Варианты: 0, 1, 2, 3, 4. Настройки по умолчанию: 0**

- Чем выше значение, тем больше сохраняется цвет фона.

# **Режим: Авто, Moiré**

# При выборе значения [**Smooth (Сглаживание)**] для параметра [**Background Processing (Фоновая**

**обработка)**] для [**Mode (Режим)**] можно выбрать значения Auto (Авто) и Text (Текст).

- **Авто** для выполнения сглаживания фона используется запрограммированный режим.
- **Moiré** Удаление муарового узора с фона изображения при сканировании печатного материала.

При выборе значения [**Removal (Удаление)**] для параметра [**Background Processing (Фоновая обработка)**] параметр [**Mode (Режим)**] будет заменен на [**Fill Color (Цвет заливки)**]. Доступные значения: White (Белый), Auto (Авто).

- **White (Белый)** - определение цвета фона и его замена на белый.

- **Auto (Авто)** - определение цвета фона и его замена на цвет самой большой фоновой зоны.

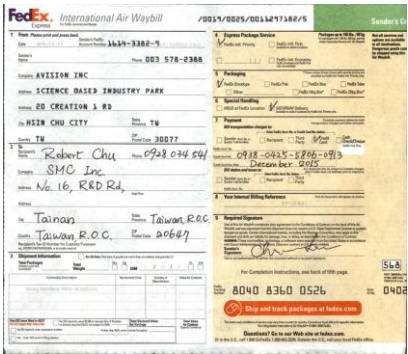

**Background Processing**: **None**

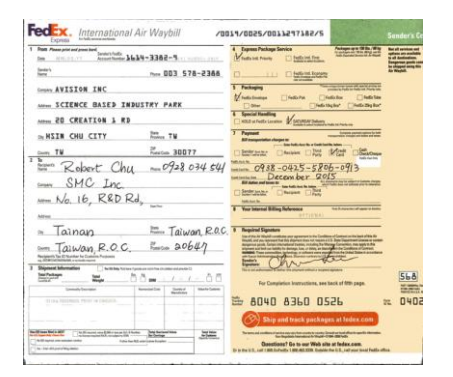

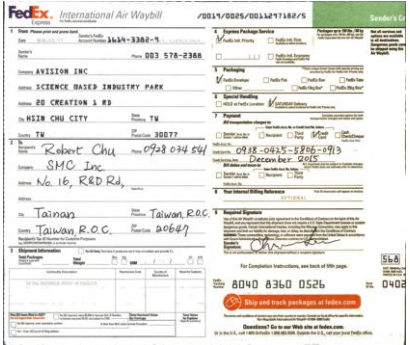

**Background Processing**: Smooth **Background Processing**: Removal Fill Color: White

#### **ПРИМЕЧАНИЕ:**

Цвет фона в маленькой области не подлежит обработке или удалению.

## **Edge Fill (Заливка края)**

Выберите параметр White (Белый) или Black (Черный), если для сканированного изображения необходимо добавить белую или черную рамку. Доступные значения: 0- 5 мм. Значение по умолчанию: 0.

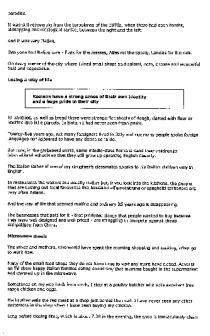

interpret per control protocol control three digital and and<br>Control between the Tables cars - Pitts for the money, After for the spotle, Lawiss for the risk.<br>Convey best labels cars - Pitts for the money, After for the sp  $\label{eq:1} \begin{array}{ll} \textbf{Raman have a strong person of their own states,} \\ \textbf{and a base point is the true by} \end{array}$ another who little percent. In iterate I had verter seen Area peele.<br>Twistly-five scattings, not wany bompters held in their eed rolt were peeple sprivs foreign<br>literatures not appeared to held any dealers as to do. innoadoen nor appearad to meis any deans as to bo.<br>But new, is the plobalised world, point middle class Komans send their of Johns Jo.<br>Isterbational sansals we kiel shary roll grow so toroffitto Displat fluority. peatro buyon manty.<br>males mesia lo ka Malar chizkaraniy m The Data father of eve of my designer's class Chipmen.<br>31 maanumens the wanters are usuadly Station bud, if you look look like biskones, the popula.<br>1844 was to map subject for a firmultips: flox bounded offsensorcalical or spagingly automouse are: -way come moment.<br>Red the way of the that search from the west entered to come one in discovered to The fourteents that good for it - that produced there had n worked to buy because<br>they were nell designed and well priced in the suppleme to compute aget at the because<br>computers and designed and well priced in the supplem -----------Phoneses reads<br>The wives and mothers, who would have spend the monitor shreped and conting, offers go<br>In work come. it with new.<br>Naily at the seal faud shop they do not been than to visit any more have closed. Adverse<br>of TV show heavy batalo families eating something that moment boaght in the superscales!<br>and wearned as in the histories end wennad ap in the manceuve.<br>Senetimes on any may have know work, I stop at a powder builder who asila excused. Tee<br>range chronie and eggs. His bratter sele the red mest at a alway just across the rand. I have rever seen one other control and there m en me soup vons a neve post ouvoig mu chodus.<br>Sinu chatrig Stou, which is almod 2.30 in the propring, the shap is immedulately caus

**Оригинал Заливка края: 5 мм (черный)**

Если вы хотите добавить белую или черную рамку по краям отсканированного изображения, отметьте «Edge Extension».

Значение по умолчанию равно 0. Максимальное значение составляет половину короткой стороны выбранной области сканирования. Например, если вы выберете размер А4 (8,26 "X11,69"), то максимальное значение белого или черного ящика будет 4,14 "(половина от" 8,26 ").

## **Despeckle (Устранение пятен)**

Иногда в отсканированном изображении появляются мелкие точки или пятнышки. Устранение нежелательных пятен позволяет получить более чистое изображение для выполнения операции OCR (оптического распознавания символов), а также уменьшить размеры сжатого файла.

Определите, какие пятна (т.н. «шумы изображения») вы желаете устранить, указав их количество (размер) и радиус (диапазон). Единица измерения - пиксел. Чем выше количество, тем большее число пятен будет удалено.

 $\widetilde{\mathscr{A}}$  plague on thee! Hast thou never an eye in thy head? Canst not hear? -The First Part of King Henry the Fourth:  $2.1.26 - 27$ A carrier to Gadshill, the host of a tavern.

До устранения пятен (количество шума: 0, радиус шума: 1)

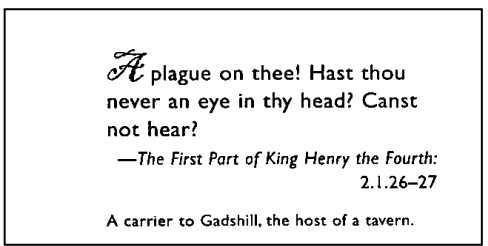

После устранения пятен (количество шума: 22, радиус шума: 10)

#### **ПРИМЕЧАНИЕ:**

- В настоящее время эта функция доступна только для черно-белых изображений.
- Для сканирования с номинальной скоростью рекомендуется задавать радиус шума до 10 пикселов.

**Удаление линий:** Функция «**Удаление линий**» активна при выборе **Черно-белого** режима изображения. Функция удаления линий используется для удаления линий на изображении и восстановления символов для повышения точности OCR (оптического распознавания символов).

#### **Варианты: Нет, Шаблон, Горизонтальные, Вертикальные**

**Нет** - режим по умолчанию, при котором линии не удаляются.

**Шаблон** - выберите «**Шаблон**» для удаления любых шаблонов из документа.

**Горизонтальные**- выберите «**Горизонтальные**» и укажите длину горизонтальных линий , чтобы удалить только горизонтальные линии, превышающие указанную вами длину.

**Вертикальные** - выберите «**Вертикальные**» и укажите длину вертикальных линий, чтобы удалить только вертикальные линии, превышающие указанную вами длину.

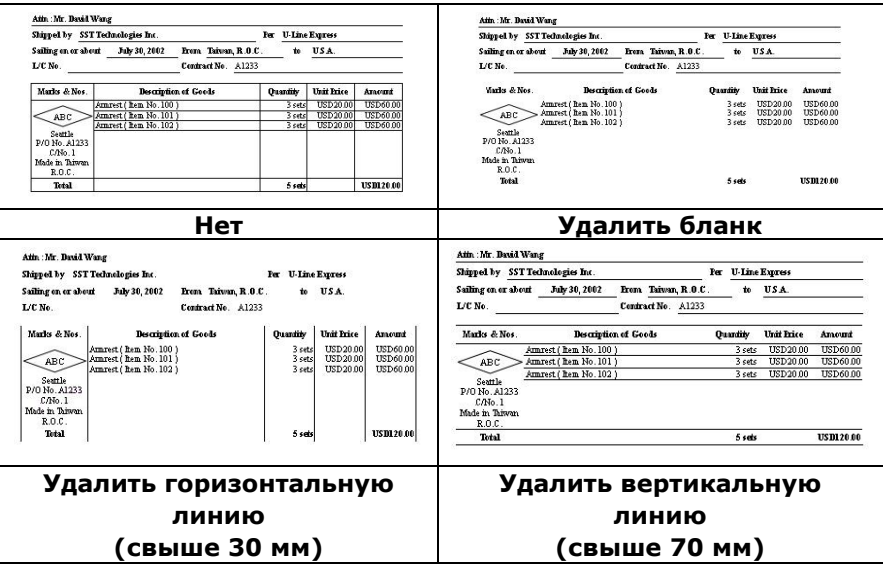

# **4.10 Вкладка Поворот**

Вкладка Rotation (Поворот) позволяет задать следующие параметры поворота изображения:

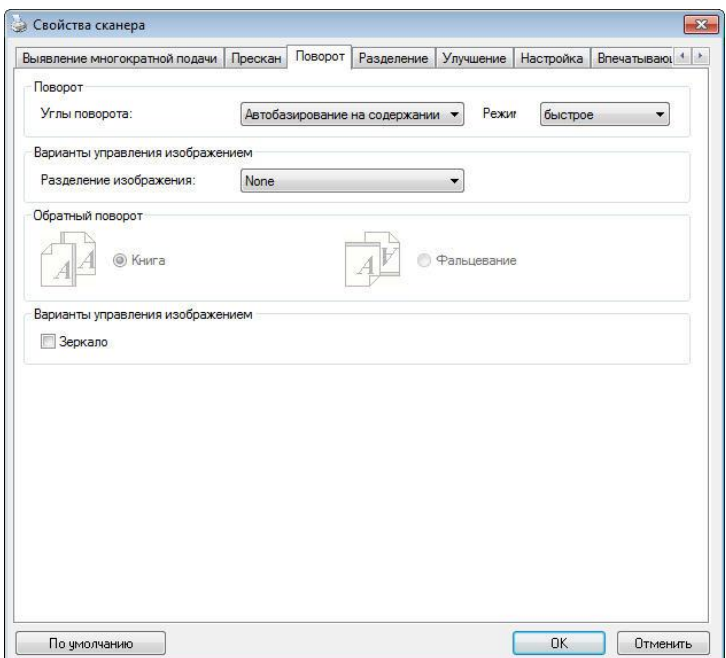

# **(Windows)**

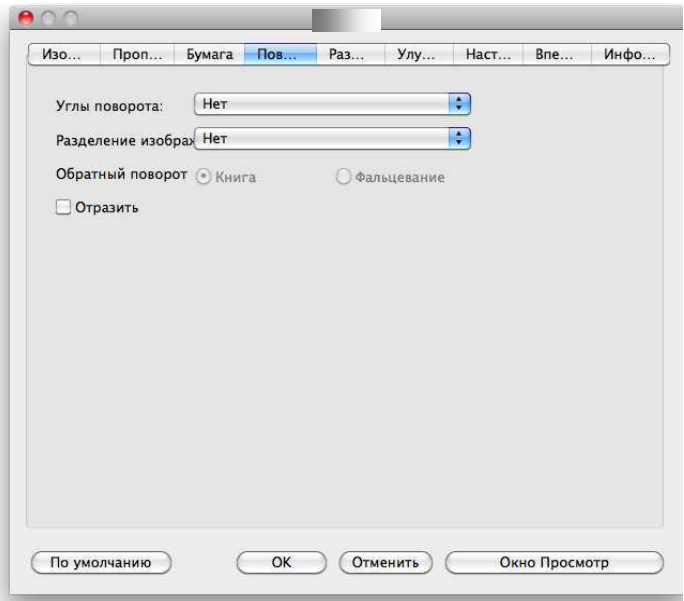

**(Mac OS)** 

**Rotate Image (Поворот изображения)**  Выберите в раскрывающемся списке угол поворота, если необходимо повернуть сканированное изображение.

> **Выбор: None (Нет), 90° CW (На 90° по часовой стрелке), 90° CCW (На 90° против часовой стрелки), 180°.**

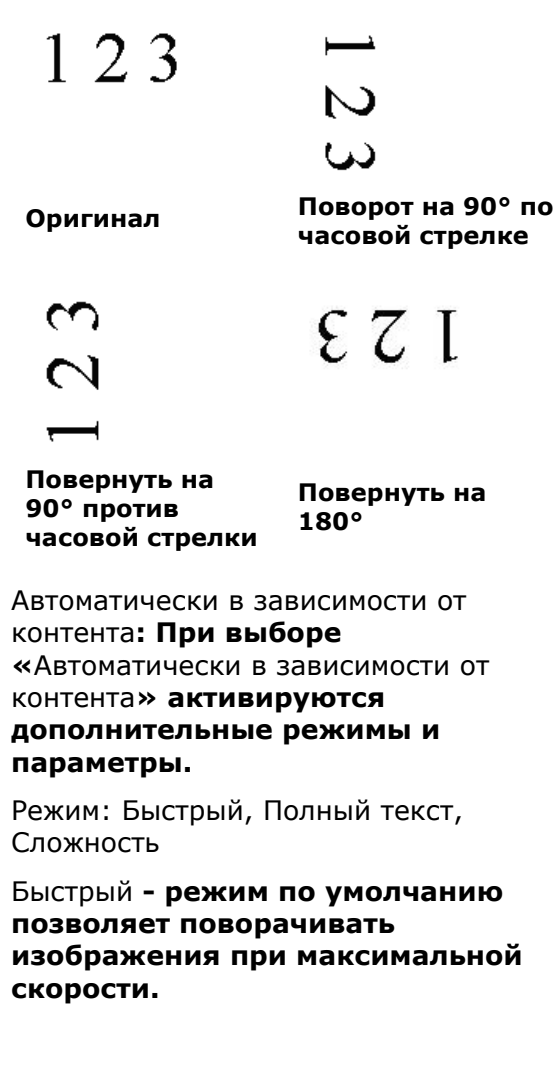

## Полный текст **- улучшенный режим для документов со смешанной ориентацией текста.**

**Сложность** - улучшенный режим с меньшей скоростью по сравнению с режимами **Быстрый/Полный текст для** документов со сложной ориентацией изображения или текста.

#### **Auto rotate every even page (Автоповорот четных страниц):**

Автоматический поворот каждой четной страницы на 180°. Эта функция особенно удобна при сканировании страниц внутри книги. Вследствие этого, при выборе режима «Flatbed (book)» (Планшет (книга)) в списке «Scan Source» (Источник сканирования) функция «auto rotate every even page» (авто-поворот четных страниц) выбирается по умолчанию.

#### **Примечание: Наличие этой функции зависит от типа сканера.**

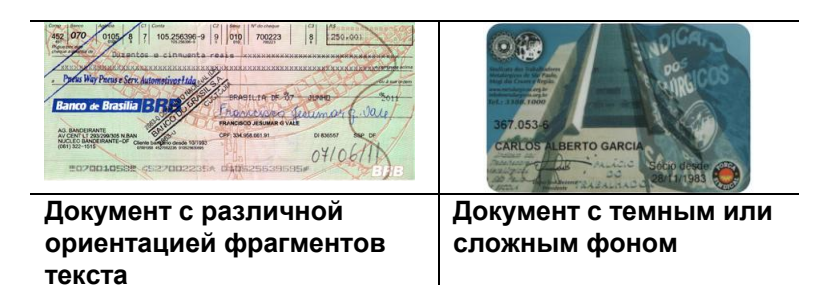

## **Разбиение изображени я**

При разбиении изображения создаются два отдельных изображения, расположенных рядом по горизонтали или вертикали. Эта функция полезна при работе с документами, включающими две страницы на одном изображении, когда необходимо сохранить их в виде двух изображений (одна страница для одного изображения). **Выбор: Не использовать, По горизонтали, По вертикали.** По умолчанию None (Не использовать).

**По горизонтали:** разбиение одного изображения на два в верхней и нижней половине страницы.

**По вертикали:** разбиение одного изображения на два в левой и правой половине страницы.

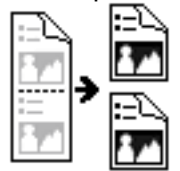

**Разбиение по горизонтали**

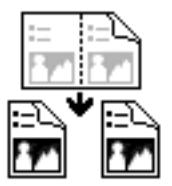

**Разбиение вертикали**

**Flip Side Rotation (Поворот стороны разворота)** Выберите параметр «fanfold (Блокнот)» для поворота изображения обратной стороны на 180 градусов.

Этот параметр применяется к двустороннему документу, который имеет книжную ориентацию, но загружается в сканер в альбомной ориентации или наоборот.

## **Выбор: Book (Книга), Fanfold (Блокнот).**

При выборе параметра «Book (Книга)» изображение обратной стороны не поворачивается.

На приведенном ниже рисунке показаны документы, которые имеют книжную ориентацию, но поданы в сканер в альбомной ориентации

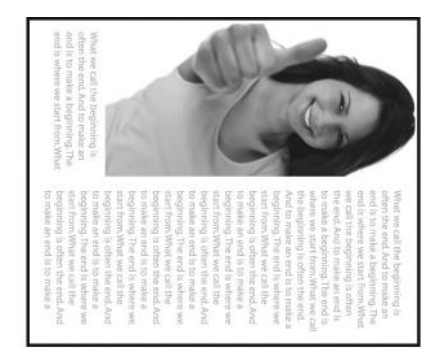

**Image Control Option (Параметр управления изображением )** 

Установите флажок Mirror (Зеркальное отражение), если необходимо отразить изображения справа налево.

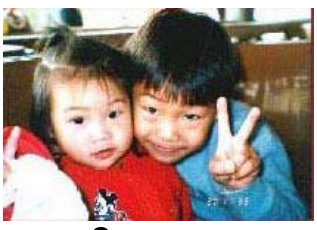

**Оригинал**

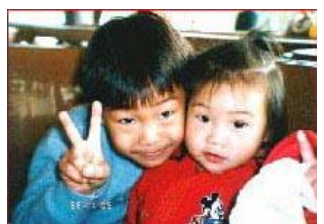

**Эффект зеркального отражения**

## **4.11 Вкладка Разделение**

Вкладка Separation (Разделение) позволяет включить систему определения для поиска пустых страниц, штрихкодов и кода исправления, и последующего уведомления программного приложения, которое поддерживает разделение документа, о необходимости разделить многостраничные документы. Доступные значения: Blank Page Removal (Удалять пустые страницы), Barcode Detection (Определение штрих-кода), Patch Code Detection (Определение кода исправления).

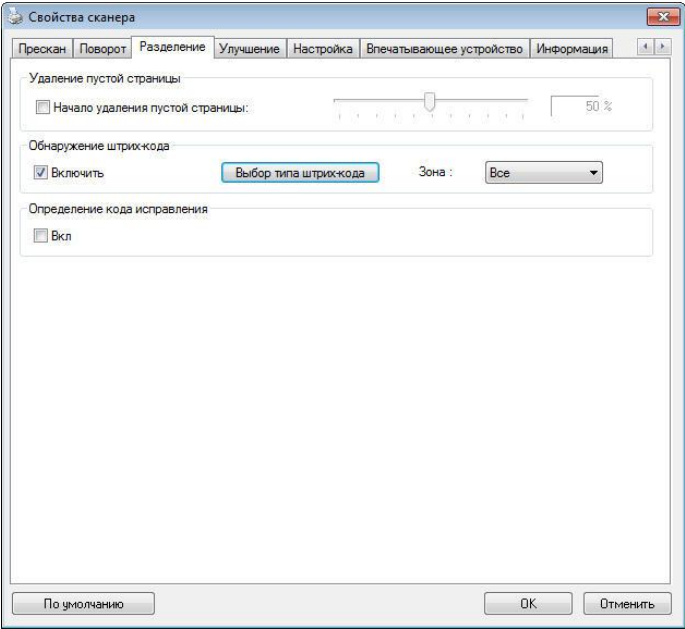

# **(Windows)**

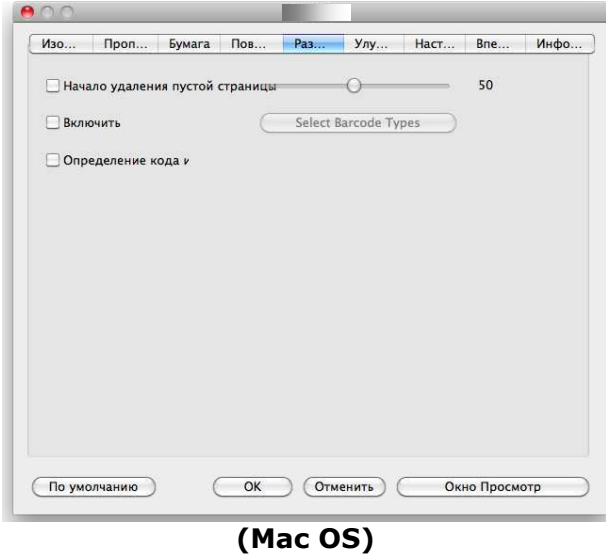

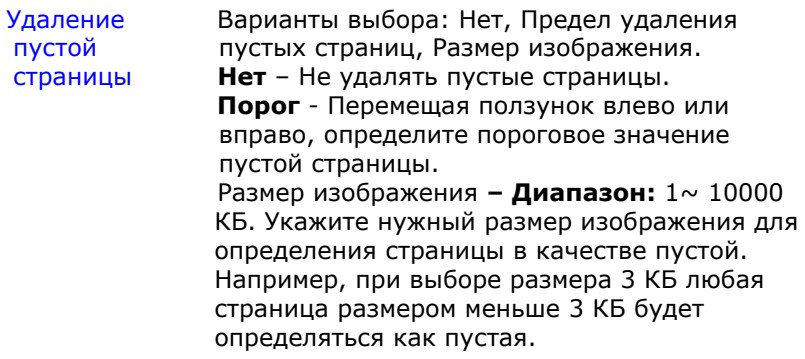

## **Barcode Detection (Определение штрих-кода):**

Выберите ячейку [**Enable (Включить)**] для определения штрих-кода и уведомления программного приложения для расширенной обработки. Следует учитывать, что проверка выполняется в целом документе, поэтому нет необходимости выделять конкретную область определения.

Нажмите на кнопку [Выбор типа штрих-кода], чтобы выбрать тип штрих-кода для поиска.

В случае определения штрих-кода создается файл [avbarcode.ini] и сохраняется в следующей папке:

## **Windows:**

Windows XP: C:\Documents and Settings\All Users\Application Data\%PRODUCTNAME%

Windows Vista, Windows 7, Windows 8 и Windows 10:

```
C:\ProgramData\%PRODUCTNAME% (C: ваш системный диск)
```
## **Типы штрих-кодов:**

Определяются следующие типы штрих-кодов.

## **Двумерные коды**

- [Aztec](ms-its:D:/f/Document%20New%20UI/AutoSoft%20barcode/Accusoft.BarcodeXpress10.ActiveX.chm::/Aztec.html)
- [DataMatrix](ms-its:D:/f/Document%20New%20UI/AutoSoft%20barcode/Accusoft.BarcodeXpress10.ActiveX.chm::/DataMatrix.html)
- PDF417
- QR Code

**Одноразмерные штрих-коды:** 

- $\bullet$  Add-2
- $\bullet$  Add-5
- Airline 2 of 5
- [Australian Post 4-State](ms-its:D:/f/Document%20New%20UI/AutoSoft%20barcode/Accusoft.BarcodeXpress10.ActiveX.chm::/Australian%20Post%204-State%20Barcode.html) Code
- BCD Matrix
- [Codabar](ms-its:D:/f/Document%20New%20UI/AutoSoft%20barcode/Accusoft.BarcodeXpress10.ActiveX.chm::/Codabar.html)
- $\bullet$  Code 128 (A,B,C)
- Code 2 of 5
- Code 32
- $\bullet$  Code 39
- [Code 39 Extended](ms-its:D:/f/Document%20New%20UI/AutoSoft%20barcode/Accusoft.BarcodeXpress10.ActiveX.chm::/Code%2039%20Extended.html)
- $\bullet$  Code 93
- Code 93 Extended
- [DataLogic 2 of 5](ms-its:D:/f/Document%20New%20UI/AutoSoft%20barcode/Accusoft.BarcodeXpress10.ActiveX.chm::/DataLogic%202%20of%205.html)
- EAN 128 (GS1, UCC)
- $\bullet$  [EAN-13](ms-its:D:/f/Document%20New%20UI/AutoSoft%20barcode/Accusoft.BarcodeXpress10.ActiveX.chm::/EAN-8.html)
- $\bullet$  FAN-8
- [GS1 DataBar](ms-its:D:/f/Document%20New%20UI/AutoSoft%20barcode/Accusoft.BarcodeXpress10.ActiveX.chm::/GS1%20DataBar.html)
- $\bullet$  Industrial 2 of 5
- [Intelligent Mail](ms-its:D:/f/Document%20New%20UI/AutoSoft%20barcode/Accusoft.BarcodeXpress10.ActiveX.chm::/Intelligent%20Mail.html) (One Code)
- Interleaved 2 of 5
- Inverted 2 of 5
- $\bullet$  [ITF-14 / SCC-14](ms-its:D:/f/Document%20New%20UI/AutoSoft%20barcode/Accusoft.BarcodeXpress10.ActiveX.chm::/Interleaved%202%20of%205.html)
- Matrix 2 of 5
- [Patch Codes](ms-its:D:/f/Document%20New%20UI/AutoSoft%20barcode/Accusoft.BarcodeXpress10.ActiveX.chm::/Patch%20Code.html)
- [PostNet](ms-its:D:/f/Document%20New%20UI/AutoSoft%20barcode/Accusoft.BarcodeXpress10.ActiveX.chm::/PostNet.html)
- Royal Mail (RM4SCC)
- $\bullet$  UCC 128
- [UPC-A](ms-its:D:/f/Document%20New%20UI/AutoSoft%20barcode/Accusoft.BarcodeXpress10.ActiveX.chm::/UPC-A.html)
- [UPC-E](ms-its:D:/f/Document%20New%20UI/AutoSoft%20barcode/Accusoft.BarcodeXpress10.ActiveX.chm::/UPC-E.html)

#### **Область штрих-кода:**

Укажите область штрих-кода для распознавания.

Выберите **«Все»** для проверки всего документа и обнаружения штрих-кодов. Для ускорения процесса можно указать область распознавания, чтобы поиск производился только в указанном месте.

#### **Варианты: Все, Вверху, Внизу, Слева, Справа, Справа внизу, Слева внизу, Справа вверху, Слева вверху**

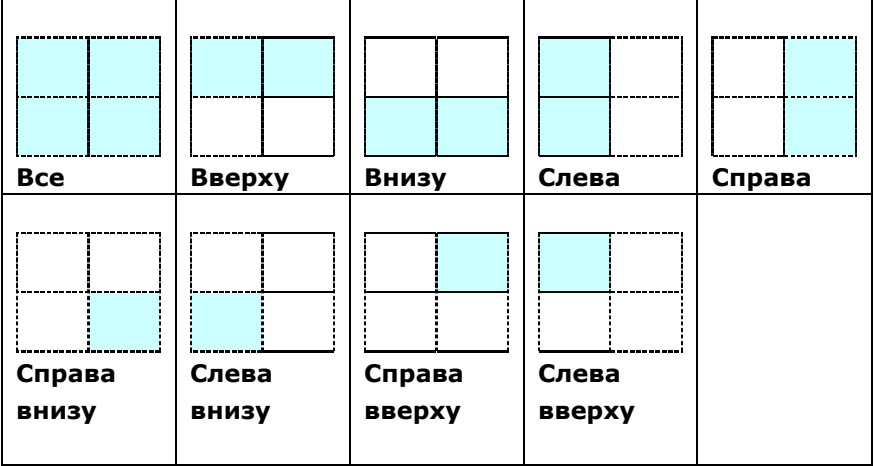

#### **Выбор области штрих-кода на странице:**

#### **ПРИМЕЧАНИЕ:**

- Рекомендованное разрешение: 200~600 dpi для обычного штрих-кода, 300~600 dpi для QR code
- Перекошенные штрих-коды могут распознаваться с ошибками.
- Многократное использование одного листа может снизить точность распознавания из-за накопления грязи на листах. Если лист распознается с ошибками или содержит загрязнения, замените его на новый.

# **Patch code Detection (Определение кода исправления):**

Выберите ячейку [**Enable (Включить)**] для определения кодов исправления и уведомления программного приложения для расширенной обработки.

Код исправления - это узор из параллельных черных полосок, чередующихся с пробелами (т.е. штрих-код), напечатанный на документе. Лист с кодом исправления обычно используется в качестве разделителя документов в пачке.

Чтобы просмотреть различные размеры кодов исправления (PDF), перейдите по вкладкам:

## меню [**Start (ПУск)**]>[**All Programs (Все программы)**]>[**Avision Scanner Series(Сканер серии Avision)**]>[**Patch code (Код исправления)**].

Распечатайте файл PDF, чтобы создать лист с кодом исправления. Вставьте листы с кодом исправления в местах разделения файла.

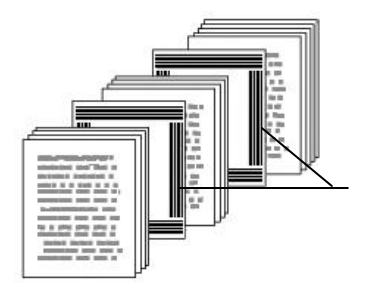

Лист с кодом исправления

#### **ПРИМЕЧАНИЯ О ПЕЧАТИ КОДОВ ИСПРАВЛЕНИЯ:**

- Рекомендуется использовать чистую белую бумагу.
- Выберите масштаб 100%. Если размер печатного листа меньше исходного, лист распознается с ошибками.
- Не используйте режим экономии чернил. Слишком светлые печатные листы распознаются с ошибками.
- Не используйте тонкую бумагу, чтобы чернила не проступали на обратной стороне.
- Создавая копию распечатанного листа с кодом исправления, убедитесь, что размер и яркость копии соответствует оригиналу.
- Многократное использование одного листа может снизить точность распознавания из-за накопления грязи на листах. Если лист распознается с ошибками или содержит загрязнения, замените его на новый.

# **4.12 Вкладка Настройка**

На вкладке Setting (Настройка) можно настроить следующие параметры:

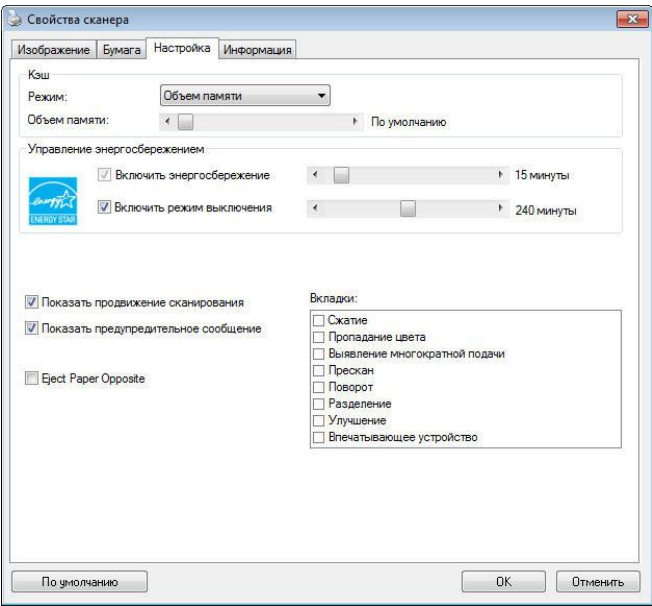

**Диалоговое окно с вкладкой Настройка (Windows)** 

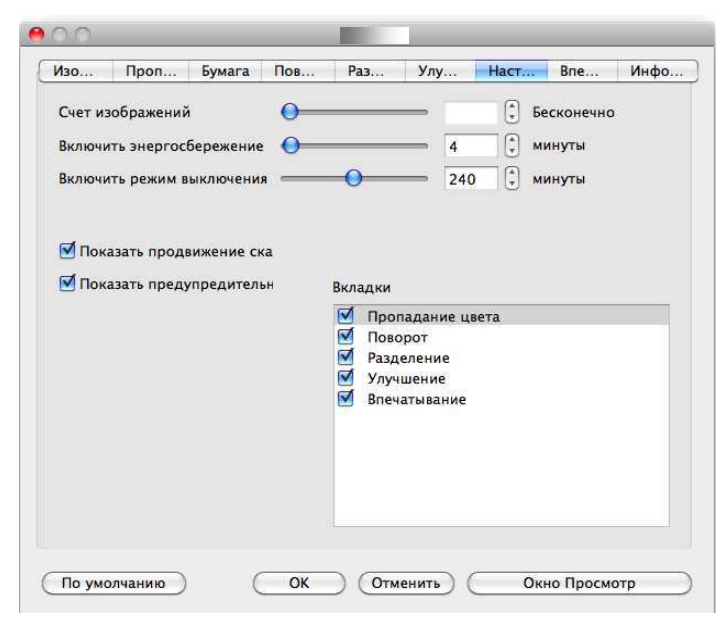

**Диалоговое окно с вкладкой Настройка (Mac OS)** 

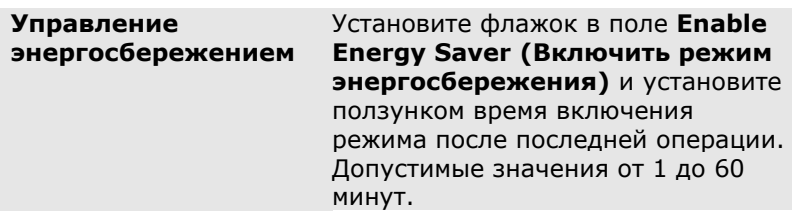

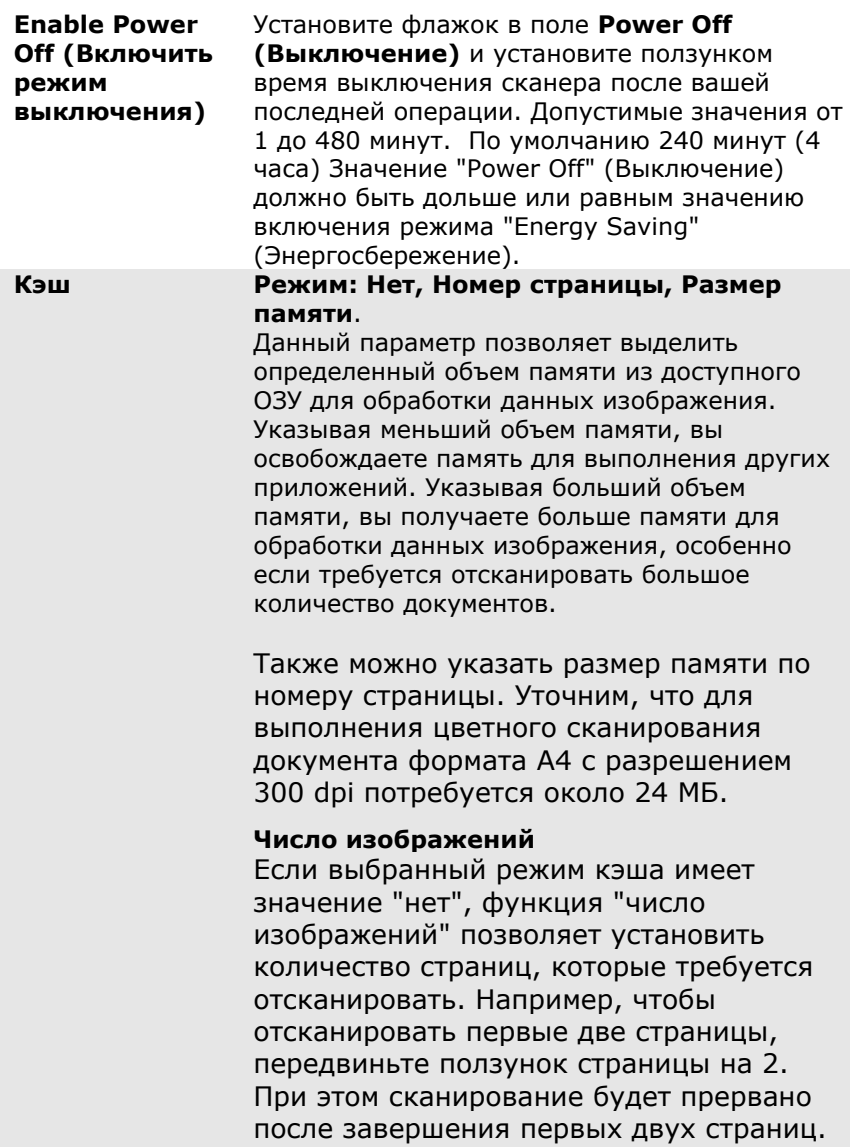

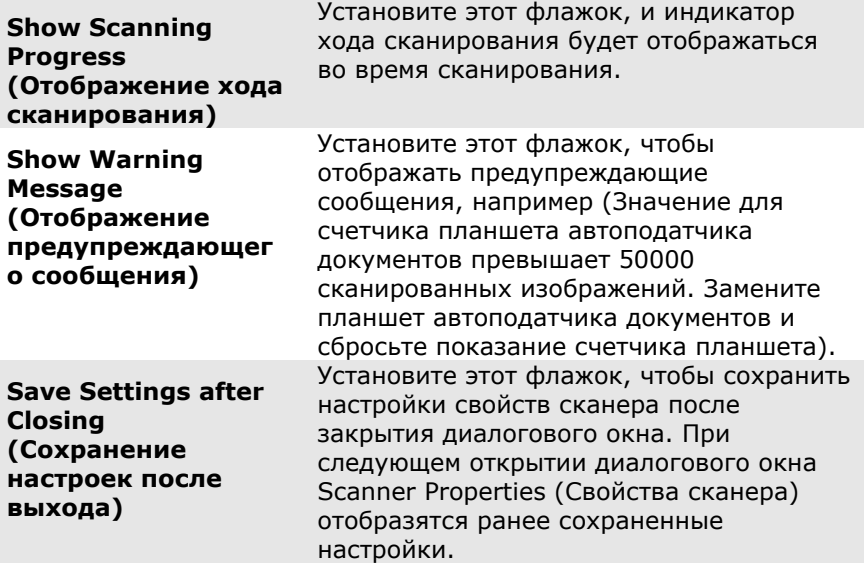

## **4.13 Вкладка Штамп**

Вкладка Imprinter (Штамп) позволяет напечатать буквенноцифровые символы, дату, время, значение счетчика документов и произвольный текст - на отсканированном изображении (если выбран цифровой штамп) либо на обороте документа (если выбран внешний принтер).

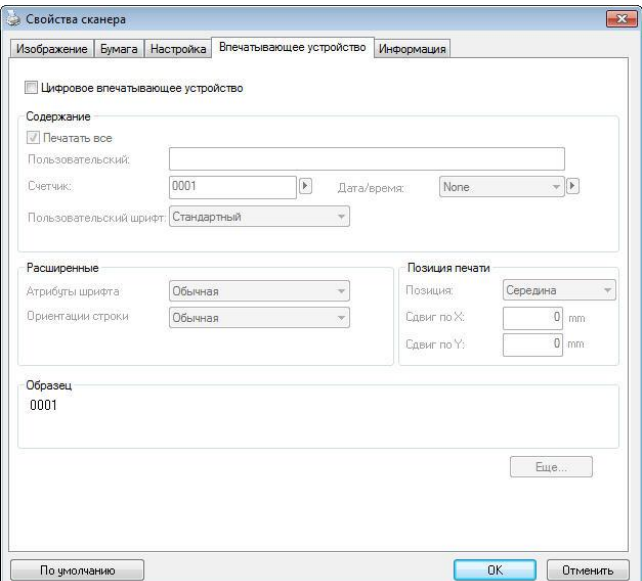

**(Windows)** 

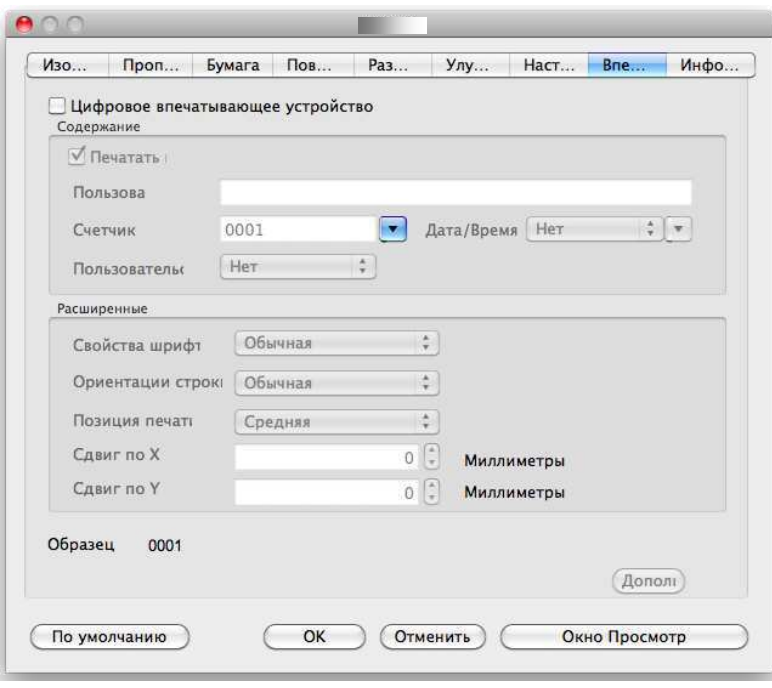

**(Mac OS)** 

**Выбор: External Imprinter, Digital Imprinter (Внешний принтер, Цифровой штамп)**. Если у вас установлено внешнее устройство печати, выбирайте External Imprinter (Внешний принтер). Если внешнее устройство печати отсутствует, выбирайте Digital Imprinter (Цифровой штамп). Примечание: Параметр External Imprinter (Внешний принтер) позволяет печатать вертикально и на обратной стороне документа, а Digital Imprinter (Цифровой штамп) наносится только горизонтально на переднюю сторону документа.

# **Contents (Содержание)**

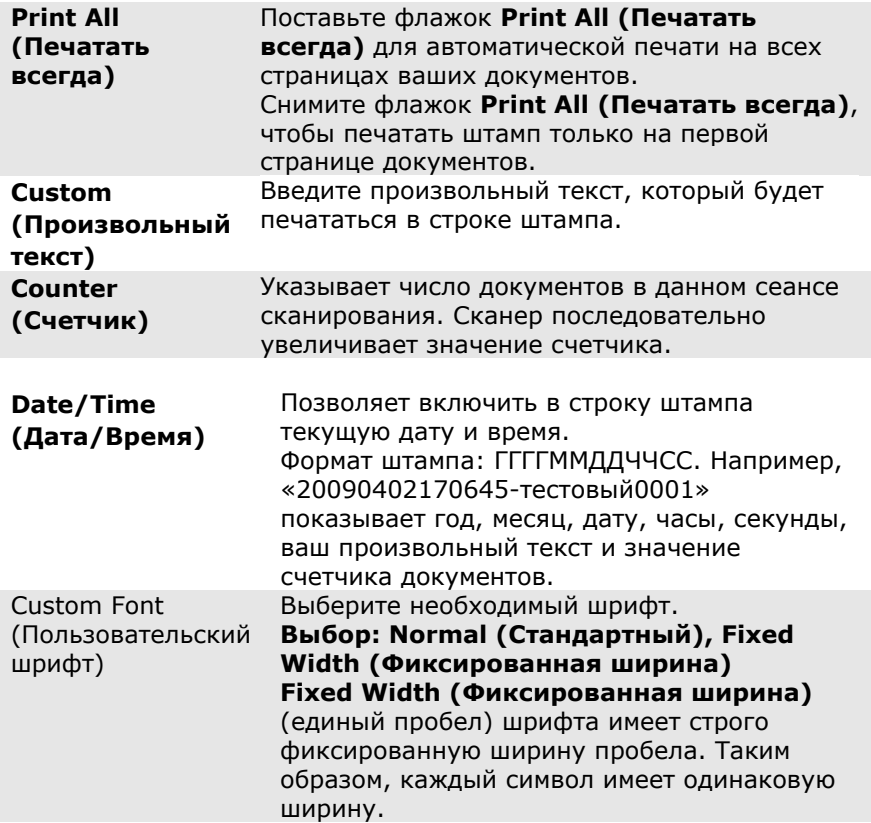

# **Advanced (Дополнительно)**

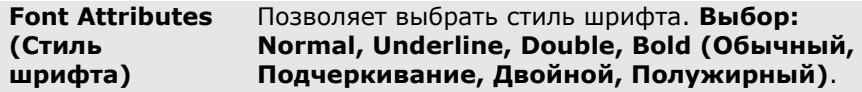

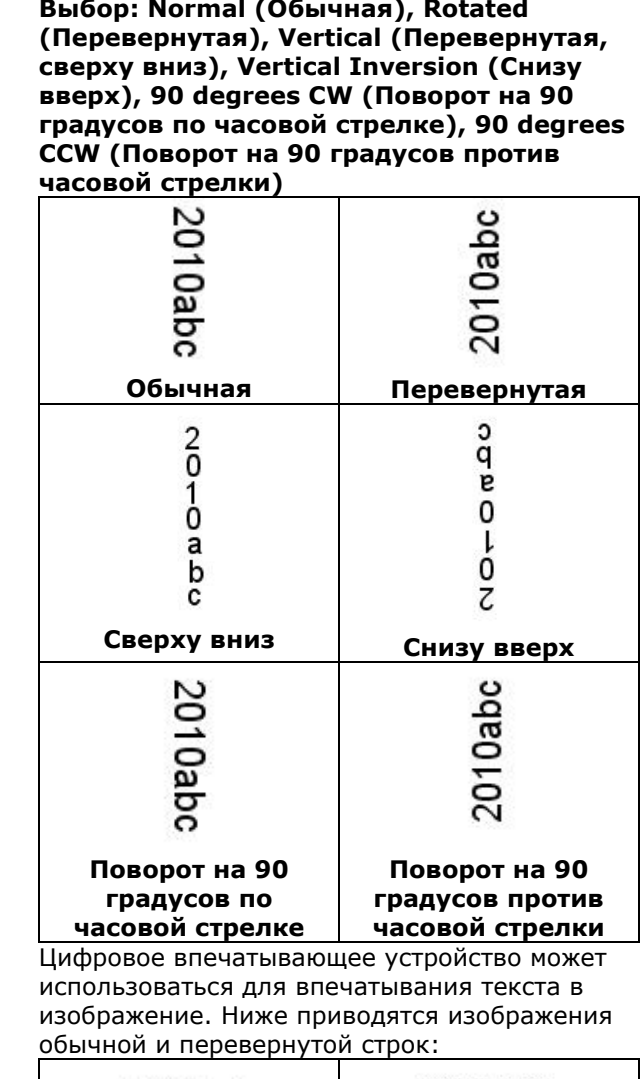

Выберите направление строки.

**String Orientation (Направлени е строки)**

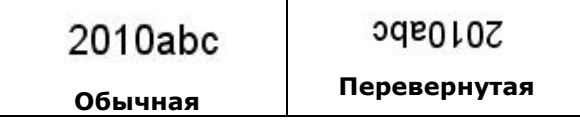

**Print Position**  Установите положение, в котором вам **(Положение**  необходимо напечатать строку. Передвиньте **печати)** ползунок вправо для увеличения значения или влево для его уменьшения. Диапазон: 0~355 мм, по умолчанию:0 мм Данное значение устанавливается для расстояния от нижней части листа до последней буквы в строке. Данная функция доступна, только если установлено внешнее устройство для впечатывания текста. 0001abc 2010 0001abc 2010 Значение положения печати

## **Print Position (Положение штампа)**

Выбор положения строки штампа. **Выбор: Top, Middle, Bottom, Custom (Вверху, Посредине, Внизу, Произвольное)**. При выборе значения **Custom (Произвольное)**, для указания положения введите значения смещения по осям X и Y.

**Дополнительно:** нажмите кнопку [Дополнительно], чтобы отобразить дополнительные параметры шрифта. Эта опция доступна только для цифрового импринтера (печать текста на отсканированном изображении). Эта функция недоступна на некоторых моделях.

**Размер шрифта:** переместите ползунок, чтобы изменить размер шрифта от 1 до 10. Плотность: переместите ползунок, чтобы изменить исходную плотность от 0 до 255. Выбранная плотность появится одновременно.

**Прозрачность:** Переместите ползунок, чтобы выбрать подходящее значение прозрачности от 0% (не прозрачное) до 100% (полностью прозрачное), чтобы текст был частично прозрачным и вы могли видеть фоновое изображение.

# **4.14 Вкладка Информация**

На вкладке Information (Информация) отображается следующая информация о системе и сканере.

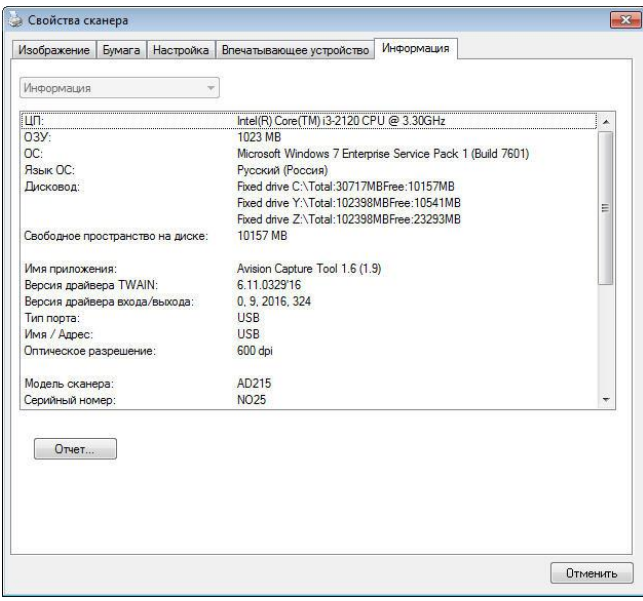

**Диалоговое окно с вкладкой Информация (Windodws)** 

| Модель сканера                                     |                                                                              |   |
|----------------------------------------------------|------------------------------------------------------------------------------|---|
| Серийный номер                                     | CN112CCKA9600030                                                             |   |
| Версия                                             | 2.0.14.1211                                                                  |   |
| Версия драйвера входа/выхода                       | 2014.5.22                                                                    |   |
| Версия F/W                                         | 0.35                                                                         |   |
| Дата выпуска                                       | 2013/3/4                                                                     |   |
| Первое сканирование                                | 2013/3/27                                                                    |   |
| Подсчет стопки в автоподатчике                     | 525<br>Перезагрузка                                                          |   |
| Подсчет ролика автоподатчика                       | 525<br>Перезагрузка                                                          |   |
| Подсчет автоподатчика                              | 525                                                                          |   |
| Подсчет многократной подачи                        | $\Omega$                                                                     |   |
| Подсчет смятий                                     | $\overline{3}$                                                               |   |
| <b>Avision</b><br>Язык<br>A VISION OF YOUR OFFICE. | Русский<br>www.avision.com<br>Copyright © 2014 Avision. All Rights Reserved. | ÷ |

**Диалоговое окно с вкладкой Информация (Mac OS)** 

## **Кнопка «Report (Отчет)» (Windows):**

Если во время использования сканера появится сообщение об ошибке, то нажмите кнопку Report (Отчет). При этом будет создан файл report.txt [Windows XP: C:\Documents and Settings\All Users\Application Data\%PRODUCTNAME%;Windows Vista, Windows 7, Windows 8 и Windows 10:

C:\ProgramData\%PRODUCTNAME% (C: ваш системный диск)]. Отправьте этот файл в ближайший центр обслуживания для устранения неисправности.
#### **Кнопка «Reset Pad Count (Сброс счетчика планшета)»:**

После сканирования приблизительно 50000 страниц (количество зависит от типа сканера) с помощью устройство для автоматической подачи документов его планшет может быть изношен, а также могут возникнуть затруднения с подачей документов. В этом случае настоятельно рекомендуется заменить планшет автоподатчика документов на новый (описание процедуры замены см. в руководстве). Для заказа планшета автоподатчика документов обратитесь к ближайшему дилеру. После замены планшета автоподатчика документов нажмите кнопку «**Reset Pad Count (Сброс счетчика планшета)»**, чтобы выполнить сброс показаний на счетчике планшета.

#### **Кнопка «Reset Roller Count (Сброс счетчика ролика)»:**

После выполнения сканирования рекомендованного числа страниц (см. следующий раздел 7.4 "Замена ролика автоподатчика документов") через автоподатчик документов происходит износ его ролика, в таком случае возникают неполадки при подаче документов. В этом случае настоятельно рекомендуется заменить ролик автоподатчика документов на новый. (Обратите внимание, что замену ролика автоподатчика документов должен выполнять только специалист авторизованного центра обслуживания. Поэтому отвезите сканер в центр для замены ролика.) После замены ролика автоподатчика документов нажмите кнопку «**Reset Roller Count (Сброс счетчика ролика)»**, чтобы выполнить сброс показаний на счетчике ролика.

#### **ПРИМЕЧАНИЕ:**

Срок службы и процедура замены отличаются в зависимости от типа сканера. Для получения дополнительных сведений обратитесь к ближайшему дилеру.

Для заметок.

## **5. Работа с интерфейсом ISIS**

\*Для установки драйвера сканера ISIS см. предыдущую главу Установка сканера. Чтобы начать сканирование через пользовательский интерфейс ISIS, запустите ISIS-совместимое приложение.

Работа с драйвером ISIS (Intermediate System to Intermediate System — протокол обмена данными между промежуточными системами) аналогична работе с драйвером TWAIN. Ниже приведено краткое описание каждой функции интерфейса ISIS:

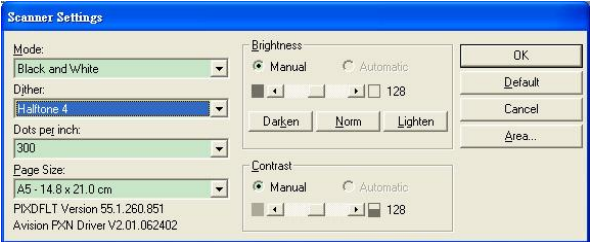

**Mode (Режим)**: выберите один из режимов сканирования, включая черно-белый, оттенки серого и цветной.

**Dither (Размывание)**: доступны 5 уровней полутонов; этот параметр можно отключить.

**Dots per inch (Точек на дюйм)**: выберите необходимое разрешение.

**Paper Size (Pазмер бумаги)**: выберите необходимый формат бумаги.

**Brightness (Яркость):** отрегулируйте степень затемнения изображения.

**Contrast (Контрастность)**: отрегулируйте диапазон между самыми темными и светлыми оттенками изображения.

**Default (Значение по умолчанию)**: нажмите эту кнопку, чтобы восстановить все настройки.

**Area (Область)**: выберите необходимую область или положение сканирования.

Для заметок.

# **6. Używanie przycisków**

На приведенном ниже рисунке изображены 3 кнопки и 1 экран функций, которые находятся на сканере.

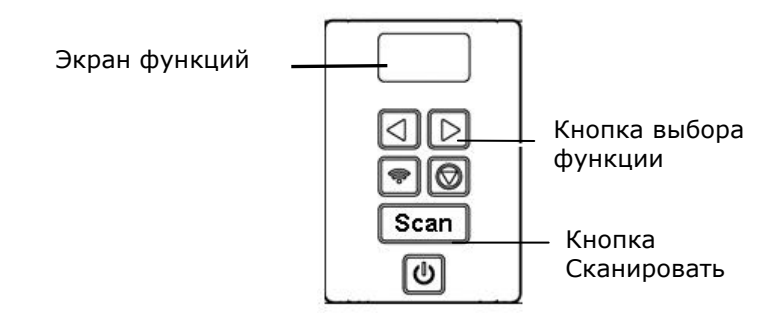

## **6.1 Установка программы Button Manager V2**

Программа Button Manager V2 позволяет с легкостью сканировать документ и отправлять сканированное изображение в выбранное программное приложение. Все эти операции можно выполнить простым нажатием кнопки на сканере. Тем не менее перед сканированием рекомендуется сначала проверить настройки кнопок, чтобы убедиться в использовании правильного формата файла и целевого приложения.

#### **6.2 Проверка настроек кнопок перед сканированием**

1. Button Manager V2 запускается из панели задач. После установки приложения Button Manager V2 и драйвера сканера запускается Button Manager V2 и на панели задач в нижнем правом углу экрана компьютера отображается значок приложения.

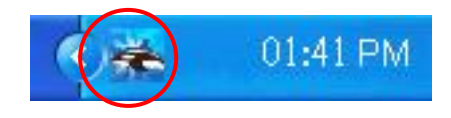

1. Щелкните левой кнопкой значок Button Manager V2 для отображения панели кнопок.

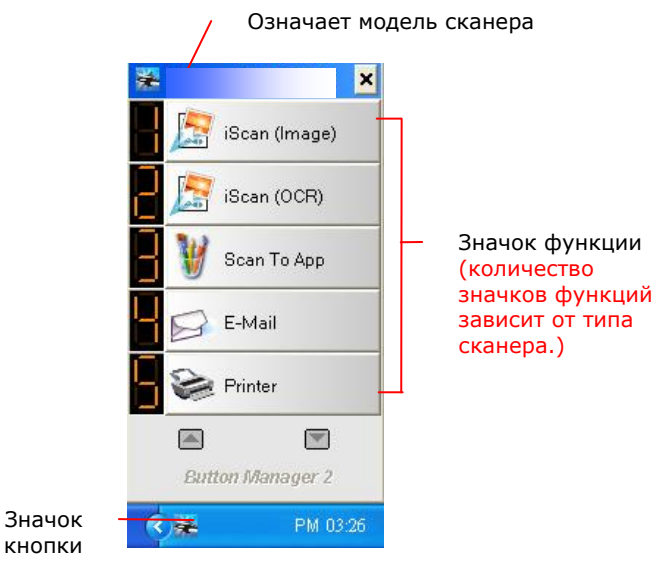

Панель кнопок

3. На панели кнопок отображаются первые пять кнопок сканирования. Правой кнопкой мыши щелкните кнопку (функцию), которую необходимо проверить. Откроется окно Button Properties (Свойства кнопок).

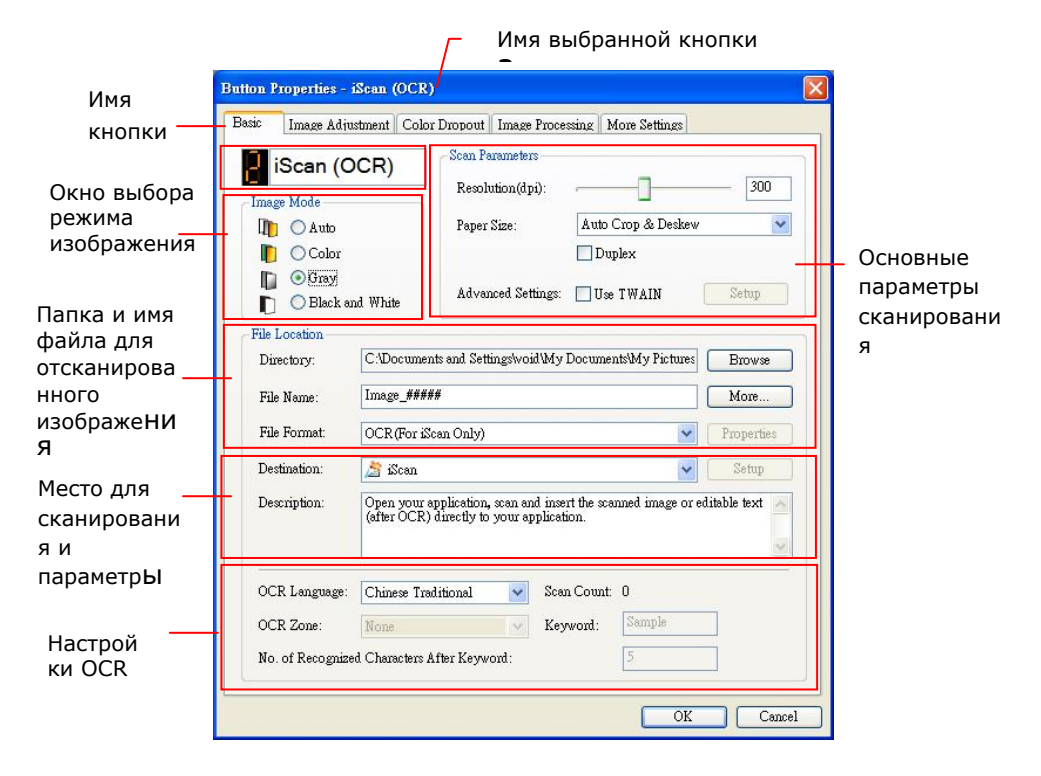

Это окно служит для настройки формата файла, целевого приложения и других параметров сканирования. Описание сброса настроек см. в разделе «Настройка кнопки».

4. Нажмите кнопку ОК (Да), чтобы закрыть окно.

#### **6.3 Сканирование одним нажатием кнопок**

- 1. Придвиньте направляющую бумаги к листу бумаги и загрузите документ в автоподатчик документов верхней частью вперед.
- 2. Проверьте номер на светодиодном экране, чтобы убедиться в выборе правильных настроек сканирования и целевого приложения (к примеру, если необходимо выполнить сканирование с помощью кнопки № 3, при нажатии которой открывается приложение Microsoft Paint, и отобразить сканированное изображение в главном окне приложения Microsoft Paint, то на светодиодном экране должен отображаться номер 3).
- 3. Нажмите кнопку Scan (Сканировать) на сканере.
- 4. По завершении сканирования откроется приложение Microsoft Paint и сканированное изображение отобразится в главном окне приложения Microsoft Paint, как показано ниже.

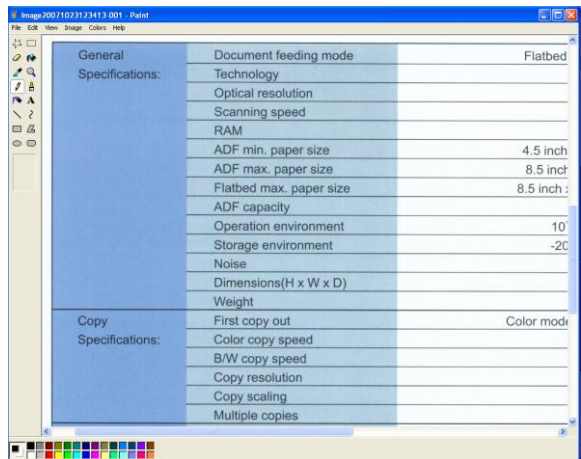

#### **ПРИМЕЧАНИЕ:**

Дополнительные сведения об использовании программы Button Manager V2 см. в руководстве пользователя на компакт-диске, входящем в комплект.

## **7. Сканирование документа с мобильного устройства**

При подключении входящего в комплект USB-адаптера (модуля Wi-Fi) к устройству сканер превращается в беспроводное устройство. При использовании мобильного устройства сканированные изображения можно получать с мобильных устройств.

**\*Проводная (Ethernet) и беспроводная (Wi-Fi) сеть:** Наличие этих функций зависит от модели вашего изделия.

## **7.1 Подготовка**

Для подключения сканера к беспроводной локальной сети подготовьте следующее:

 **Среда, в которой используется беспроводная локальная сеть** При подключении сканера к беспроводной локальной сети вам потребуется информация о беспроводной точке доступа, в том числе SSID (имя сети) и защитный ключ (пароль). Для получения подробной информации обращайтесь к сетевому администратору или соответствующему разделу руководства к беспроводной точке доступа.

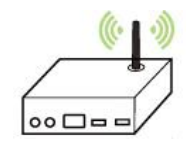

 **MB Application (Приложение MB)** Загрузите **MB Application (Приложение MB)** в мобильное устройство из магазина приложений, например, из Google Play.

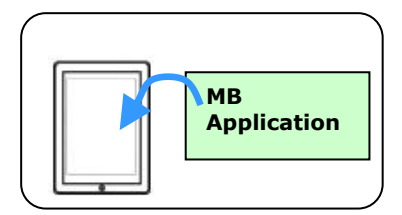

#### **Внимание!**

На расстоянии 100 мм от сканера и возле беспроводной точки доступа не должно находиться препятствий, не пропускающих радиоволны (например, стен или металлических плит) или устройств, вызывающих радиопомехи.

## **7.2 Подключение к беспроводной сети**

#### **7.2.1 Подключение к сети Wi-Fi в режиме AP (точки доступа)**

В режиме AP (точки доступа) ваши мобильные устройства и сканер подключаются к беспроводной сети без дополнительной AP (точки доступа), потому что сам сканер выполняет функции AP.

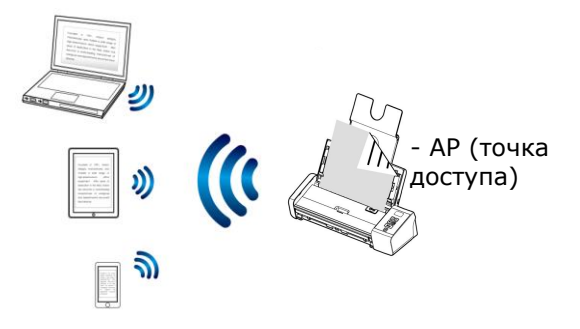

- 1. Чтобы включить Wi-Fi, нажмите на кнопку Wi-Fi. Мигает синий светодиодный индикатор Wi-Fi.
- 2. На мобильном устройстве убедитесь, что в качестве имени сети (SSID) выбрано Avision-xxxx (хххх обозначает последние четыре цифры Mac-адреса, указанного на задней панели сканера).

#### **7.2.2 Подключение сканера к сети Wi-Fi в клиентском режиме (режиме по умолчанию)**

В клиентском режиме ваши мобильные устройства и сканер подключаются к беспроводной сети через дополнительную AP (точку доступа). Этот режим является беспроводным режимом по умолчанию.

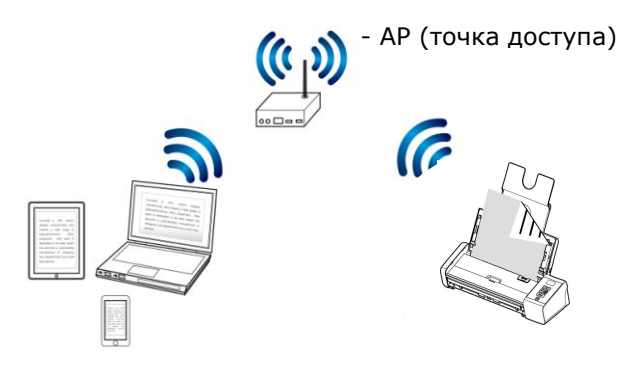

#### **Подключение сканера к точке доступа:**

#### **Важная информация.**

Обратите внимание, что для подключения сканера к беспроводной сети нужно сначала отсоединить подключенный к сканеру кабель Ethernet.

- 1. Для включения Wi-Fi нажмите на кнопку Wi-Fi на сканере. Мигает синий светодиодный индикатор Wi-Fi.
- 2. Откройте браузер (версии 10 и выше) на подключенном к беспроводной сети компьютере или мобильных устройствах, таких как смартфон или планшет.
- 3. Введите постоянный IP-адрес сканера (10.10.10.254) в адресной строке URL ([http://10.10.10.254\)](http://10.10.10.254/).
- 4. Сначала отображается диалоговое окно входа. Чтобы зайти на встроенную веб-страницу сканера, введите имя пользователя и пароль по умолчанию - [admin]. (По желанию можно сменить пароль по умолчанию на веб-странице).

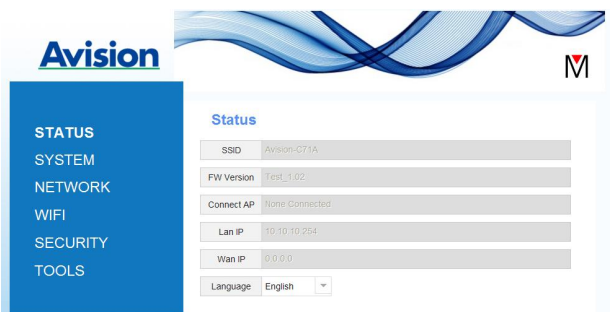

5. Для вызова страницы WIFI выберите [**WIFI**].

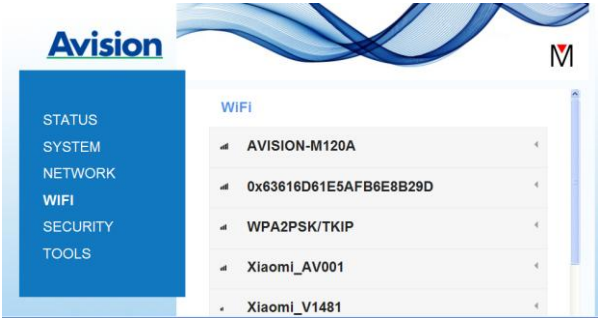

- 6. Выберите нужное [**Network Name**] (Имя сети) (SSID) и нажмите на кнопку [Connect] (Подключение). Подождите 60 секунд для получения подтверждения о состоянии подключения.
- 7. После успешного подключения по Wi-Fi выберите [**Status**] (Состояние), чтобы проверить доступность **[WAN IP**]-адреса из выбранной сети.

#### **7.2.3 Подключение к беспроводной точке доступа, используя кнопку WPS**

Для подключения сканера к беспроводной точке доступа, совместимой с WPS, нажмите на кнопку WPS на задней панели сканера.

#### **Подготовка к работе.**

Чтобы активировать WPS подключение точки доступа, см. руководство по эксплуатации точки доступа.

Для подключения выполните следующие действия.

1. Убедитесь, что на беспроводной точке доступа/маршрутизаторе имеется показанный ниже символ WPS или  $AOSS^{TM}$ .

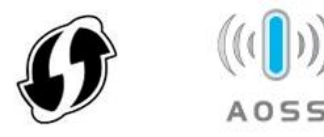

2. Нажмите на кнопку WPS на беспроводной точке доступа. (Инструкции по использованию кнопки WPS представлены в руководстве по эксплуатации точки доступа/маршрутизатора).

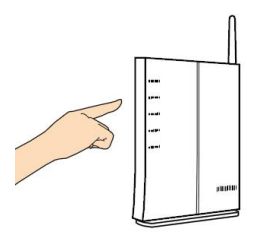

3. В течение двух минут после нажатия кнопки WPS на беспроводной точке доступа нажмите и удерживайте кнопку WPS на задней панели сканера приблизительно в течение 5 секунд.

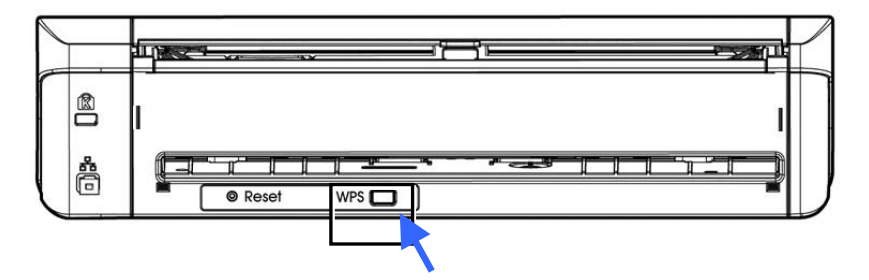

4. В случае успешного подключения светодиодный индикатор Wi-Fi на сканере начинает мигать. (Результат подключения см. в руководстве по эксплуатации точки доступа).

## **7.3 Сканирование документа с мобильного устройства**

Убедитесь в том, что в вашем мобильном устройстве установлено [**MiBox**] **приложение** (Приложение сканера). **MiBox application (Приложение MiBox)** можно бесплатно получить в магазине приложений, например, в Google Play.

1. В мобильном устройстве коснитесь кнопки **Settings (Параметры)** >**Wi-Fi** и выберите то же сетевое имя (SSID) своего компьютера.

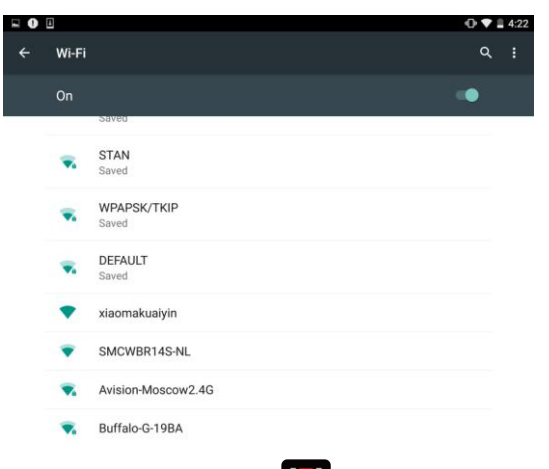

2. Коснитесь приложения [MB] (**W**) на экране для запуска Приложения сканера. Отображается главное окно, а приложение автоматически выполняет поиск сканера в одной беспроводной локальной сети. В случае обнаружения сканера внизу экрана отображается [**Start scan (Запуск сканирования)**].

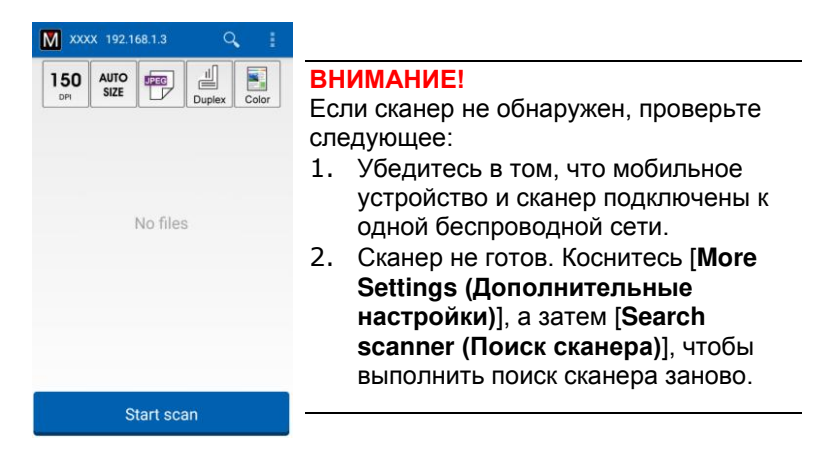

3. Проверьте, соответствуют ли вашим требованиям параметры, установленные по умолчанию. Если нужно, измените параметры сканирования в соответствии с конкретным заданием на сканирование.

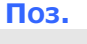

200 **DPI** 

**ПОЗ. ОПИСАНИЕ**

Разрешение: Выберите нужное разрешение. Чем выше разрешение, тем лучше качество изображения и тем больше расходуется места на диске.

#### **Варианты: \*200, 300 dpi**

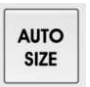

Размер сканируемого листа: Выберите размер бумаги, либо выберите функцию Auto (Авто) для автоматического определения размера вашего документа.

**Варианты: \*Auto size (Автоматическое определение размера), A4, LTR (Letter), LGL (Legal)** 

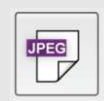

Формат файла: Выберите формат файла для изображения.

### **Варианты: \*JPEG, PDF, TIF**

**Примечание.** 

- Файл JPEG не поддерживает Ч/Б изображение.
- Формат TIF поддерживает только Ч/Б изображение.

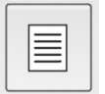

Выберите для сканирования лицевой стороны (односторонний режим) или обеих сторон (двустороний режим) документа.

## **Варианты: \*Simplex, Duplex**

Примечание. Двусторонний режим доступен для сканирования с использованием автоподатчика.

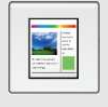

Цветовой режим: Выберите нужный режим изображения.

**Варианты: \*Color (Цветной), B&W (Ч/Б), Gray (Серый)**

\*Настройки по умолчанию

- 4. Загрузите лист в автоподатчик или положите лист на плоскую поверхность.
- 5. Нажмите на кнопку [**Start scan (Запуск сканирования)**]. (Если к сети подключено несколько сканеров, выберите свой сканер из списка). Через секунду начинается сканирование документа и отображается миниатюра сканированного изображения.

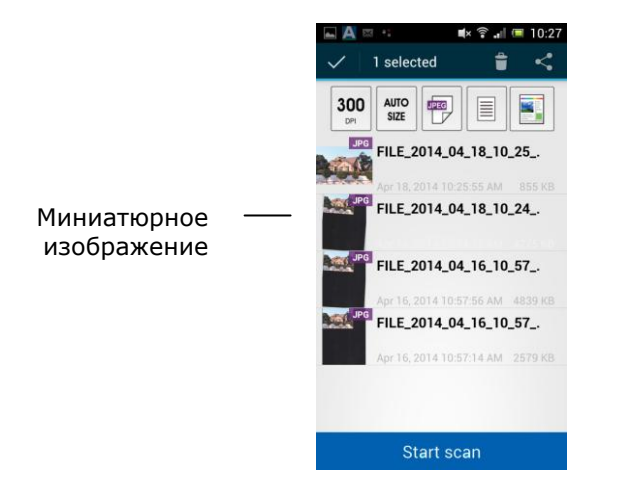

6. Для просмотра полного изображения коснитесь миниатюры.

## **7.4 Функции встроенной веб-страницы**

### **7.4.1 Просмотр встроенной веб-страницы**

- 1. Для включения Wi-Fi нажмите на кнопку Wi-Fi на сканере. Мигает синий светодиодный индикатор Wi-Fi.
- 2. Откройте браузер (версии 10 или выше) на компьютере, подключенном к беспроводной сети.
- 3. Введите постоянный IP-адрес сканера (10.10.10.254) в адресной строке URL ([http://10.10.10.254\)](http://10.10.10.254/).
- 4. Сначала отображается диалоговое окно входа. Чтобы зайти на встроенную веб-страницу сканера, введите имя пользователя и пароль по умолчанию - [admin]. (По желанию можно сменить пароль по умолчанию на веб-странице).

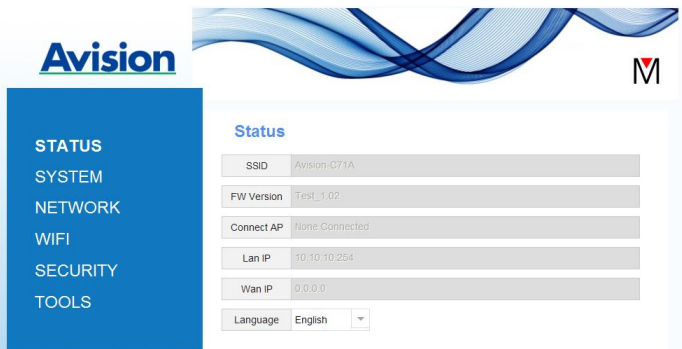

### **7.4.2 Страница состояния**

На странице [**Status**] (Состояние) представлена следующая информация:

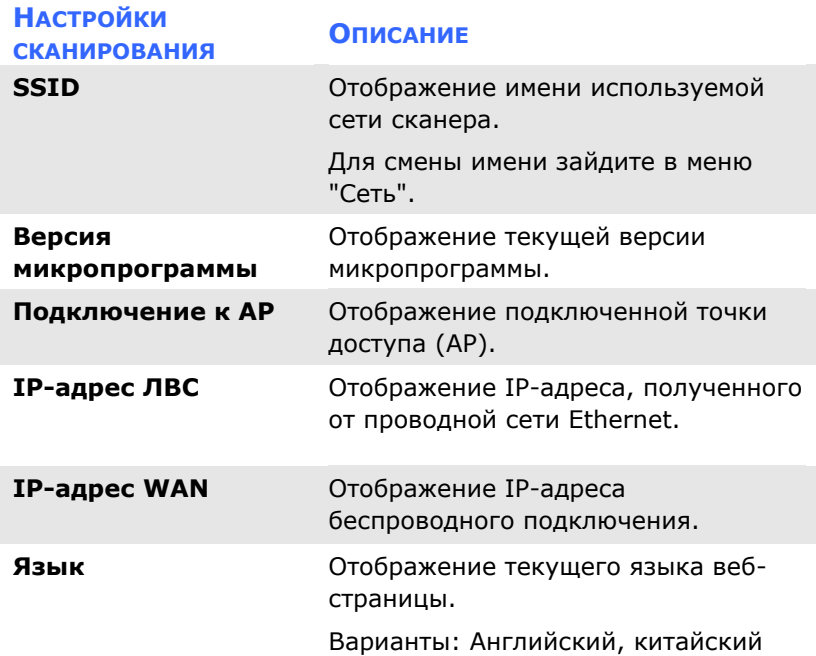

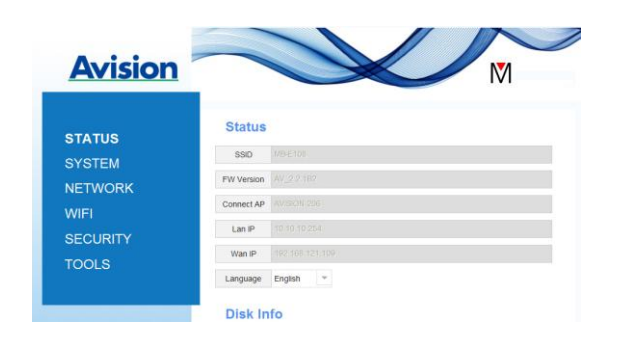

## **7.4.3 Страница системы**

На странице[**System**] (Система) имеются следующие параметры:

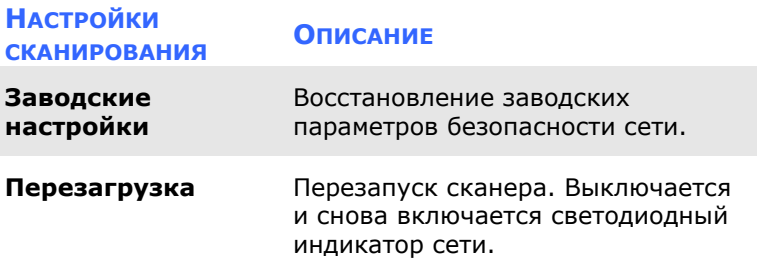

#### **Для восстановления заводских параметров безопасности сети**

- 1. нажмите на кнопку [**Factory Default**] (Заводские настройки по умолчанию). Появляется диалоговое окно [**Confirmation**] (Подтверждение).
- 2. Для завершения настроек нажмите [**Yes**] (Да).
- 3. Синий светодиодный индикатор [**Wi-Fi**] отключается.
- 4. Подождите приблизительно 30 секунд, пока снова загорится и начнет мигать синий светодиодный индикатор сети.

#### **Второй способ:**

Для восстановления параметров безопасности сети по умолчанию нажмите на кнопку [**Reset**] (Сброс) в Network Box.

- 1. Пером ручки нажмите и удерживайте кнопку [**Reset**] приблизительно в течение 5 секунд, пока не погаснет синий светодиодный индикатор сети.
- 2. Подождите приблизительно 30 секунд, пока синий светодиодный индикатор Wi-Fi снова загорится и начнет мигать.

## **7.4.4 Страница сети**

На странице [**Networ**k] (Сеть) можно изменить имя SSID или пароль для входа в систему.

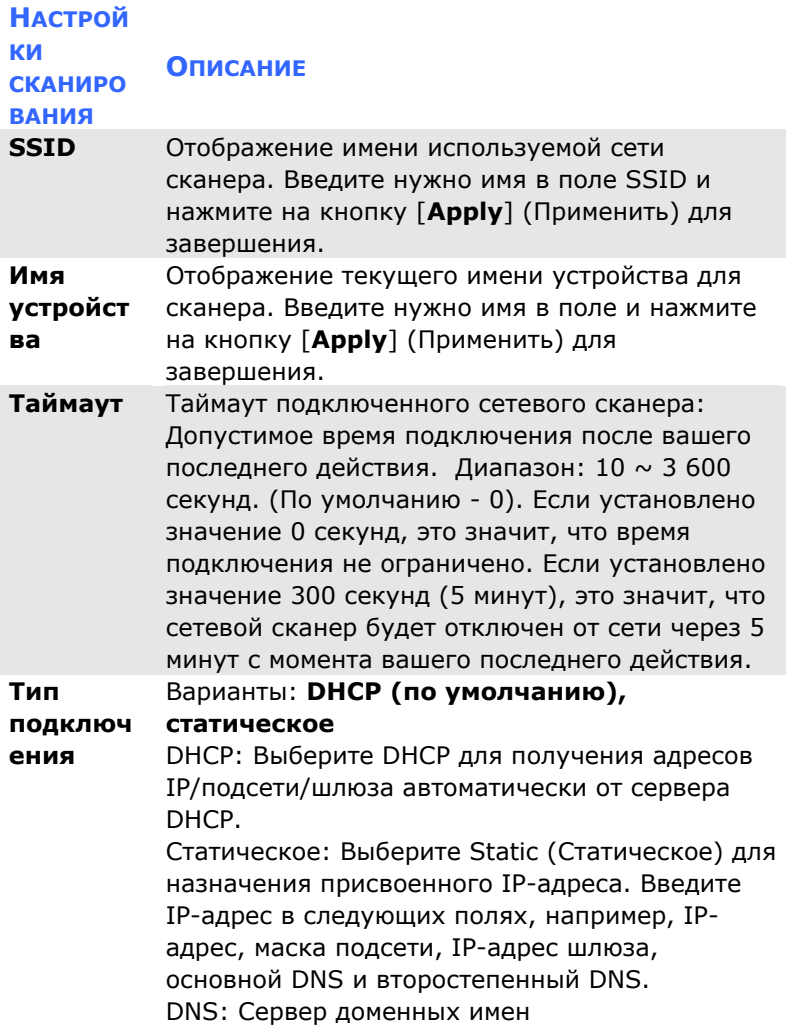

**Вход** Отображение текущего имени пользователя для входа на веб-страницу. Введите нужный пароль в соответствующем поле и нажмите на кнопку [**Apply**] (Применить) для завершения.

## **7.4.5 Страница WIFI**

На странице [**WIFI**] можно подключить Network Box к беспроводной сети.

Для подключения Network Box к беспроводной сети выполните следующие действия.

1. Нажмите на кнопку [**WIFI**]. Отображаются все доступные беспроводные сети.

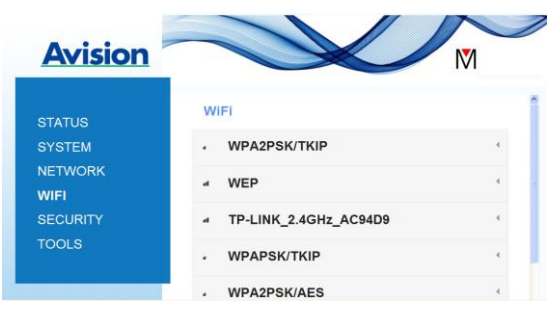

- 2. Выберите имя сети (SSID), к которой требуется установить подключение, и нажмите на кнопку [**Connect**] (Подключение). (Подождите 60 секунд, пока выполняется обработка подключения). Если необходимо, введите пароль сети (или ключ безопасности) и нажмите на кнопку [**OK**].
- 3. После успешного подключения выбранное имя сети (SSID) будет отмечено словом [**connected**] (подключено).
- 4. Для отключения от сети выделите его и нажмите на кнопку [**Disconnect**] (Отключить).

#### **7.4.6 Страница безопасности**

На странице [**Security**] (Безопасность) представлен следующий режим проверки подлинности (протокол безопасности). Варианты: Выключить, WEP, WPA-PSK, WPA2-PSK.

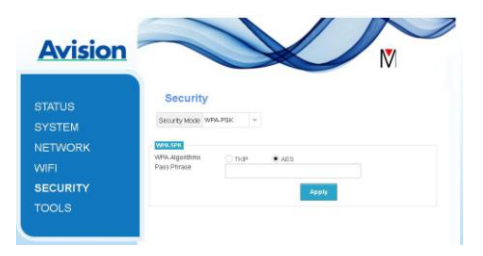

Варианты протоколов шифрования: **TKIP и AES**.

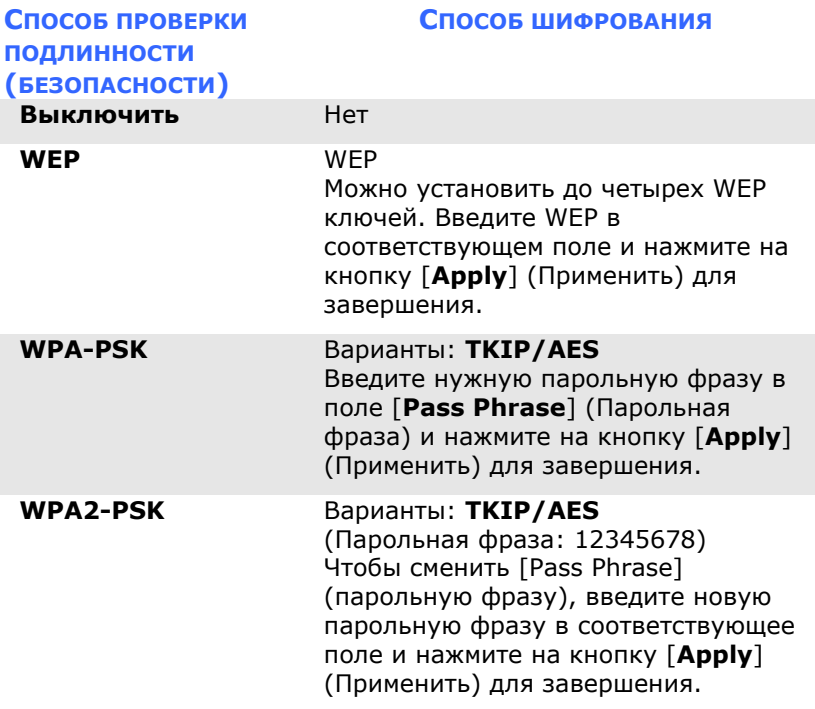

## **8. Уход**

## **8.1 Чистка стекол сканера, отделяющей подкладки и роликов**

#### **Процедура чистки:**

1. Откройте лоток подачи.

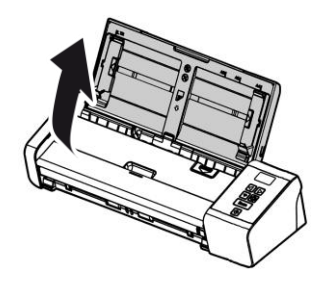

2. Откройте крышку податчика.

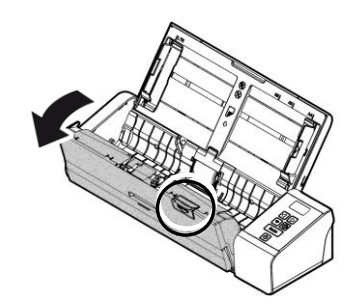

3. Прилагаемой чистящей салфеткой протрите отделяющую подкладку, ролики и стекла.

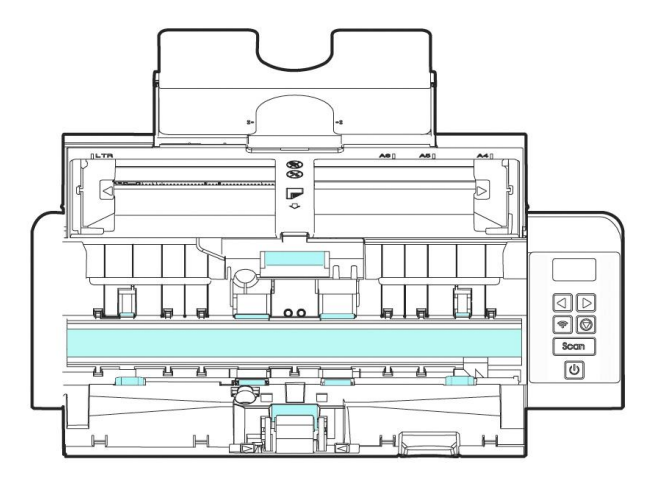

#### **ПРИМЕЧАНИЕ:**

- Для повышения качества очистки роликов нанесите на ткань для очистки изопропиловый спирт (95%).
- Убедитесь, что поверхность документа или фотографии не содержит скрепок и т.п., так как они могут повредить стеклянную поверхность сканера.

#### **8.2 Замена ролика подачи**

Ролик подачи и отделяющая подкладка при сканировании изнашиваются. Когда ролик подачи и отделяющая подкладка изнашиваются, документы начинают подаваться неровно и может произойти замятие бумаги. При ухудшении эффективности подачи документов ролик подачи и отделяющую подкладку следует заменить.

#### **ПРИМЕЧАНИЕ:**

Рекомендуется заменять ролик подачи или отделяющую подкладку, когда общее количество введенных в сканер страниц документов превышает одну из следующих величин: Ролик подачи: 100000 листов Отделяющая подкладка: 30000 листов

Для замены ролика подачи и отделяющей подкладки выполните следующие действия:

Для замены ролика подачи:

1. Откройте лоток подачи.

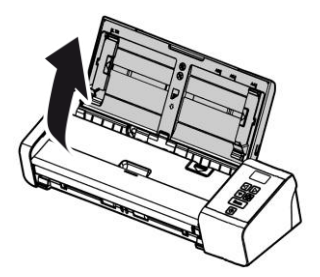

2. Откройте крышку податчика.

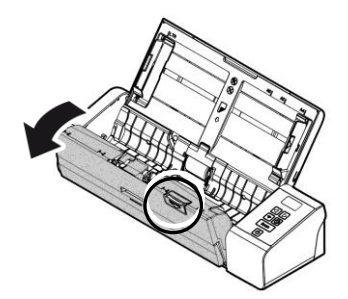

3. Откройте крышку ролика.

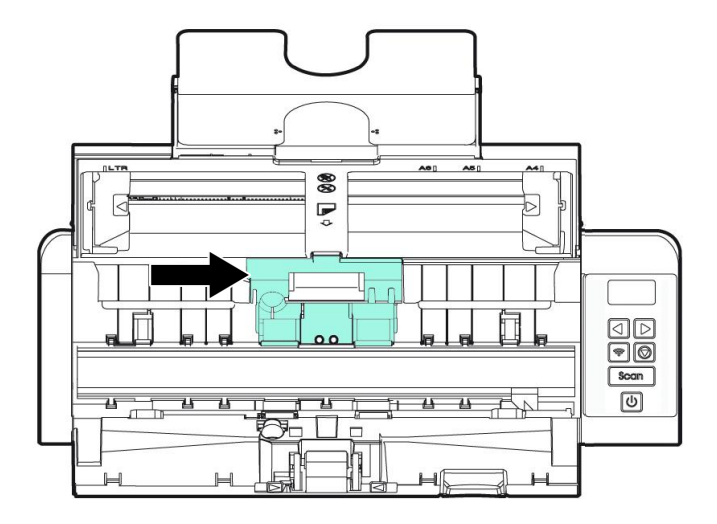

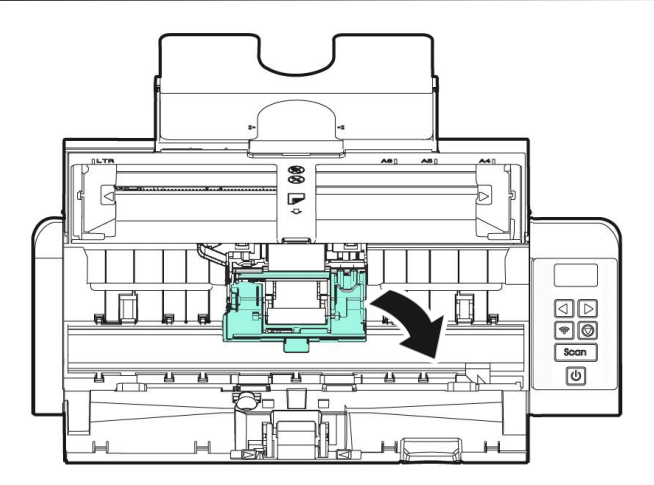

- 4. Сдвиньте подающие ролики влево.
- 5. Выньте ролик подачи.

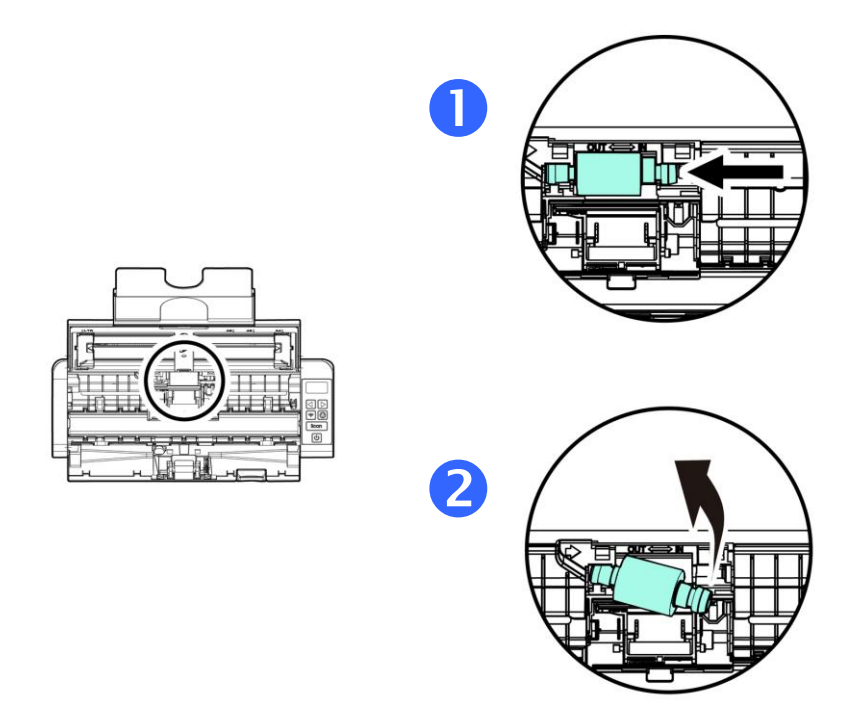

6. Прикрепите новые подающие ролики. Вставьте левый конец стержня в углубление и сдвиньте подающий ролик вправо. При правильном выполнении вы услышите щелчок.

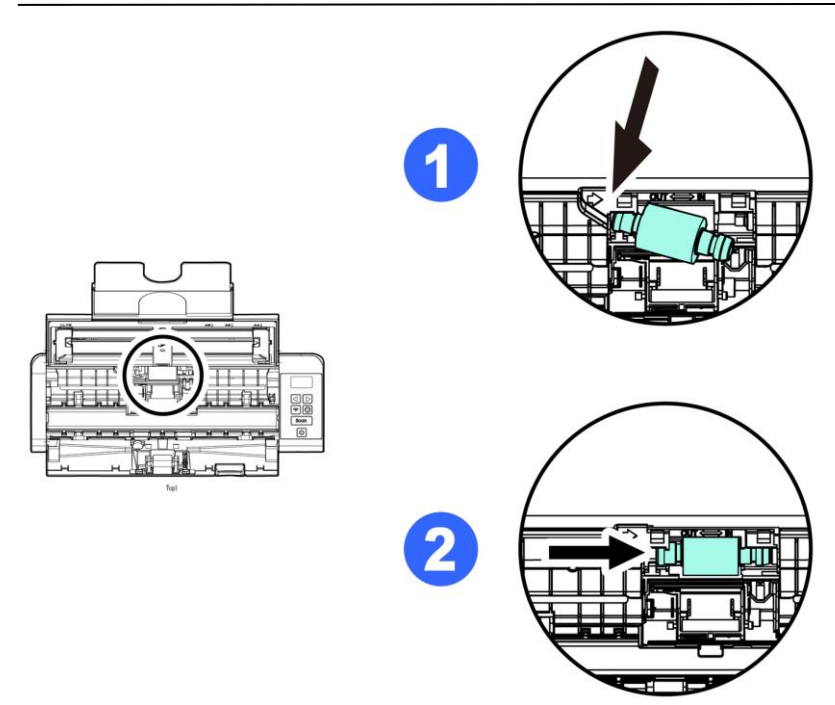

7. Полностью закройте крышку ролика до ее защелкивания.

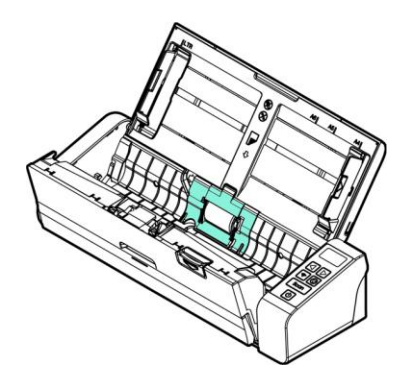

8. Закройте крышку податчика.

## **8.3 Замена отделяющей подкладки**

1. Откройте лоток подачи.

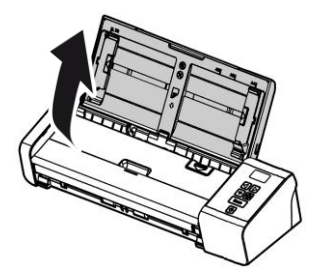

2. Откройте крышку податчика.

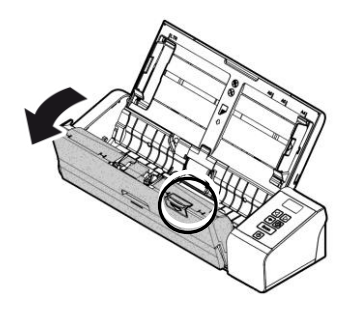

3. Вдавите пальцами обе  $(\mathbb{O})$  лапки отделяющей подкладки, затем поднимите и извлеките ( $@$ ) отделяющую подкладку.

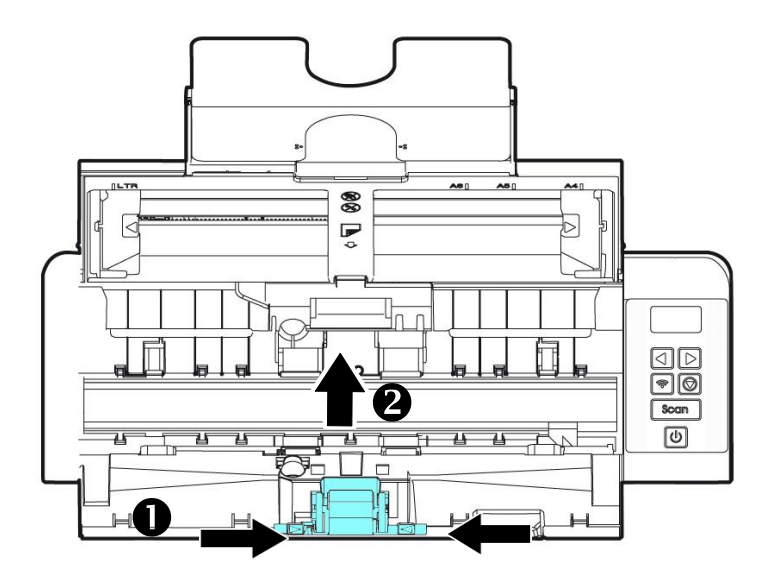

- 4. Вдавите пальцами две лапки новой отделяющей подкладки, и установите ее в сканер.
- 5. Закройте крышку податчика.

#### **ПРИМЕЧАНИЕ:**

- Расходные материалы требуют регулярной замены. Рекомендуется заранее приобретать новые расходные материалы, чтобы производить замену до окончания срока их службы.
	- Цикл замены определяется из расчета использования бездревесной или простой бумаги А4 (80 г/м2). Фактический цикл зависит от типа используемой бумаги и частоты использования и очистки сканера.
	- Используйте только указанные расходные материалы.
	- Для приобретения расходных материалов обратитесь в магазин, в котором приобрели сканер, или в авторизованный сервисный центр производителя сканера.

Для заметок.

## **9. Устранение неисправностей**

#### **9.1 Устранение замятия бумаги**

В случае замятия бумаги для ее извлечения выполните описанные ниже процедуры:

- 1. Осторожно откройте крышку податчика.
- 2. Осторожно выньте бумагу из лотка подачи.

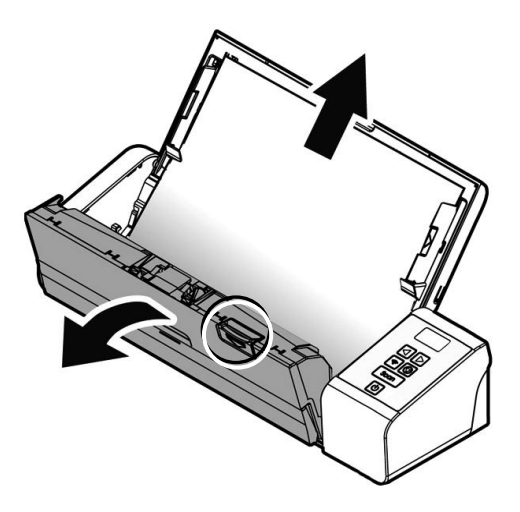

3. Закройте крышку податчика. Теперь сканер готов к работе.

## **9.2 Условия неполадок**

#### **КОД ОШИБКИ/ЗНАЧЕНИЕ ПРИЧИНА УСТРАНЕНИЕ Замятие бумаги (Paper jam)**  1. Оригинал застрял в податчике. 2. Превышена макс. длина Откройте крышку податчика и извлеките оригинал. **Открыта крышка (Cover opens)**  Открыта крышка податчика. Закройте крышку податчика.
# **9.3 Ответы на типичные вопросы**

#### **В**: **Произошло замятие бумаги или затянуто несколько листов.**

- **О**: 1. Распрямите углы и края листов документов.
	- 2. Тщательно распушите листы документов перед загрузкой в сканер. Возможно, документы слипаются из-за статического электричества.
	- 3. Уменьшите количество страниц, одновременно загружаемых в сканер.

## **В**: **Происходит перекос бумаги в сканере.**

- **О**:
- 1. Приложите направляющие вплотную к листам, и расположите документы так, чтобы они подавались под прямым углом.
- 2. Проверьте состояние ролика подачи. При необходимости выполните процедуру чистки, описанную в разделе 5.1.

#### **В**: **Почему сканированное изображение всегда получается слишком темным**?

- 1. В настройках экрана выберите режим sRGB.
- **О**:

2. В прикладной программе настройте параметры яркости экрана.

## **В**: **Иногда кажется**, **что сканер не определяет бумагу**.

**О**: Датчик бумаги сканера расположен в центре направляющей бумаги. Поместите сканируемый документ на направляющую бумаги и придвиньте направляющие планки к ее краям, чтобы она подавалась ровно.

# **9.4 Техническое обслуживание**

Прежде, чем обратиться в Avision, подготовьте информацию, указанную в разделе 4.14 Вкладка Информация:

- серийный номер и номер версии сканера (указан на нижней части сканера);
- конфигурация оборудования (например, тип процессора, объем ОЗУ, свободное место на диске, видеокарта, интерфейсная плата)
- название и версия приложения для сканирования;
- версия драйвера сканера.

Адреса для обращения:

## **Штаб-квартира**

#### **Avision Inc.**

No. 20, Creation Road I, Science-Based Industrial Park, Hsinchu 300, Taiwan, ROC ТЕЛ.: +886 (3) 578-2388 ФАКС: +886 (3) 577-7017 Электронная почта: [service@avision.com.tw](mailto:service@avision.com.tw) Веб-сайт: http://www.avision.com.tw

## **США и Канада**

**Avision Labs, Inc.**  6815 Mowry Ave., Newark CA 94560, USA ТЕЛ.: +1 (510) 739-2369  $\Phi$ AKC: +1 (510) 739-6060 Электронная почта: [support@avision-labs.com](mailto:support@avision-labs.com)  Веб-сайт: http://www.avision.com

# **Китай района**

# **Shanghai Technical Support Center**

7A,No.1010, Kaixuan Road, Shanghai 200052 P.R.C. ТЕЛ.: +86-21-62816680 ФАКС: +86-21-62818856 Электронная почта: sales@avision.net.cn Веб-сайт: [http://www.avision.com.cn](http://www.avision.com.cn/)

# **Европа Площадь**

**Avision Europe GmbH**  Bischofstr. 101 D-47809 Krefeld Germany ТЕЛ.: +49-2151-56981-40 ФАКС: +49-2151-56981-42 Электронная почта: info@avision-europe.com Веб-сайт: [http://www.avision.de](http://www.avision.de/)

## **Espaço Brasil**

## **Avision Brasil Ltda.**

Avenida Jabaquara, 2958 - Cj. 75 - Mirandópolis – CEP: 04046-500 - São Paulo, Brasil TEL: +55-11-2737-6062 Электронная почта: suporte@avisionbrasil.com.br Веб-сайт: http://www.avisionbrasil.com.br

# **10. Характеристики**

**Все характеристики могут быть изменены без уведомления.** Самые актуальные и подробные технические характеристики представлены на веб-сайте компании: http://www.avision.com

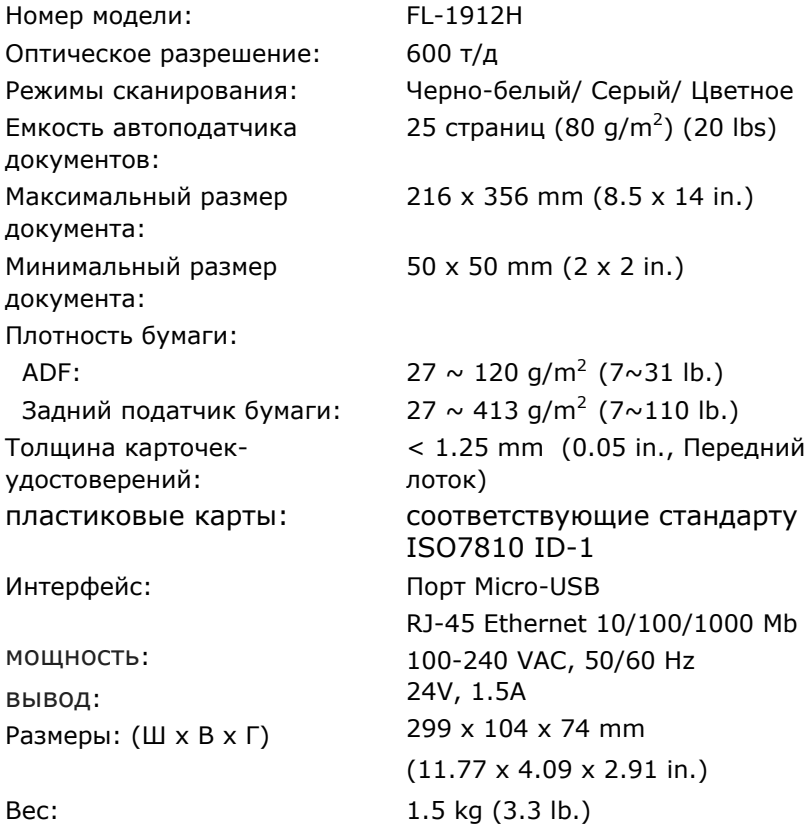

# **Wi-Fi Specifications:**

Model: Module\_WH\_02

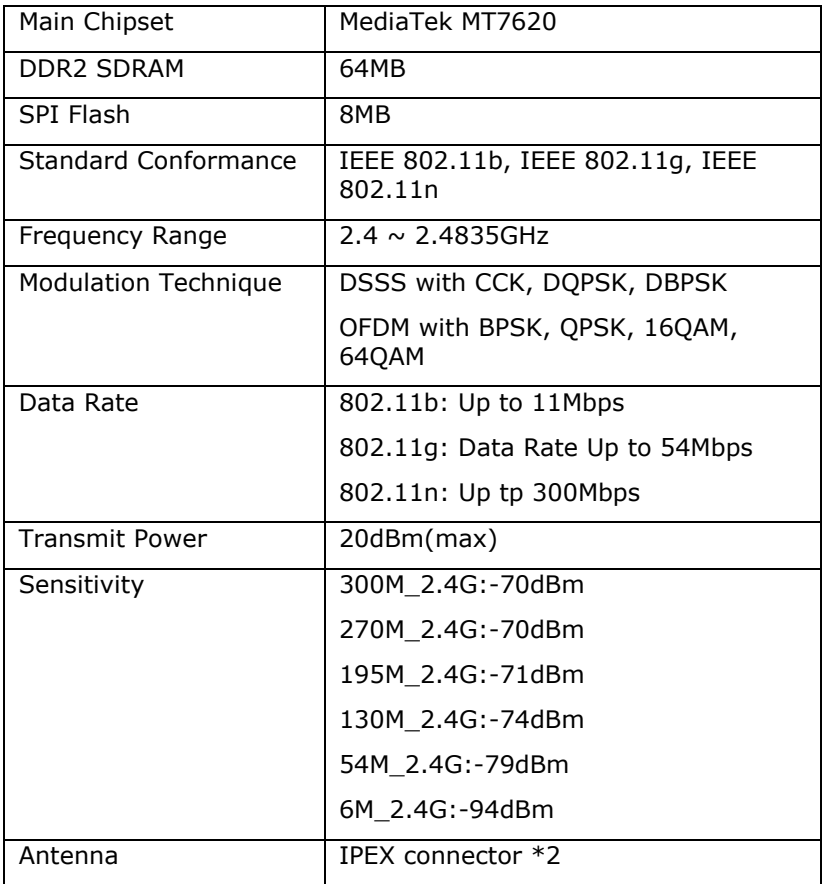